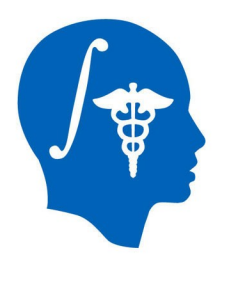

### **Interactive Editor Tutorial**

Sonia Pujol, Ph.D. Surgical Planning Laboratory Harvard Medical School

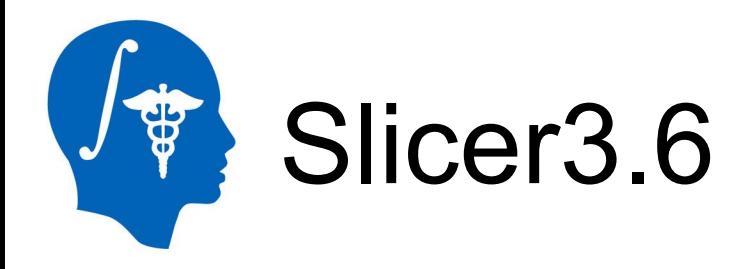

•An end-user application for image analysis

•An open-source environment for software development

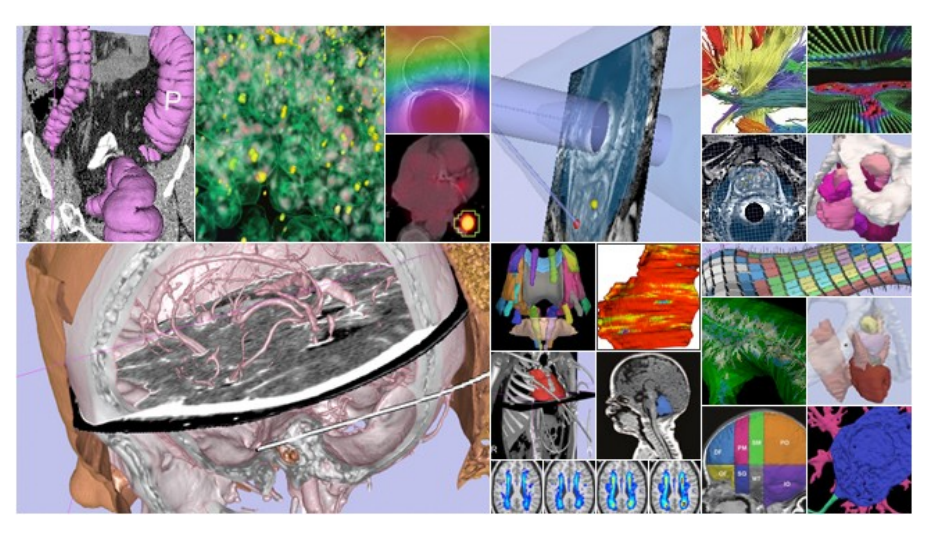

•A software platform that is both easy to use for clinical researchers and easy to extend for programmers

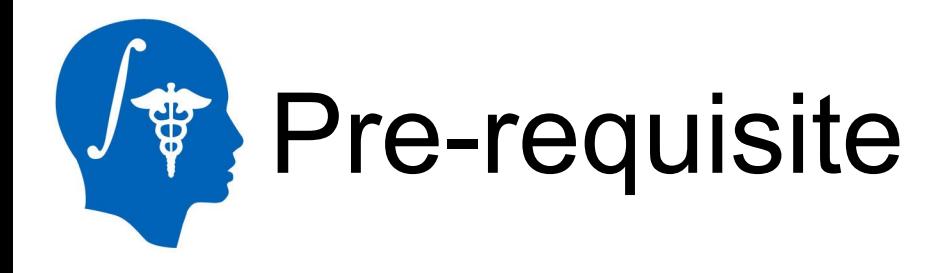

#### This course supposes that you have taken the following tutorial:

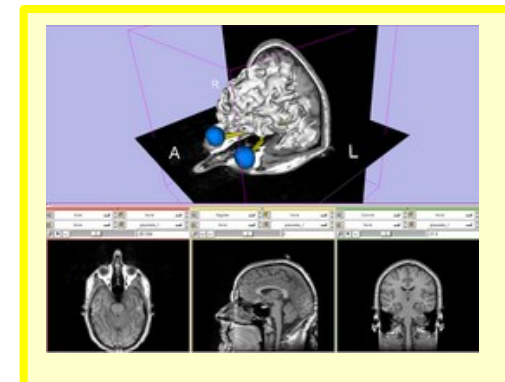

#### *'Slicer3 Data Loading and Visualization'*

[http://www.slicer.org/slicerWiki/index.php/Slicer3.6:Training#Software\\_tutorials](http://www.slicer.org/slicerWiki/index.php/Slicer3.4:Training)

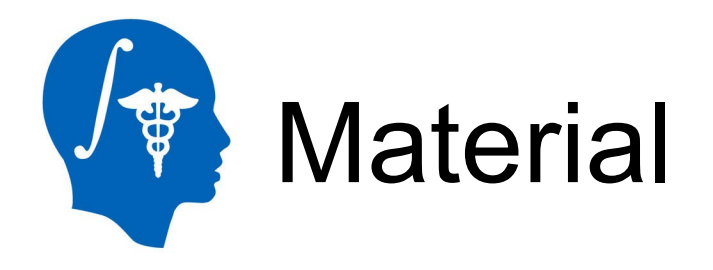

### This course requires the following material •Slicer3.6 release version available at

<http://www.slicer.org/pages/Special:SlicerDownloads>

### •EditorTutorialData.zip available at

<http://www.slicer.org/slicerWiki/index.php/File:EditorTutorialDataset.zip>

#### **Disclaimer**

*It is the responsibility of the user of 3DSlicer to comply with both the terms of the license and with the applicable laws, regulations and rules.*

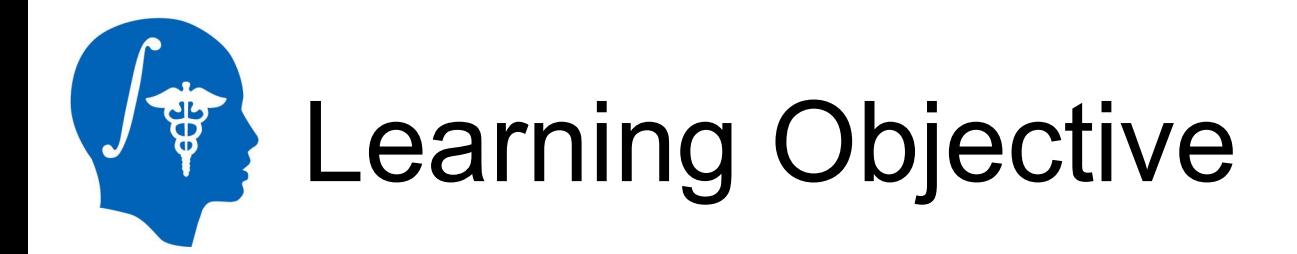

The goal of this tutorial to train you to use the suite of interactive editing tools built in Slicer3.6 to create and edit label maps.

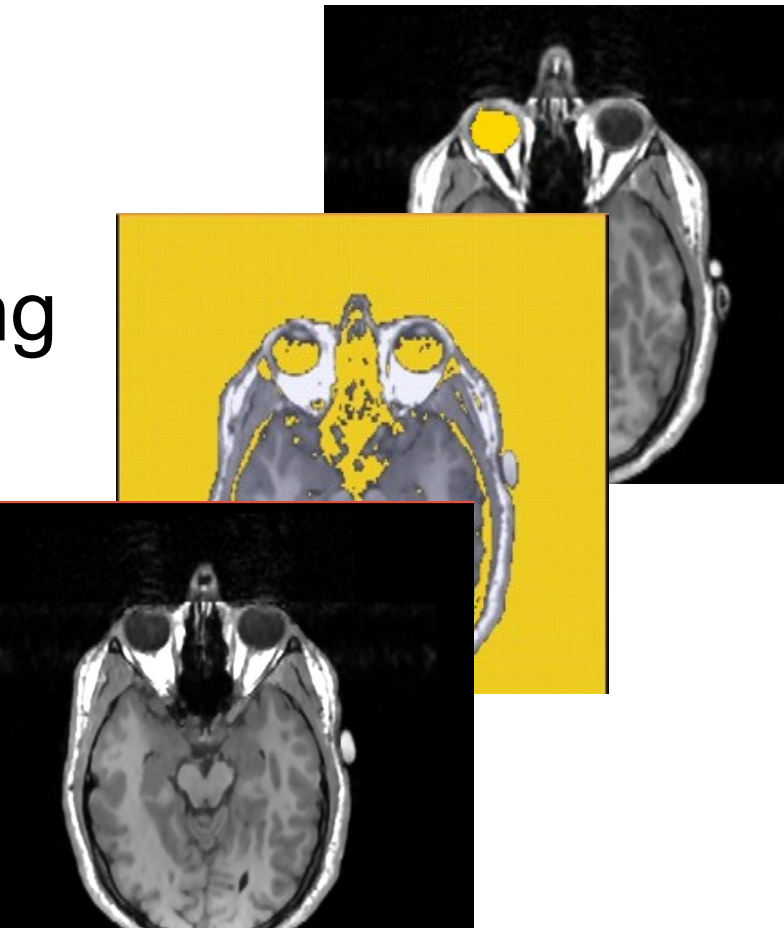

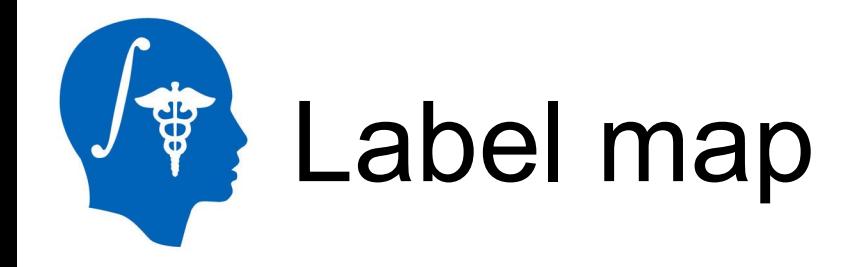

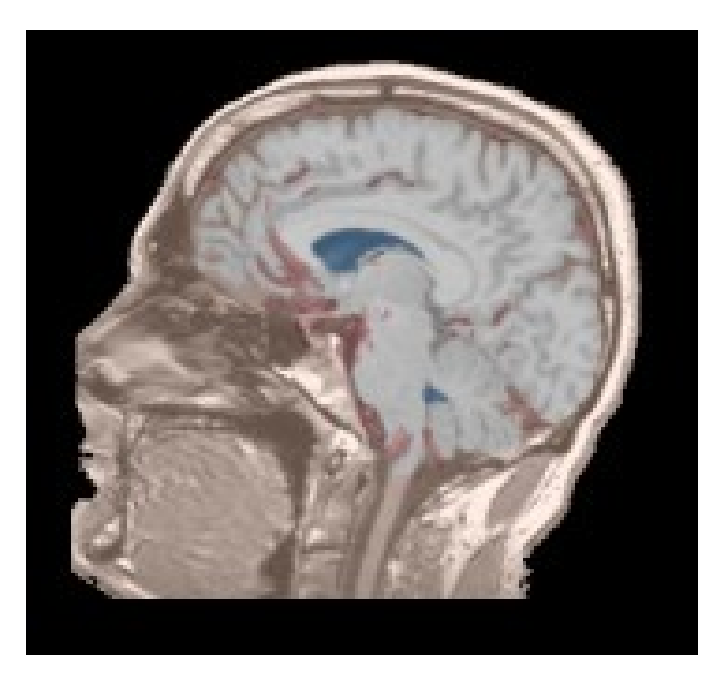

A label map has a number at each pixel representing the anatomy present at that point.

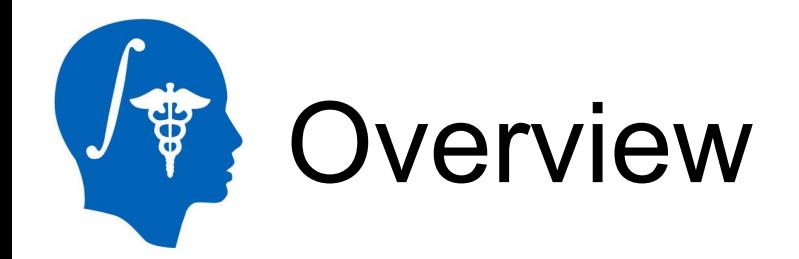

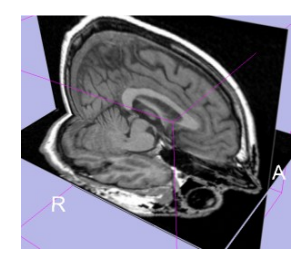

### **Part 1: Creating a single label map**

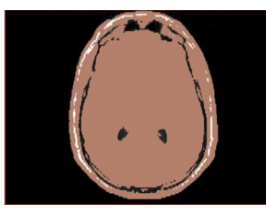

### **Part 2: Editing a single label map**

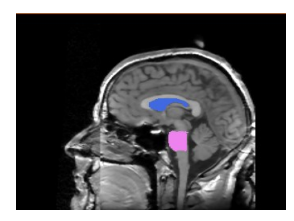

### **Part 3: Creating and editing a label** map with multiple labels

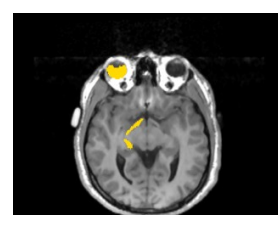

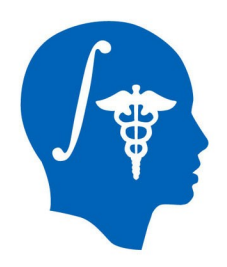

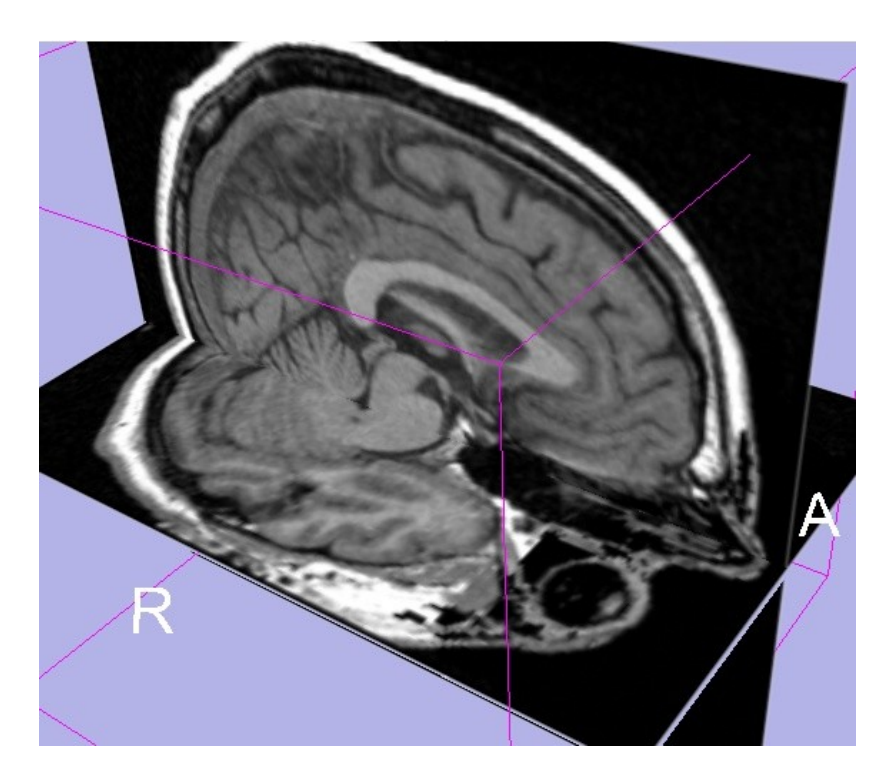

### **Part 1:** Creating a single label map

*National Alliance for Medical Image Computing http://www.na-mic.org*

© 2010, All Rights Reserved

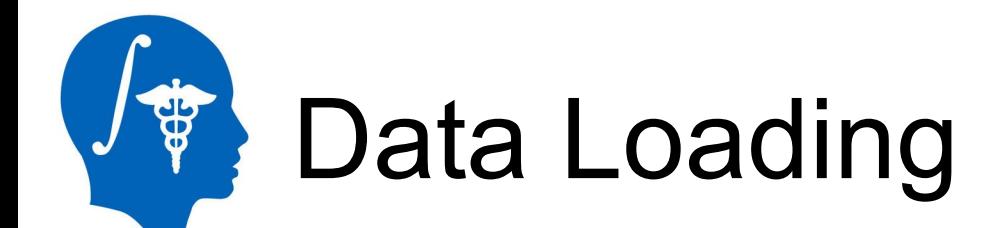

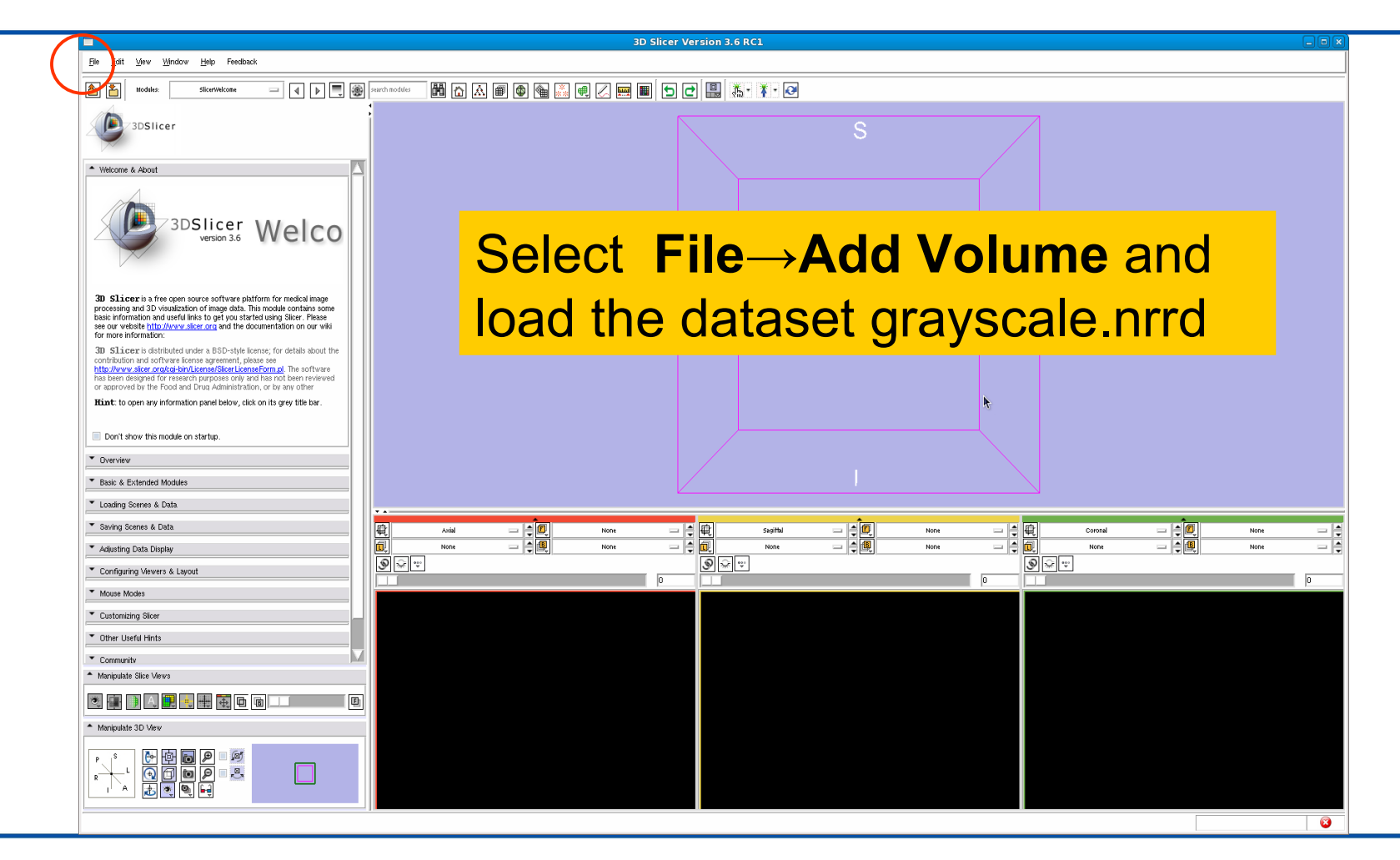

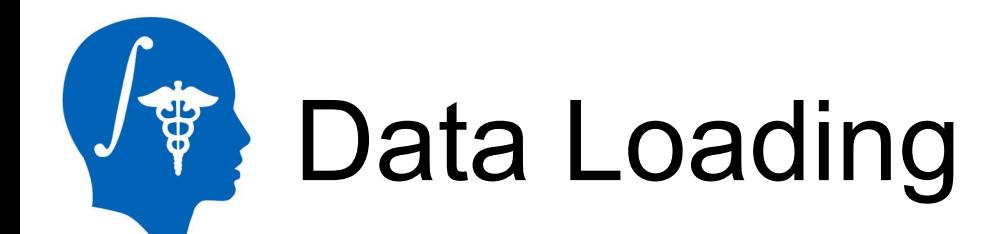

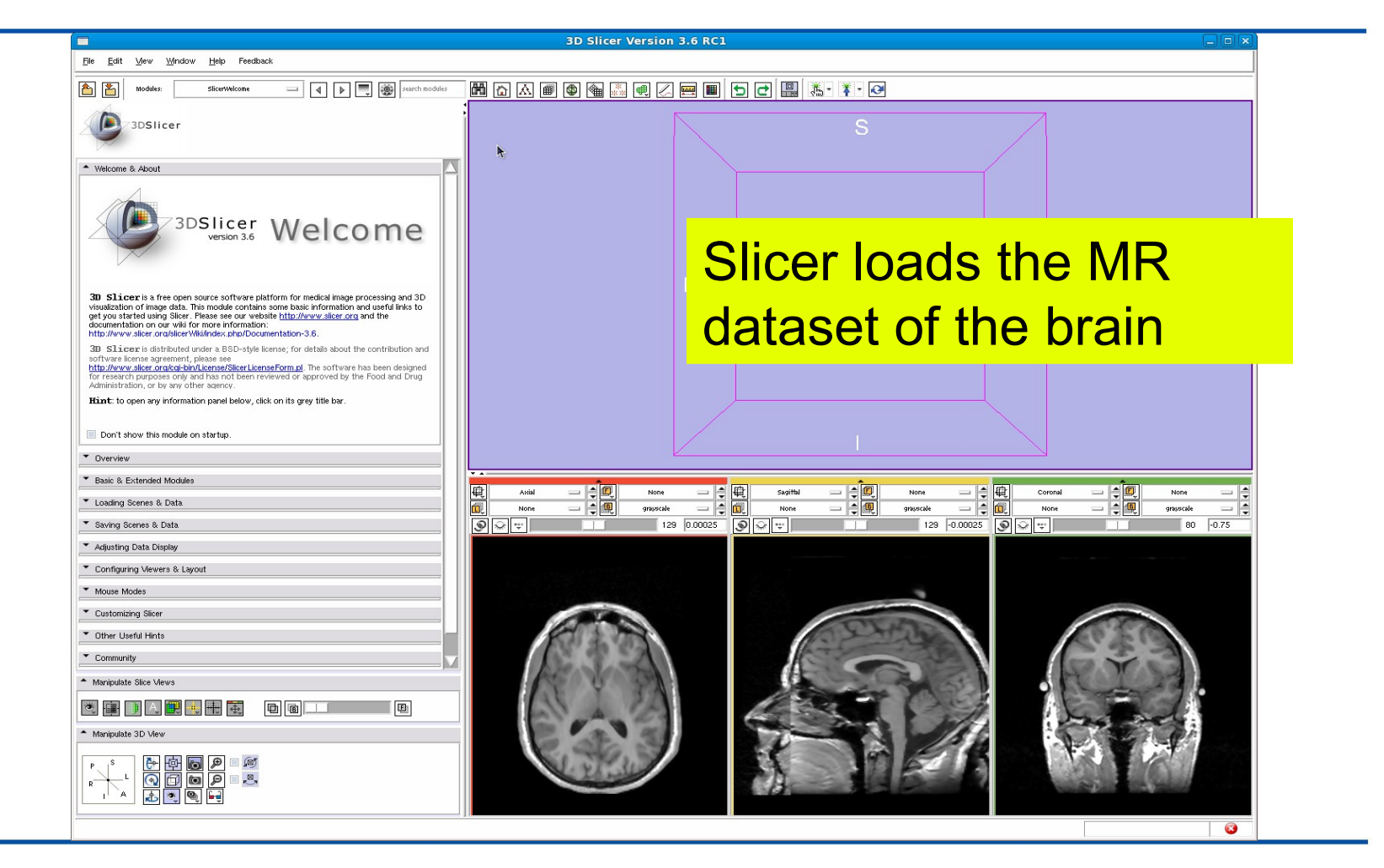

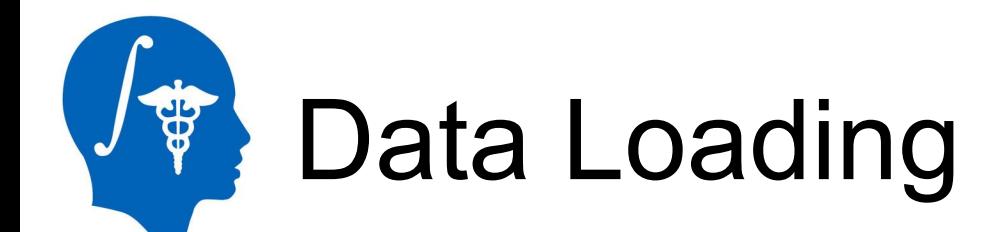

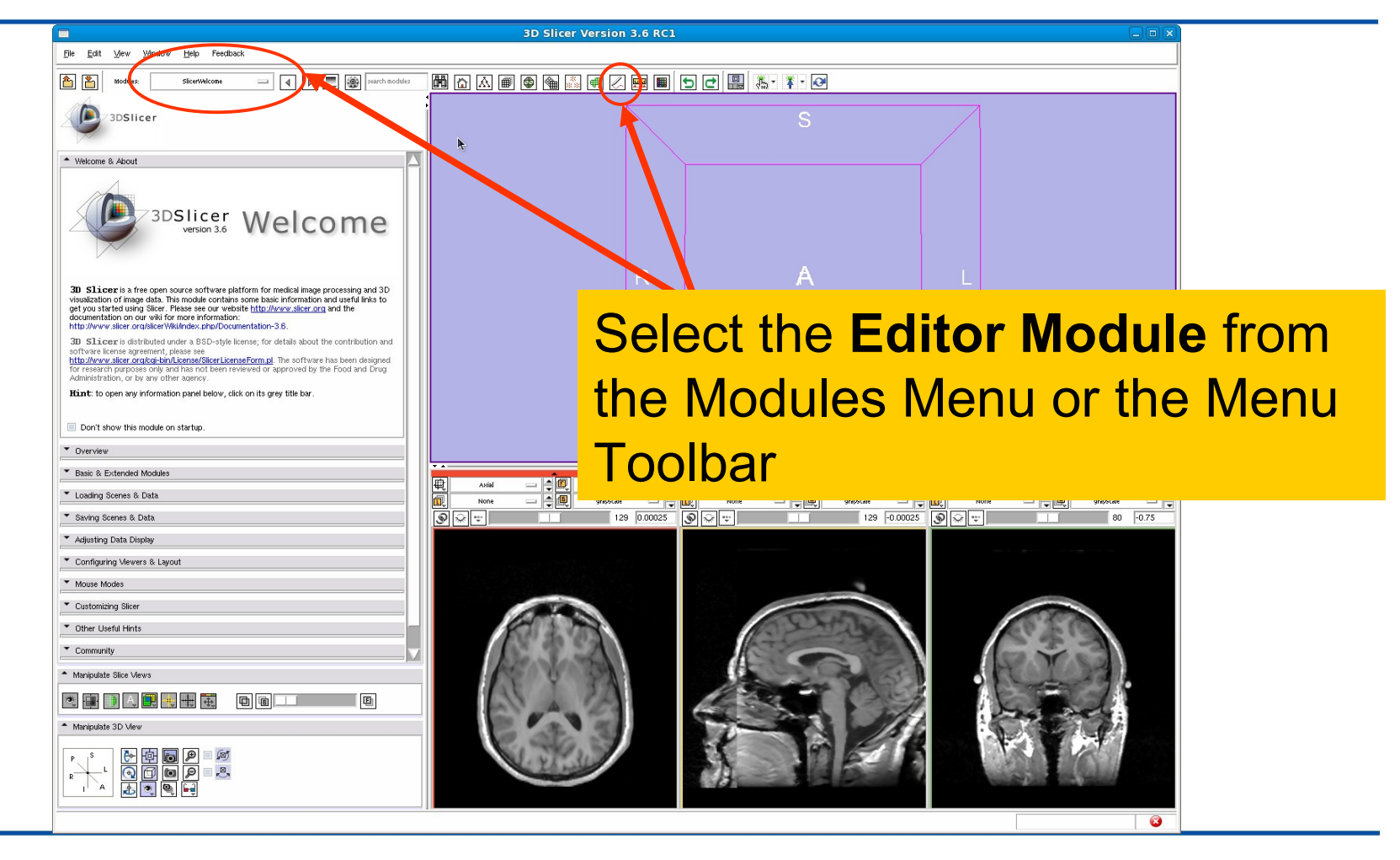

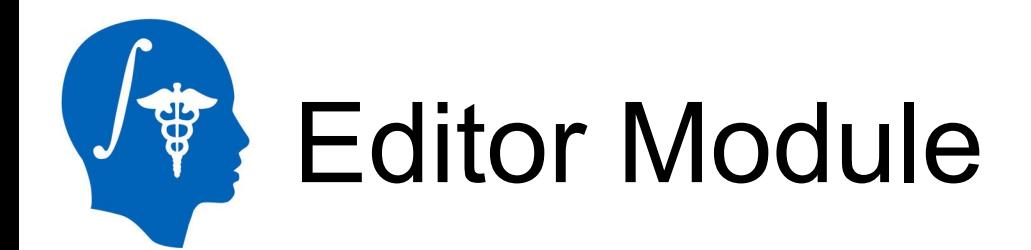

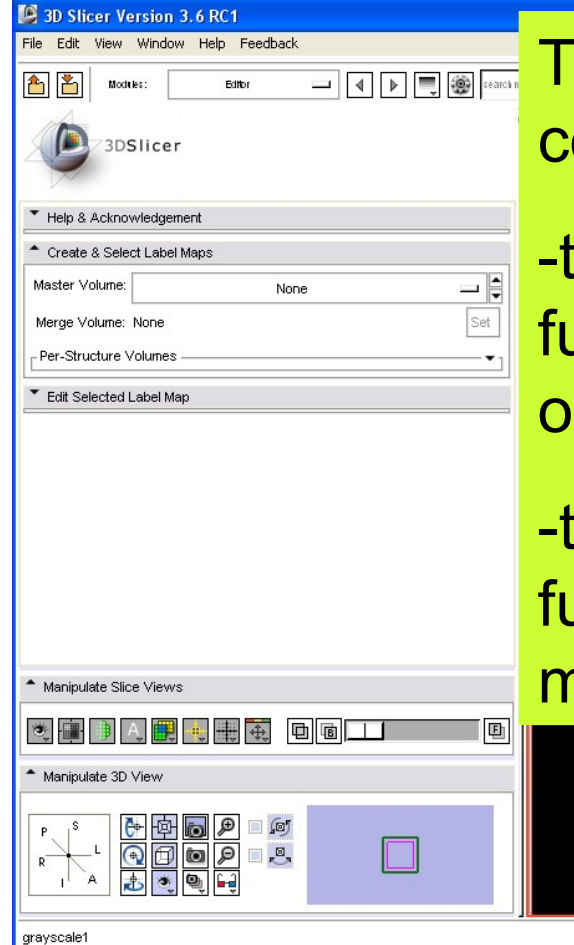

The Editor module GUI is composed of two parts:

he upper part contains the functionalities for creating single r multiple label maps,

he lower part contains the unctionalities for editing label maps.

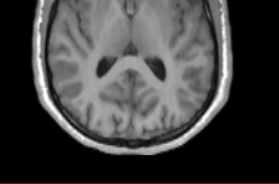

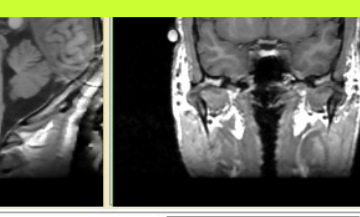

*National Alliance for Medical Image Computing http://www.na-mic.org*

© 2010, All Rights Reserved

### Label Map Creation **SBB**

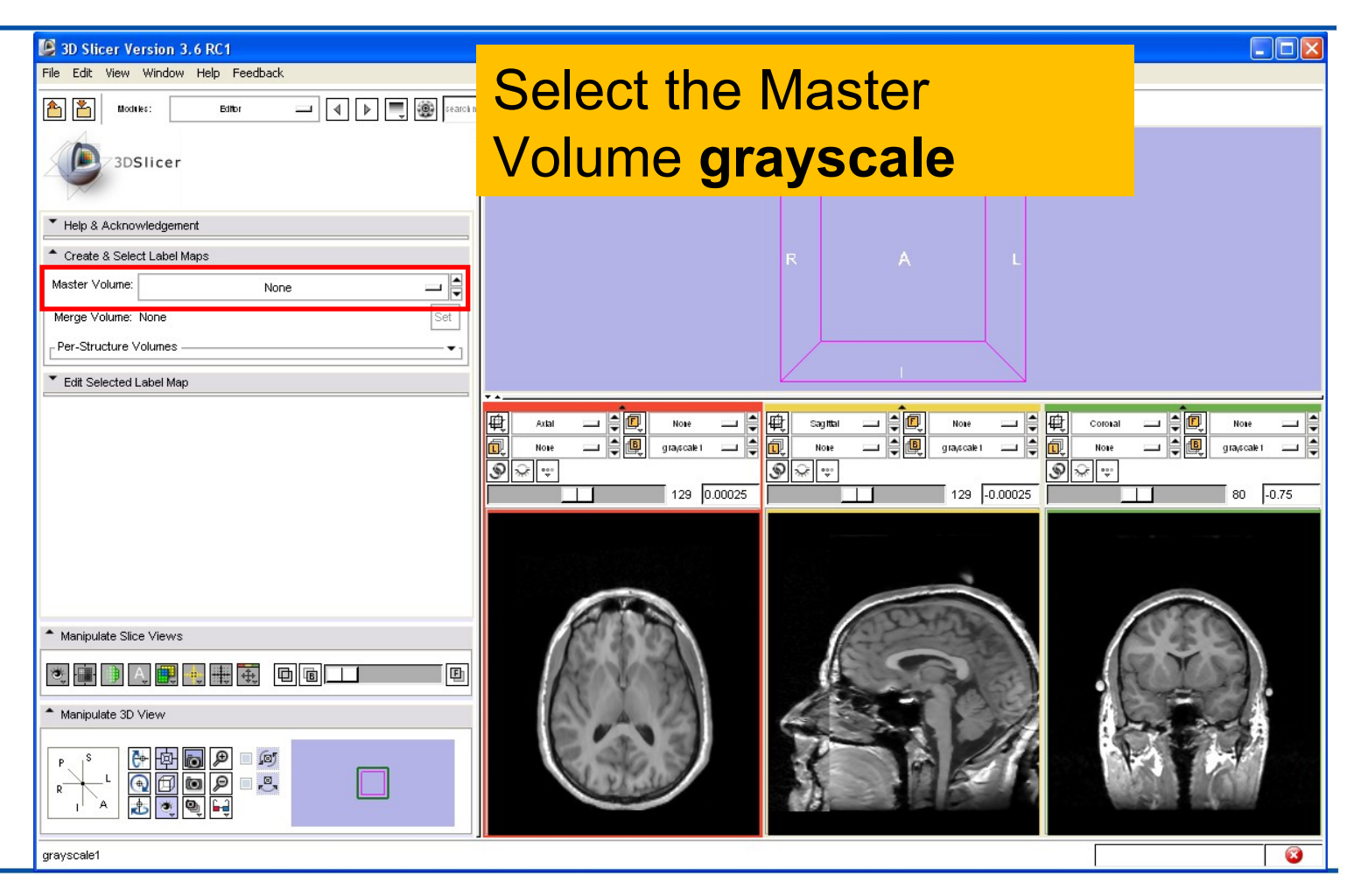

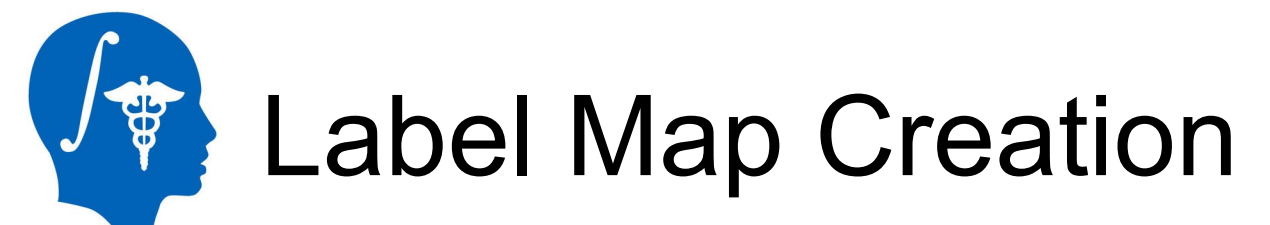

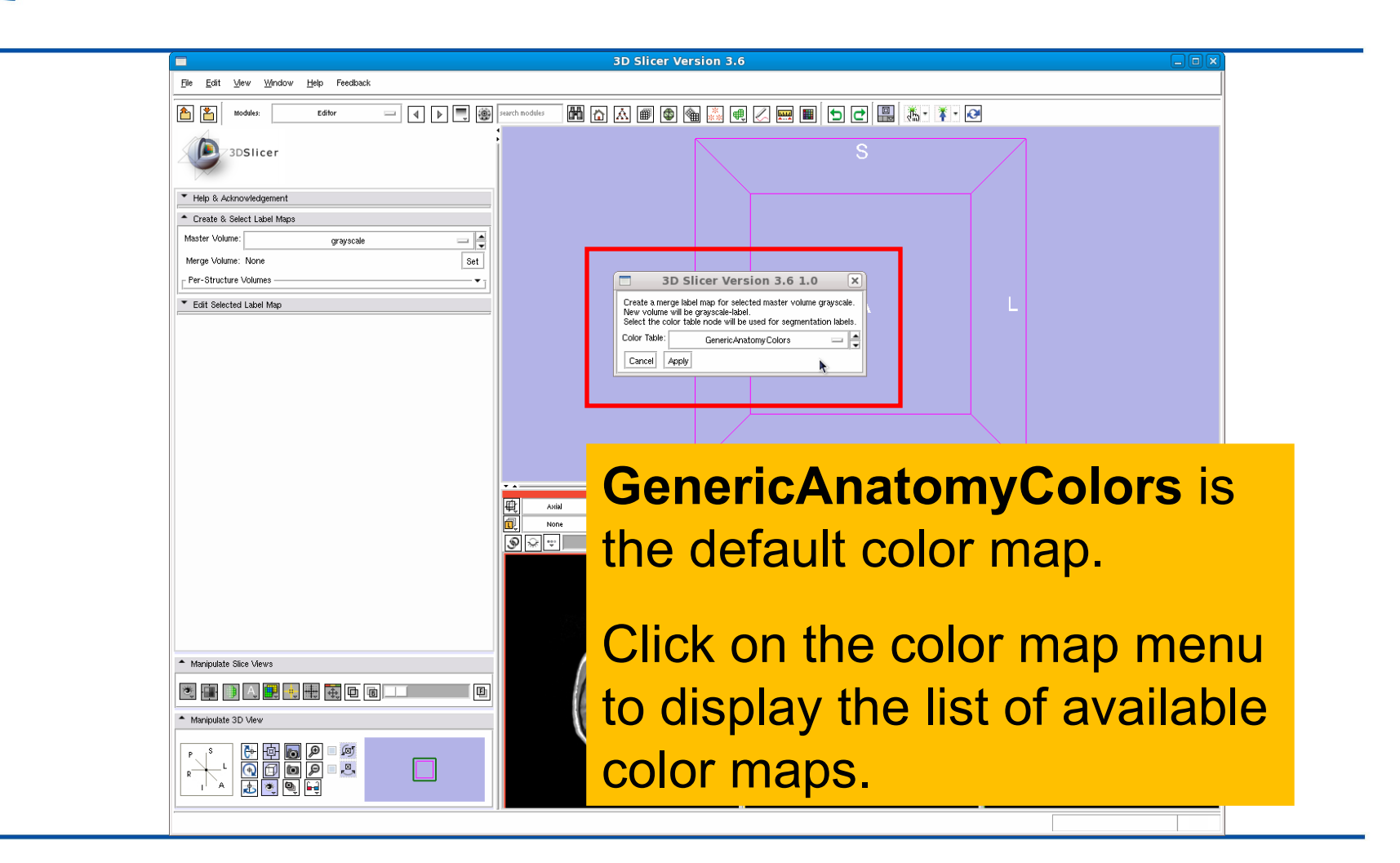

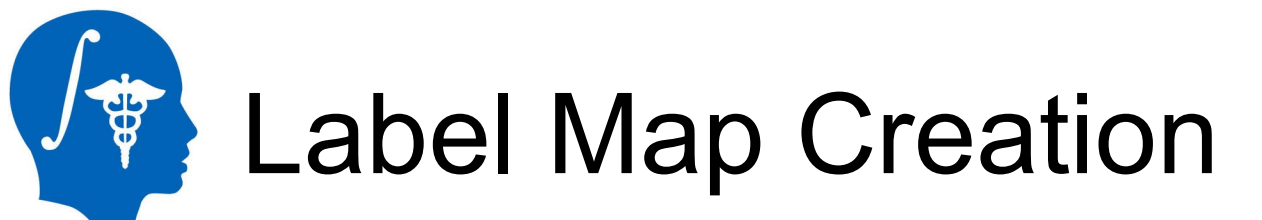

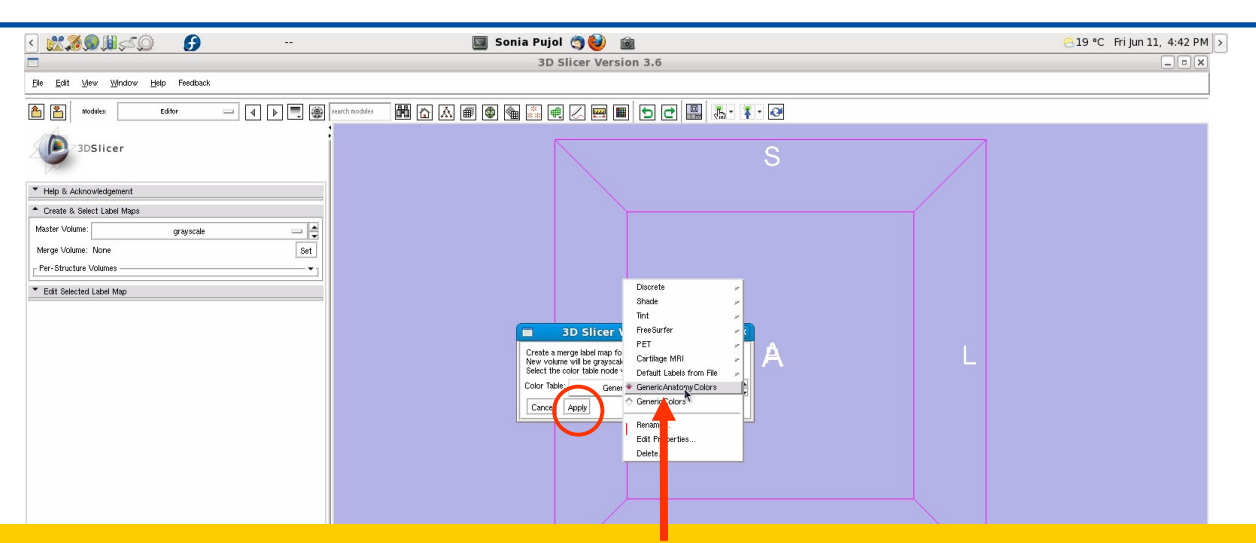

#### Select the default color map **GenericAnatomyColors**

#### Click on **Apply** to select it.

#### Note: You may use the Colors module if you need a custom or application specific color map

## Label Map Creation

8

Sonia Pujol ( 19 °C Fri Jun 11, 5:00 PM Edit Mew Window Help Feedback Slicer creates the empty  $=$   $\boxed{4}$   $\boxed{F}$   $\boxed{ }$   $\boxed{ }$   $\boxed{ }$   $\boxed{ }$   $\boxed{ }$   $\boxed{ }$   $\boxed{ }$   $\boxed{ }$   $\boxed{ }$   $\boxed{ }$   $\boxed{ }$ 3DSlicer label map **grayscale-label** T Help & Acknowledgement Create & Select Label Map: and displays the frame oravacale ≕≑ derge Mohme: gravecale-labe Set it Selected Label Ma which contains the different Label  $1 - z$ Active Tool: △ ◎ ■ ■■■ tools for interactive editing.● ● 冨 〓  $\mathbf{B}$ 48 86  $\sqrt{2}$ **Check Points**  $=$  $\frac{1}{2}$ erauscale 一自向  $129$  0.00025  $129 - 0.00025$ ଭାତା∵ Manipulate Slice View grayscale RAS: (-0.9, 153.5, -15.3), Bg UK: (129, 111, 182), Bg: Out of Frame **x** innannanno

*National Alliance for Medical Image Computing http://www.na-mic.org*

grauscale

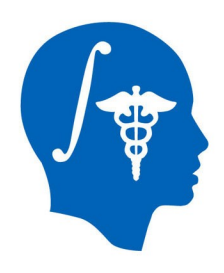

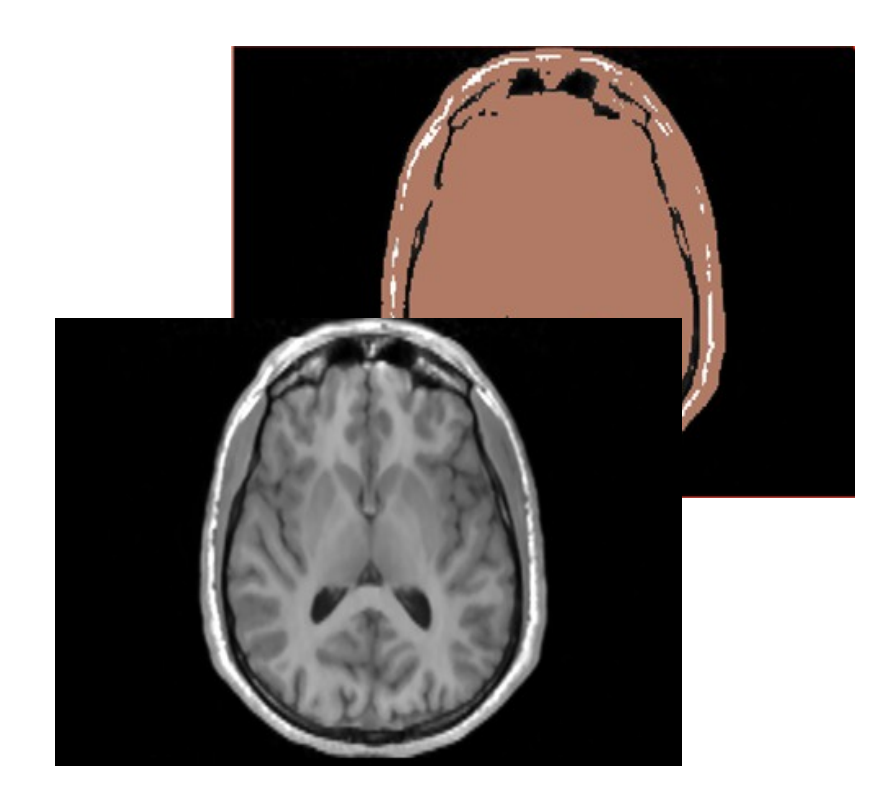

### **Part 2:** Editing a single label map

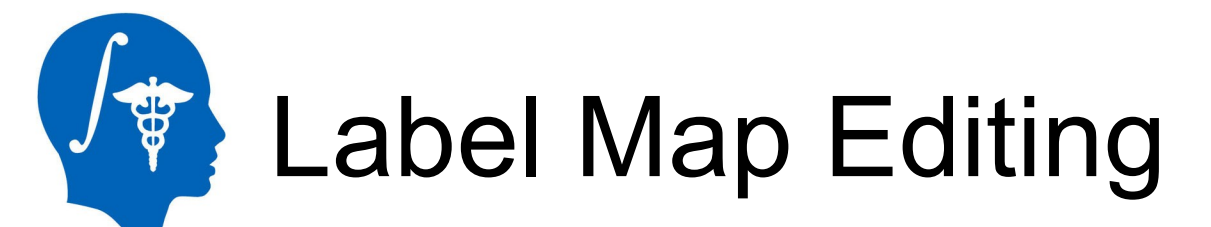

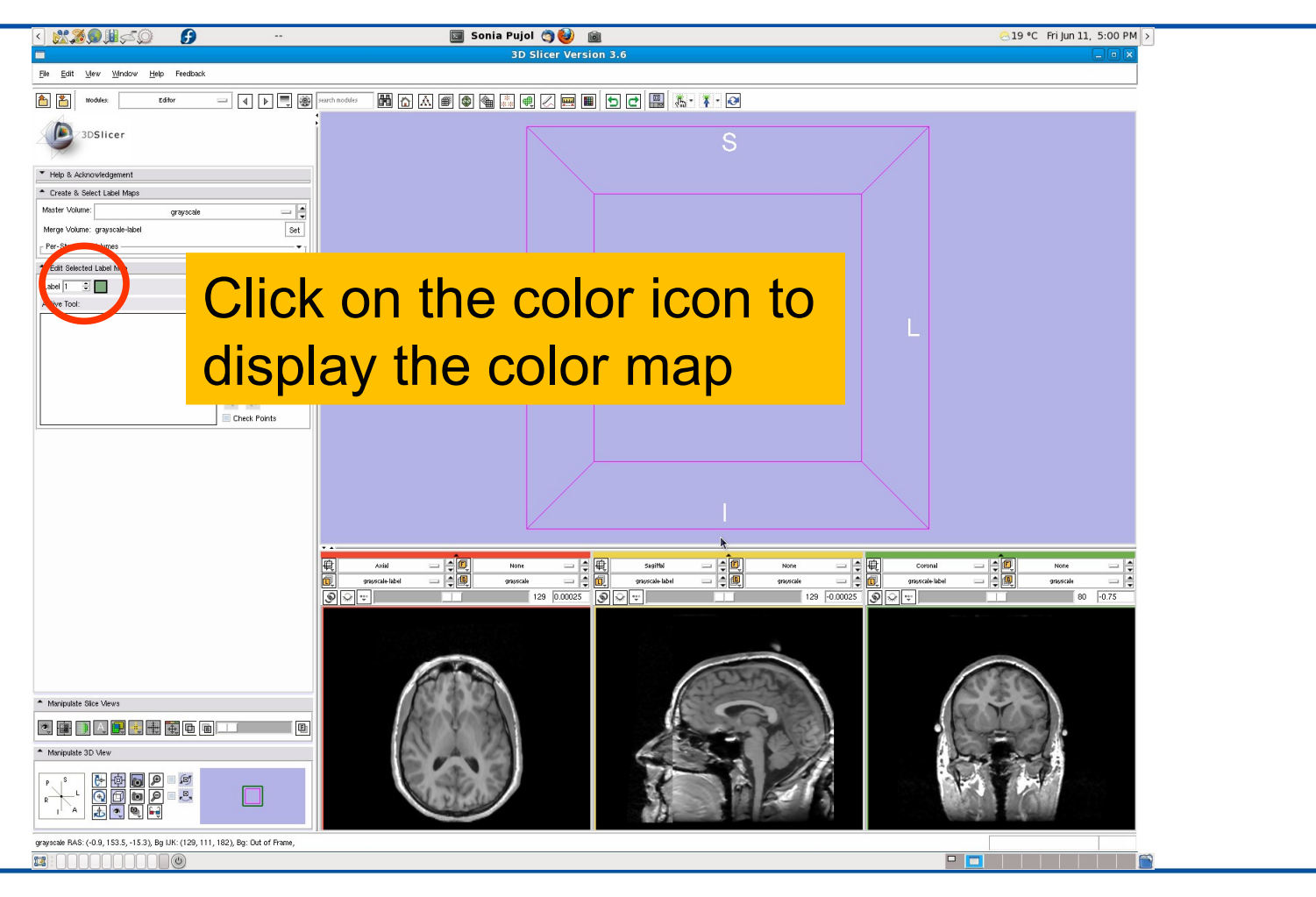

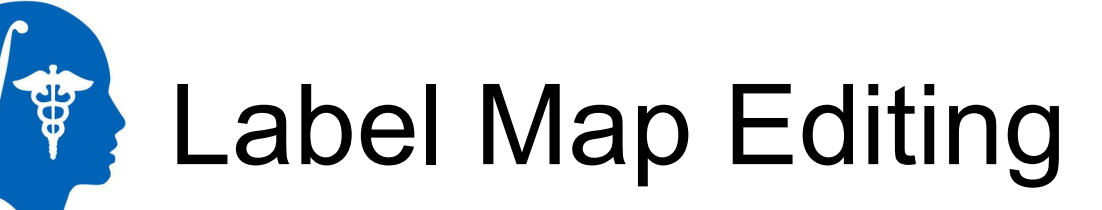

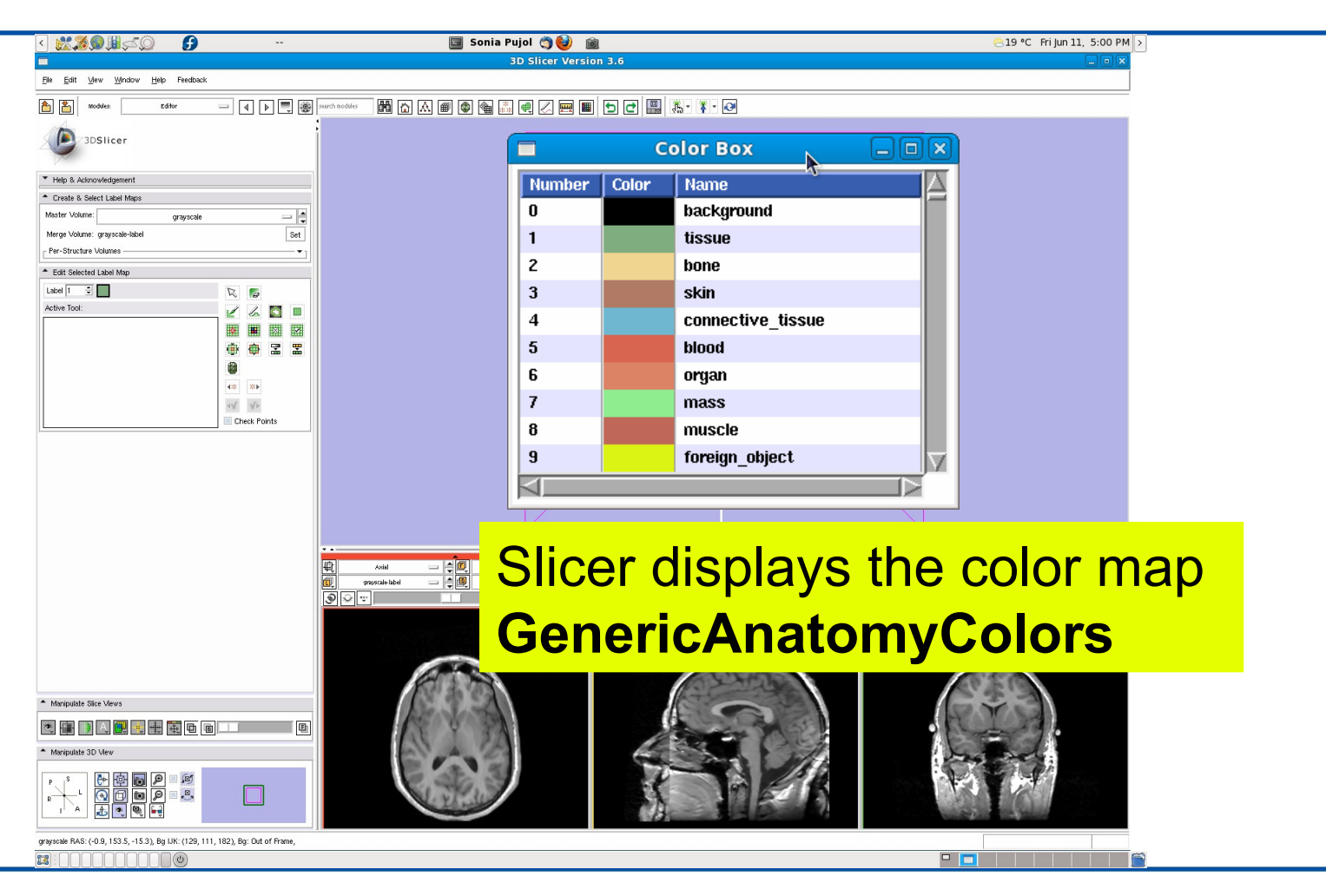

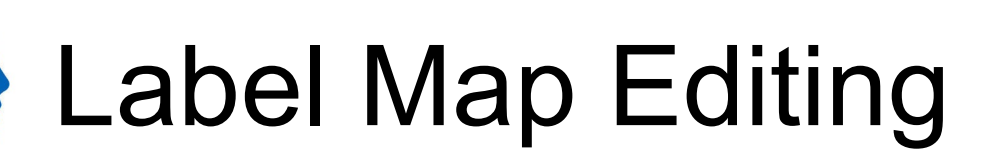

**POST** 

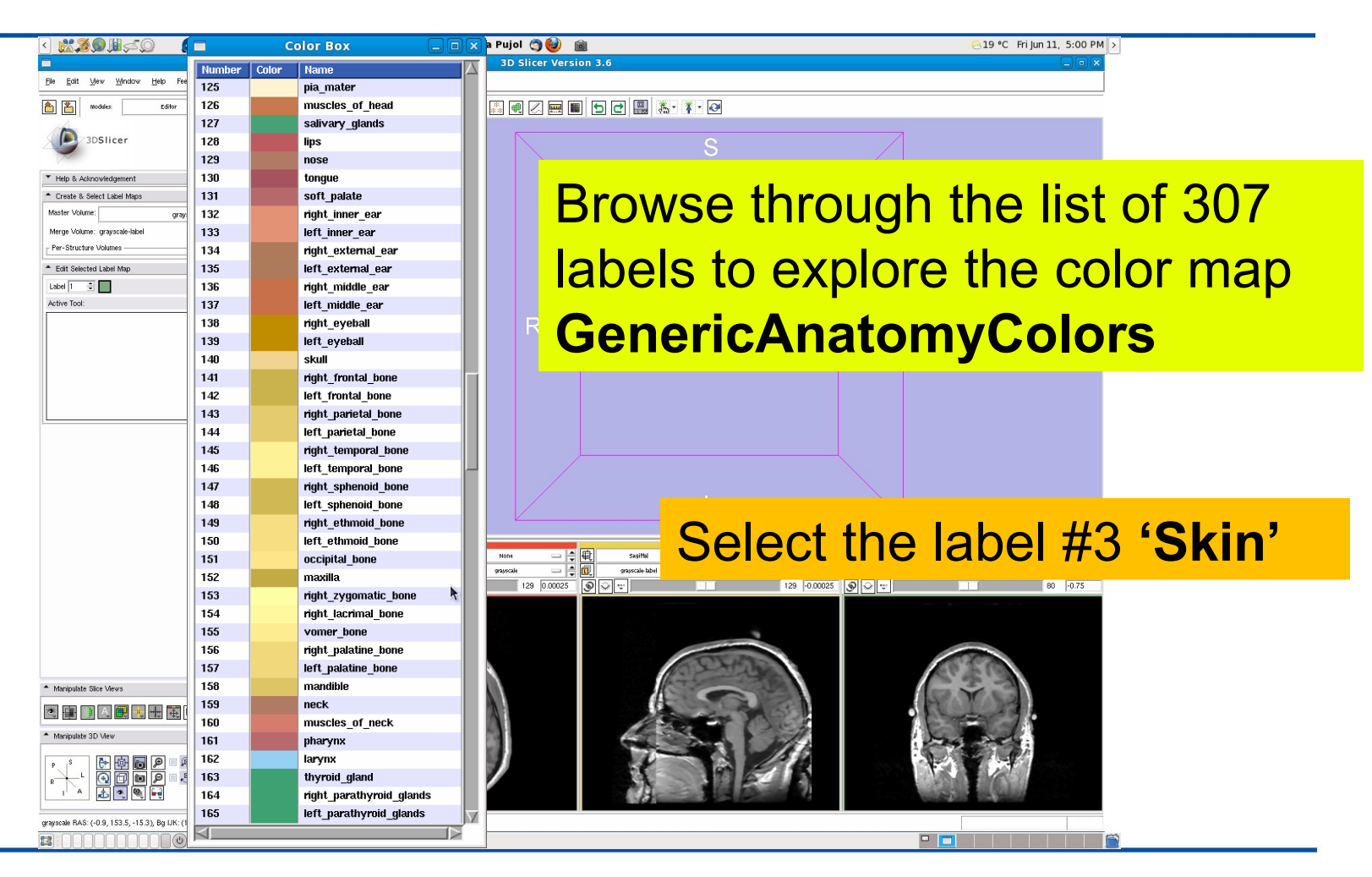

*National Alliance for Medical Image Computing http://www.na-mic.org*

© 2010, All Rights Reserved

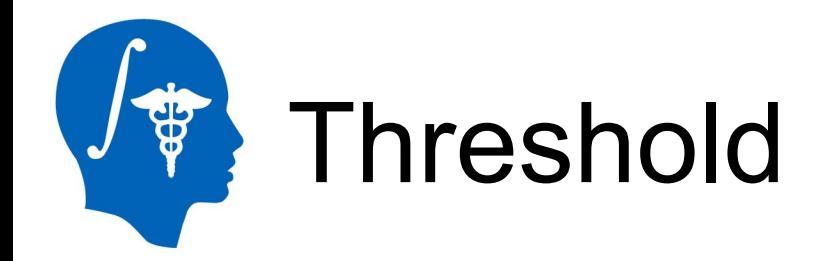

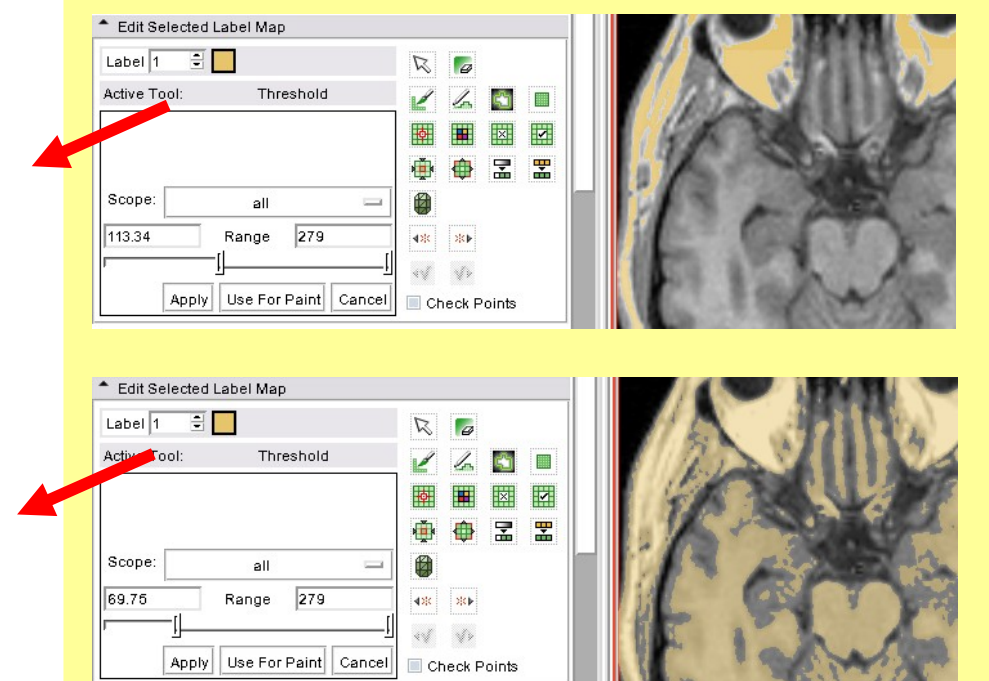

**Description:** The grey level volume voxels for which the intensity is within the specified range will be assigned the same label in the label map.

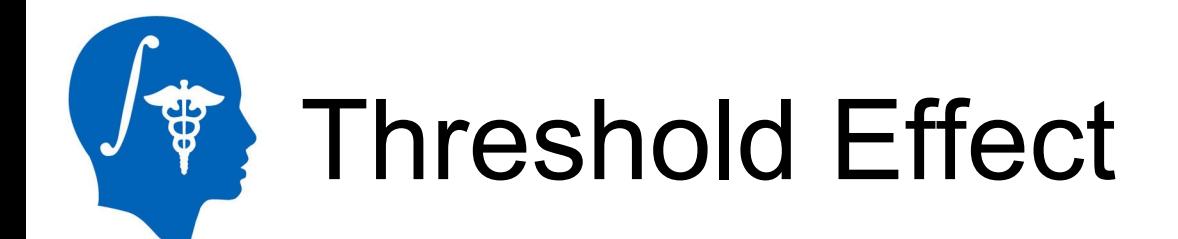

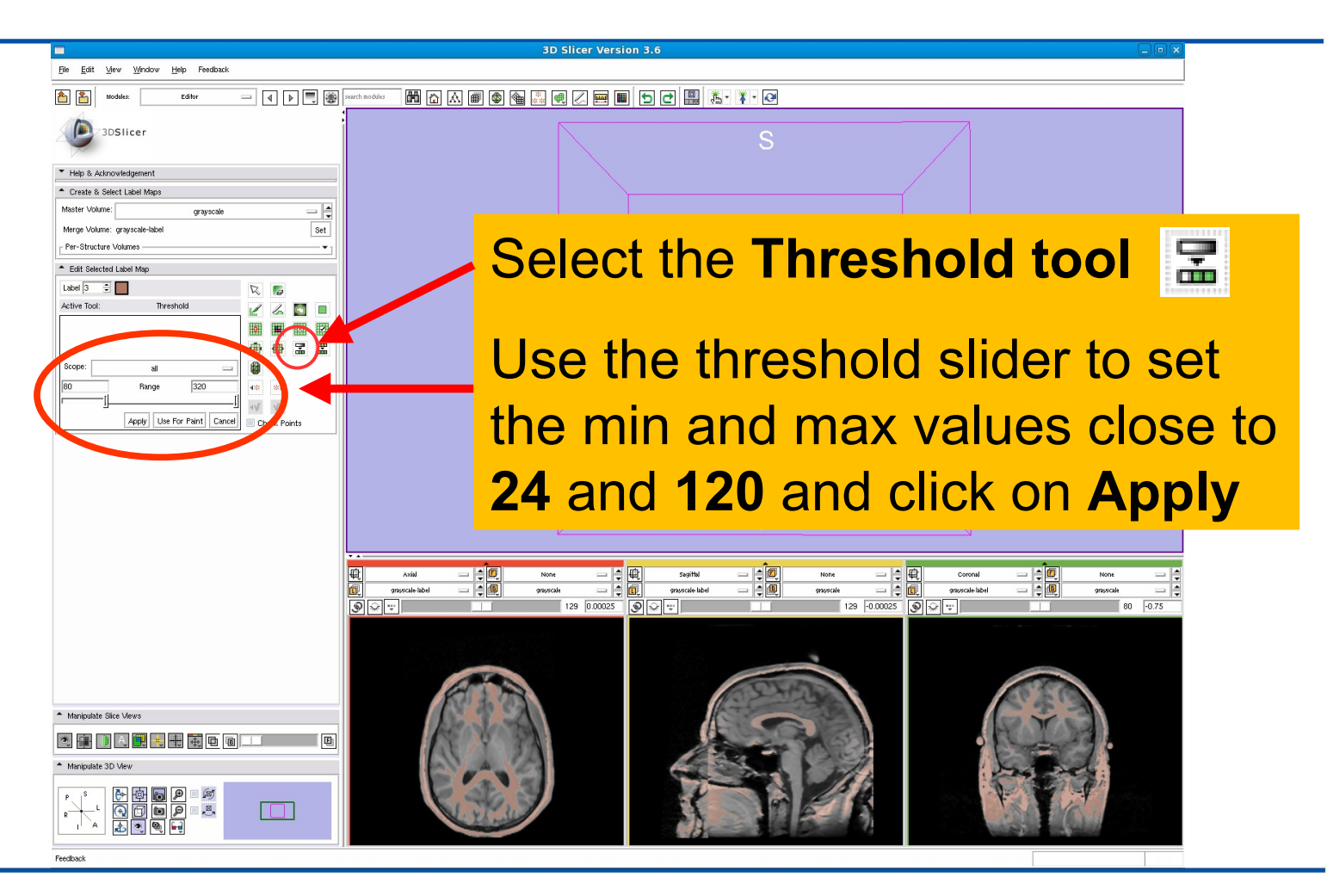

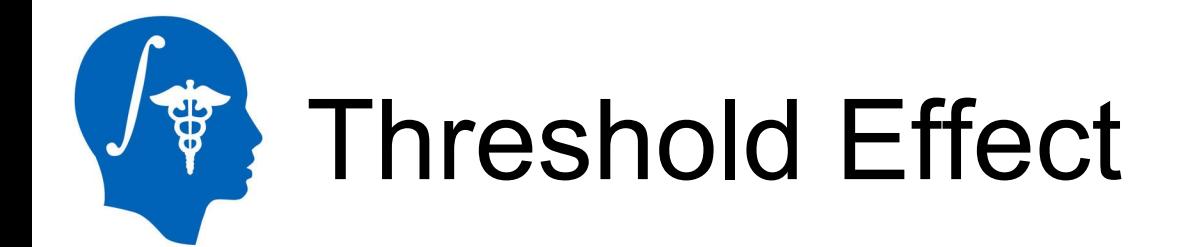

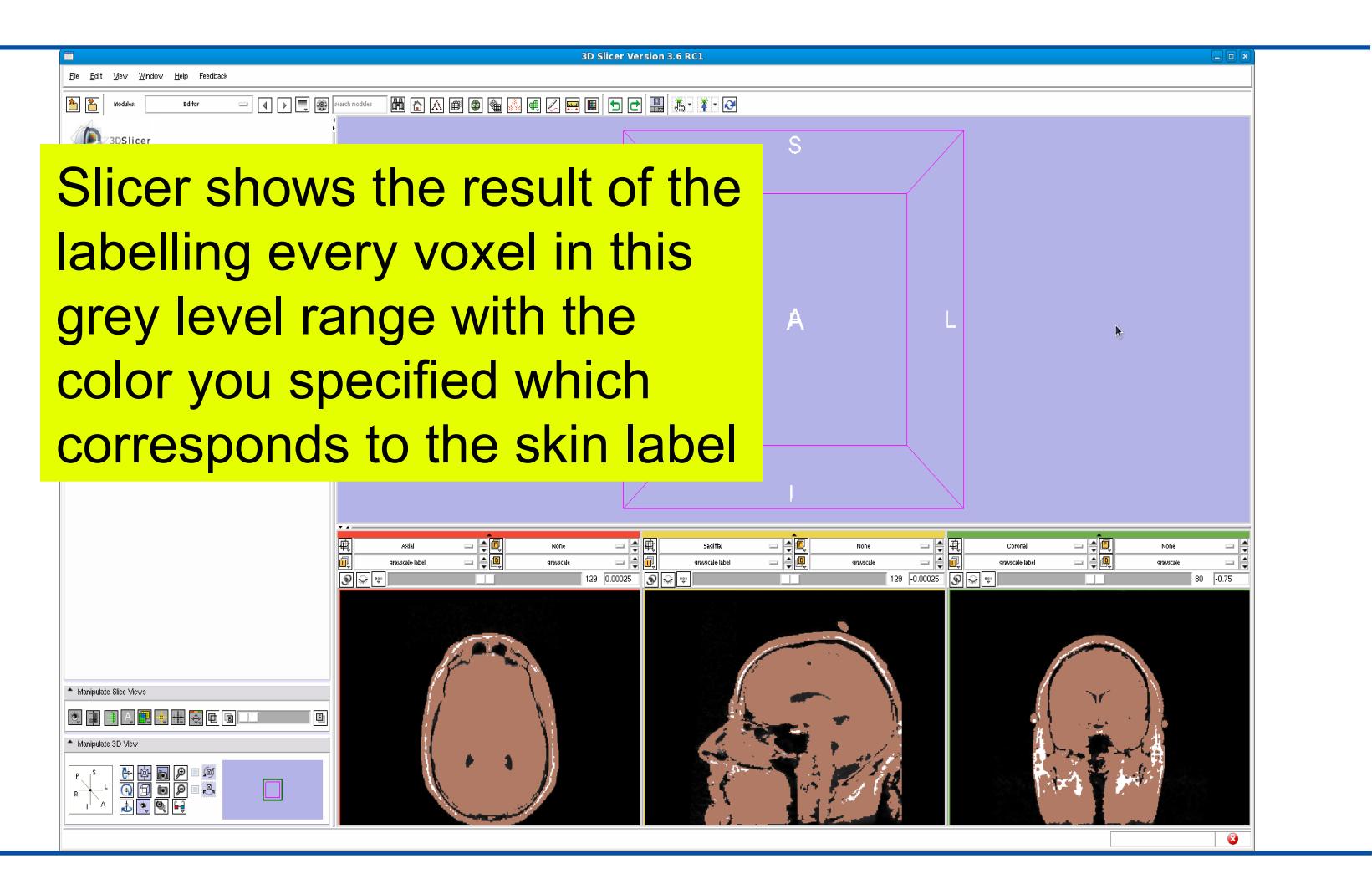

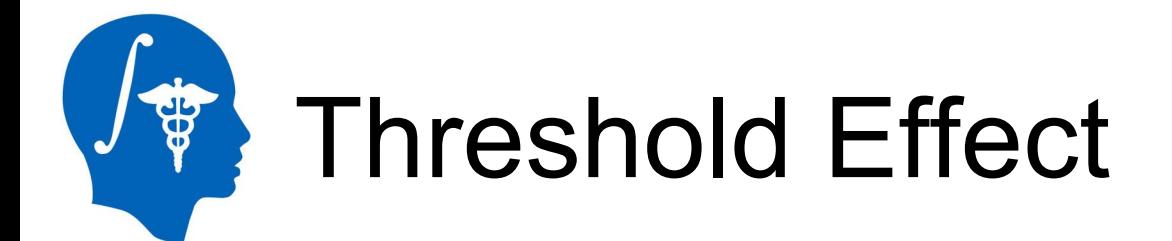

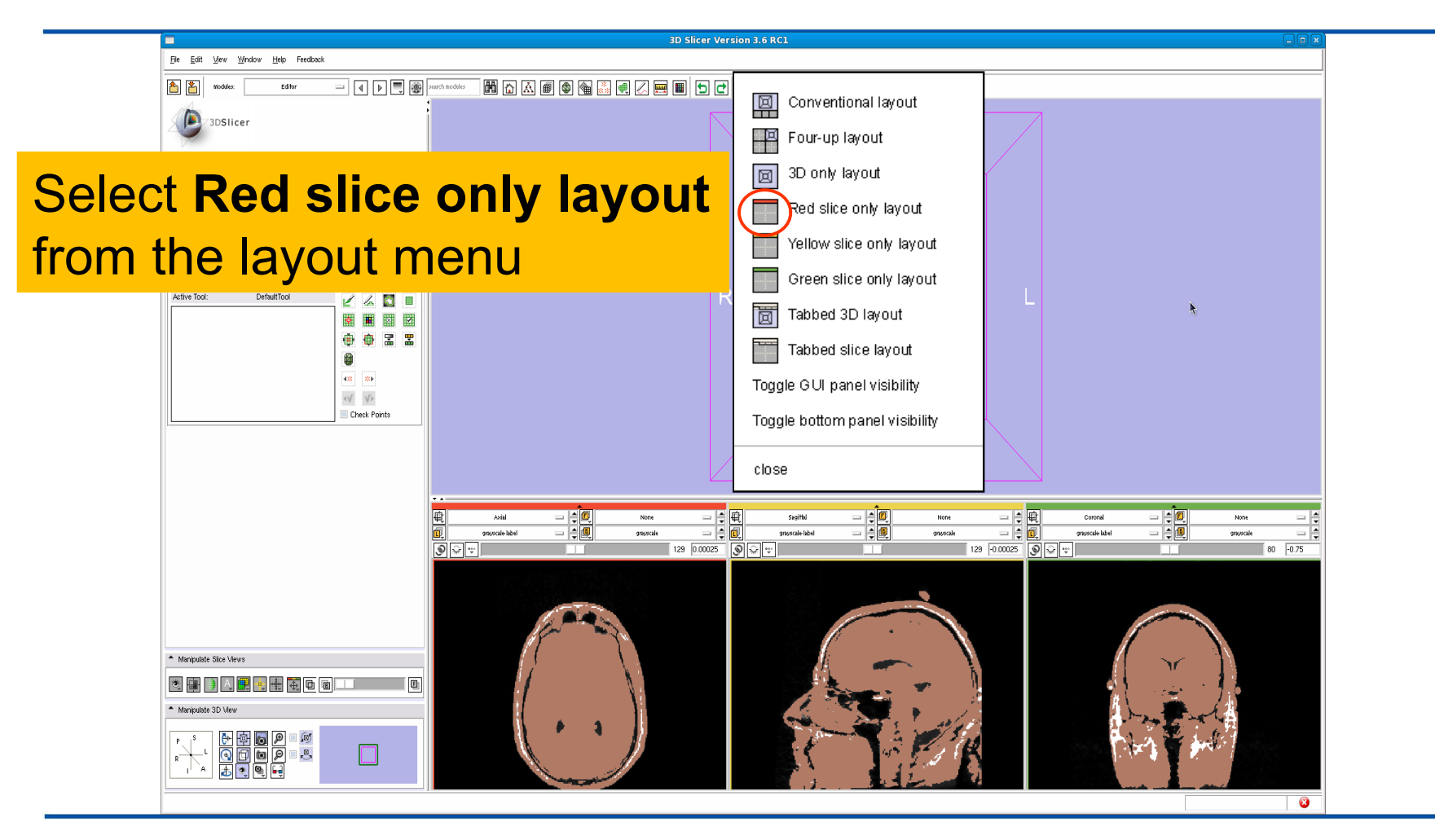

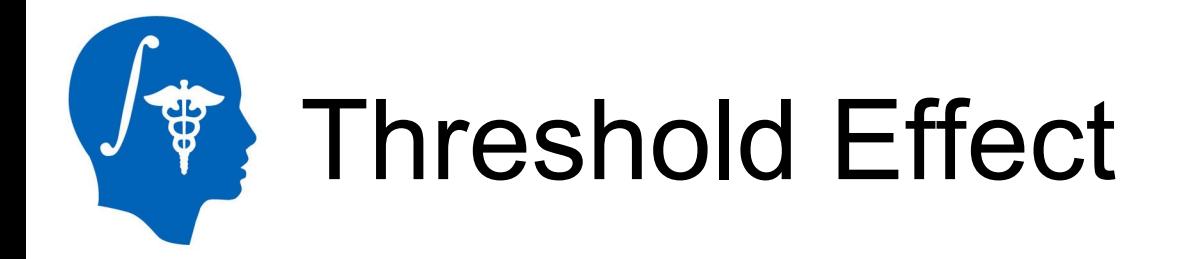

 $=$  $\frac{1}{2}$  $\frac{1}{\mathsf{Set}}$ 

 $1/40$ 

#### **Label Viewer**

Left click the dropdown menu to the right of the L icon and select *None*

Active Tool:

#### **Foreground Viewer**

 $\frac{1}{2}$ 

Left click on the drop-down menu to the right of the F icon and select the volume *grayscale-label*

**DefaultTool** 

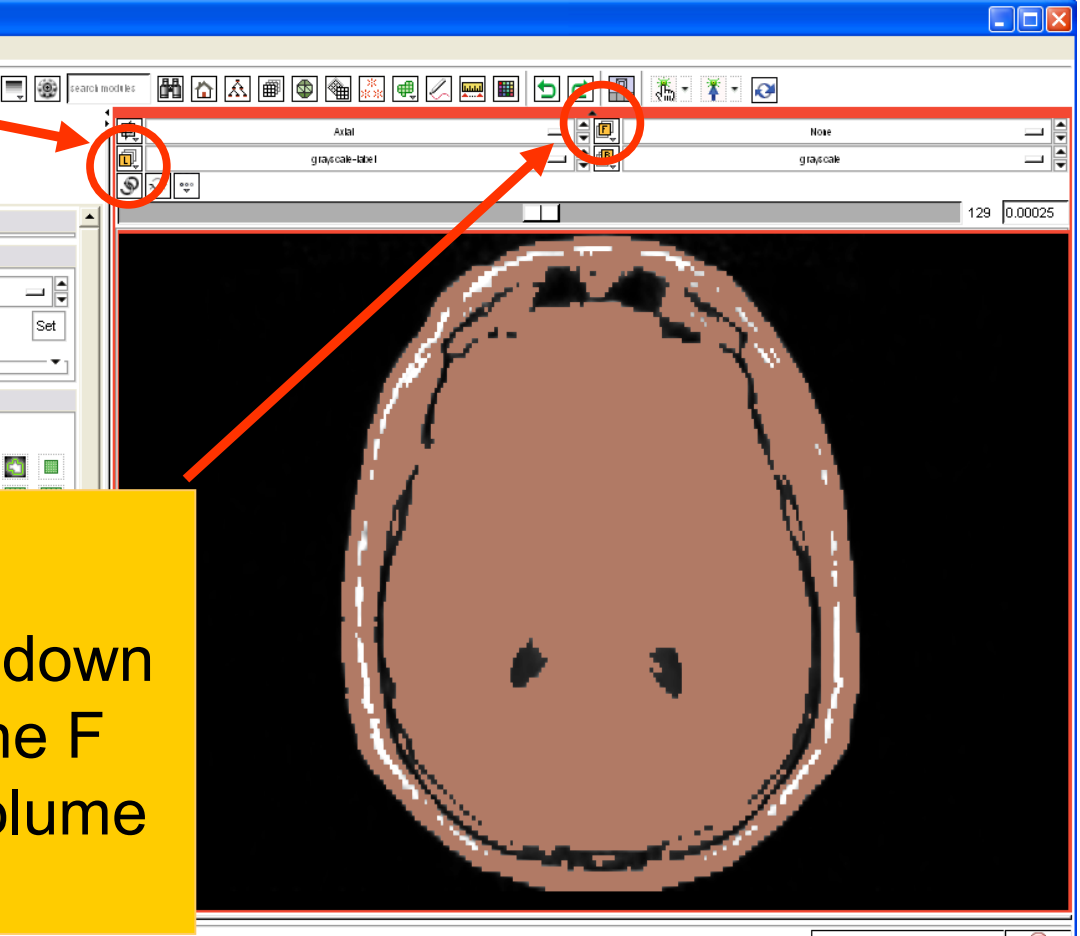

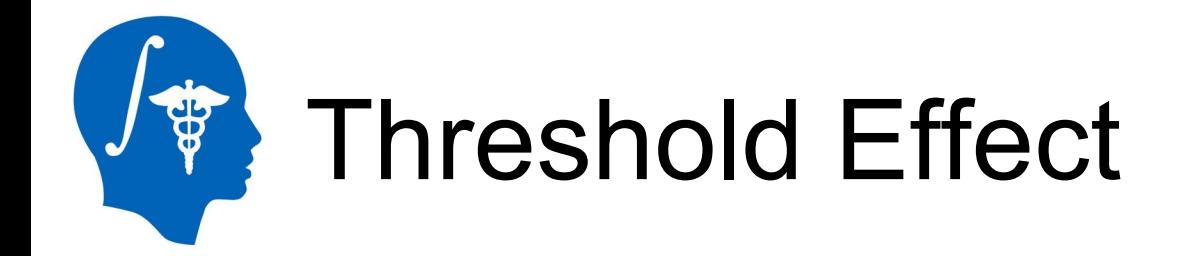

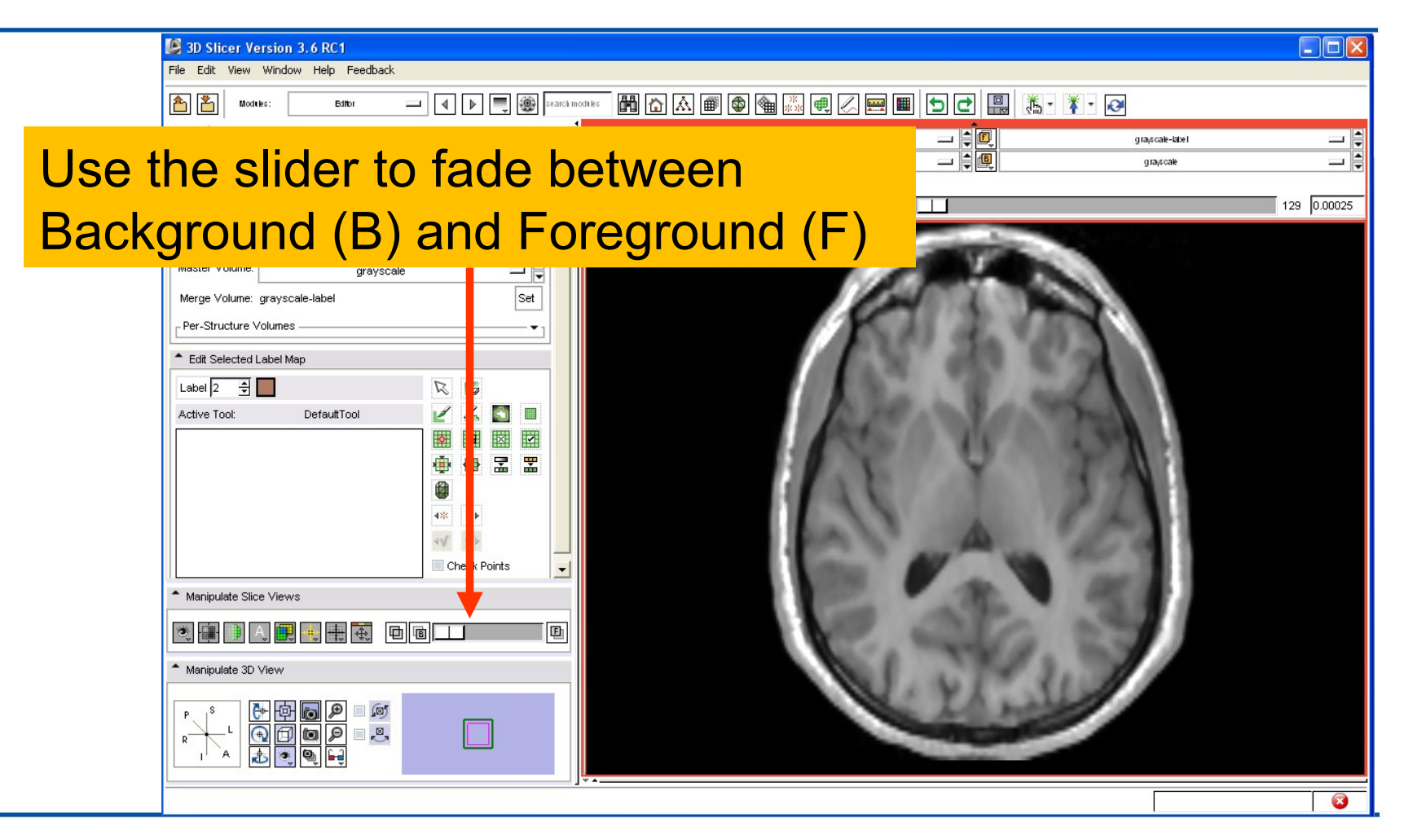

# Exploring the result

3D Slicer Version 3.6 RC1 File Edit View Window Help Feedback

Browse through the axial slices to explore the label map overlaid on the original grey level images and review the results of the thresholding.

**PIETE** 

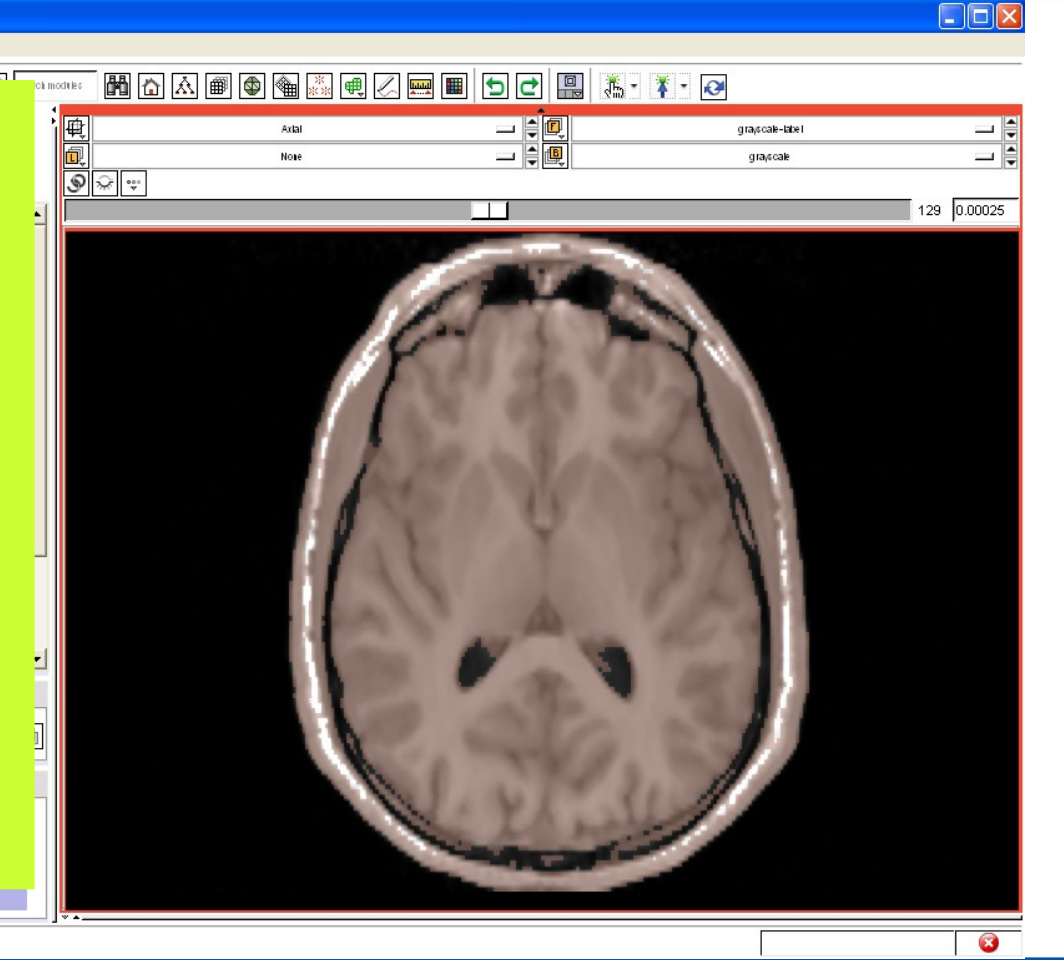

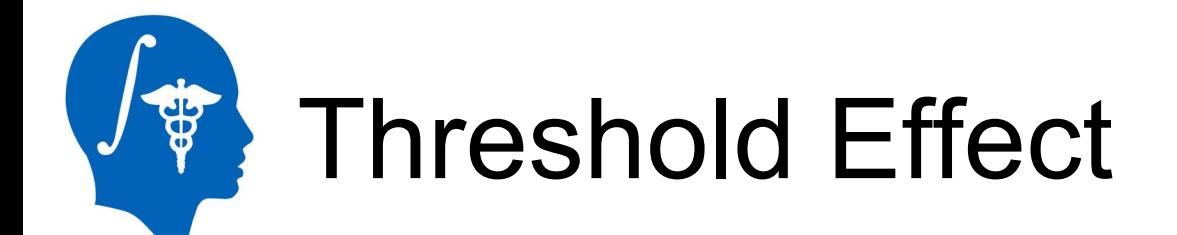

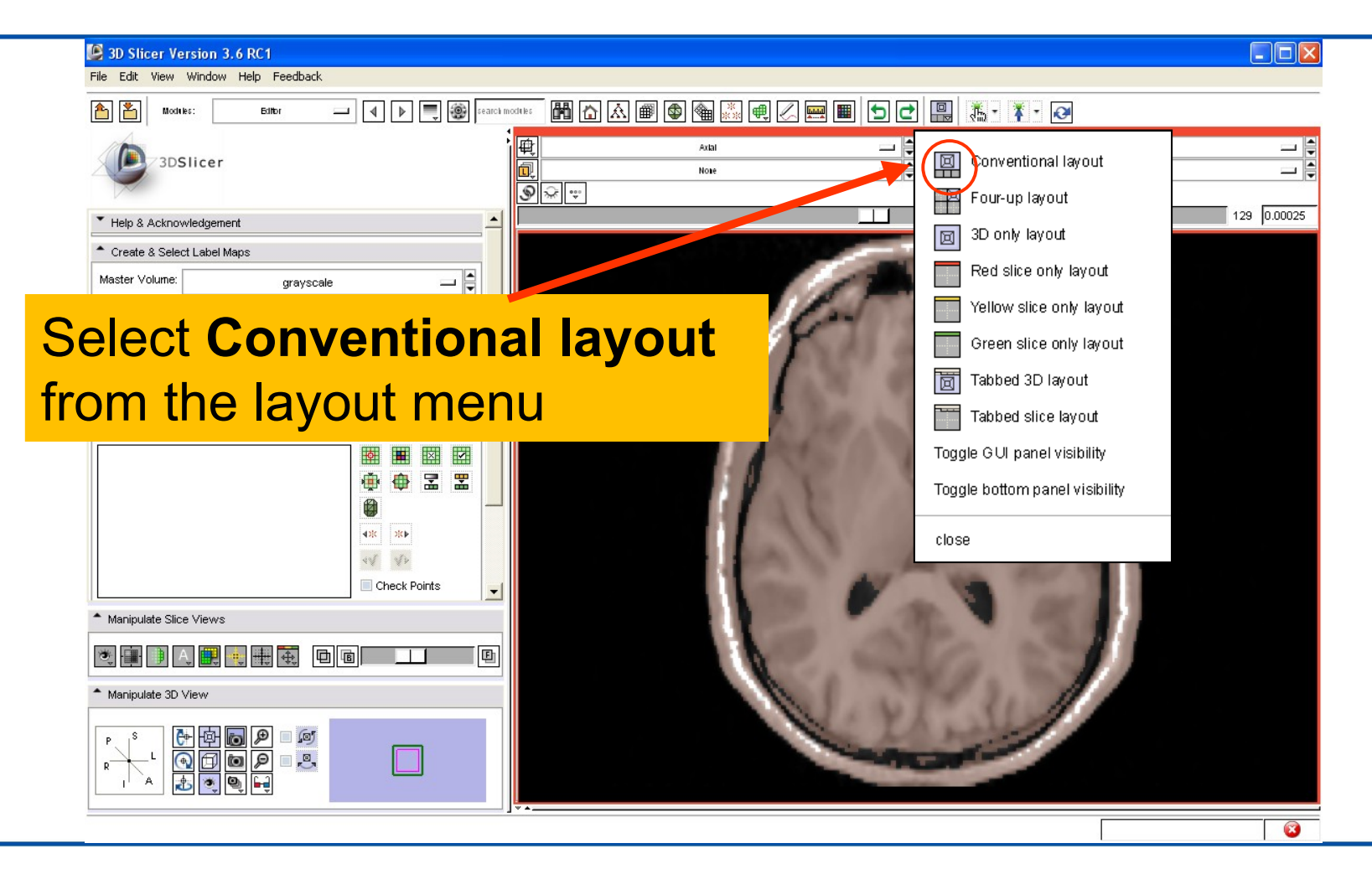

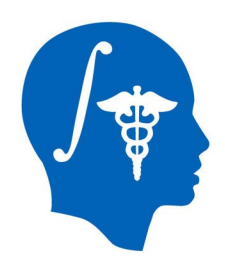

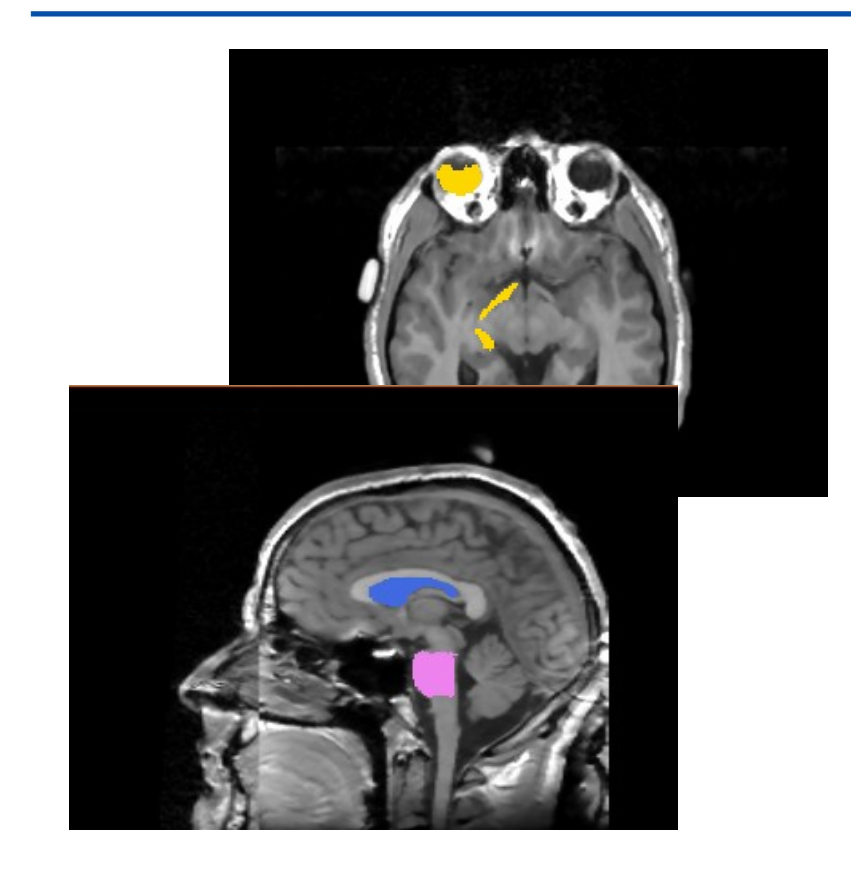

### **Part 3:** Creating and editing a label map with multiple labels

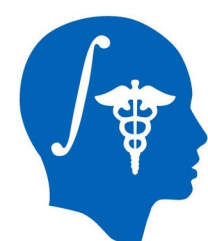

### Creating a map with multiple labels

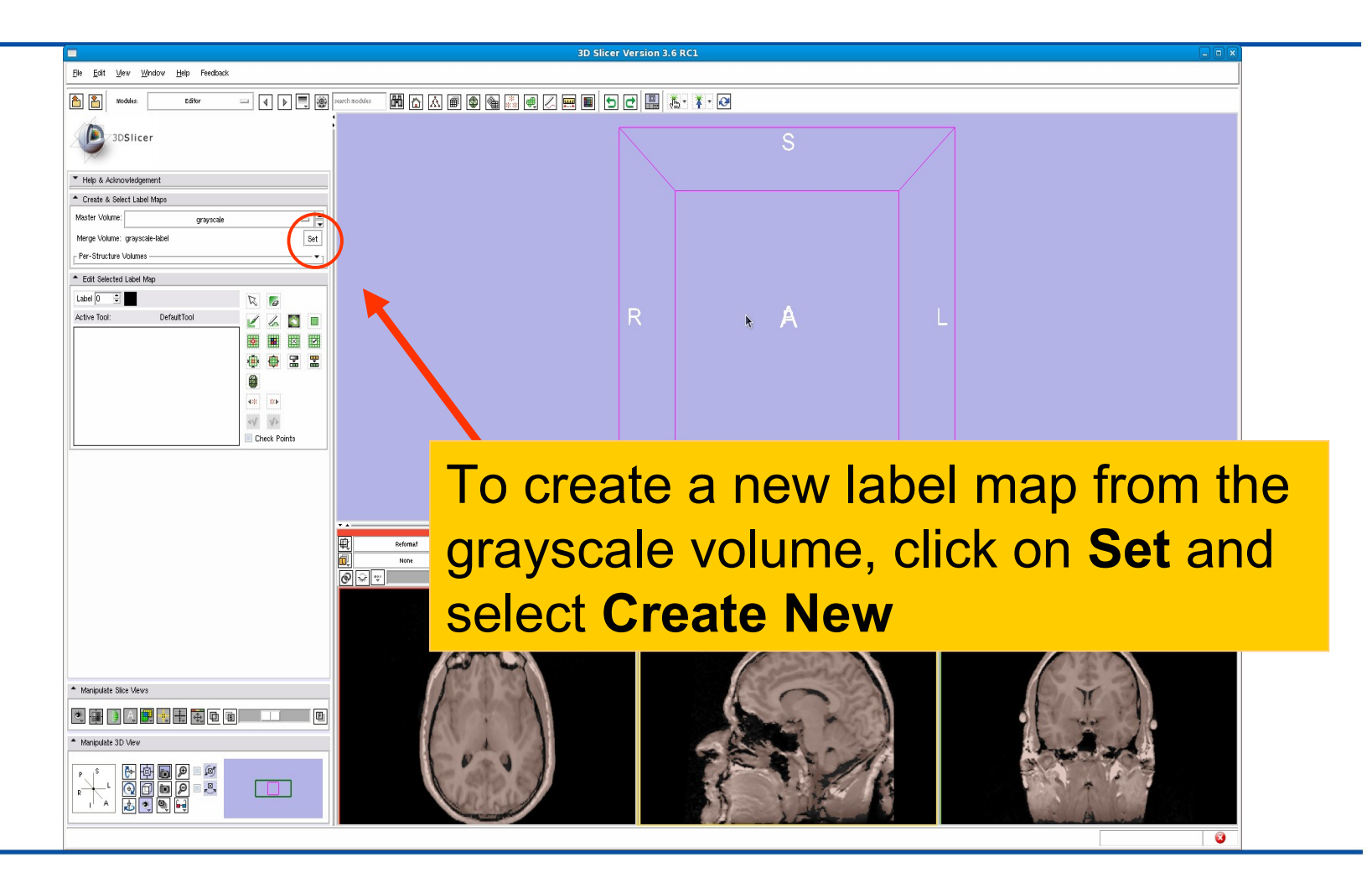

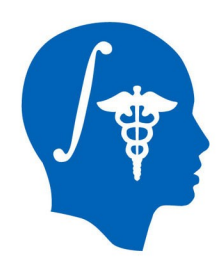

### Creating a map with multiple labels

**3D Slicer Version 3.6 RC1** 

#### Select the color table **Slicer3\_2010\_Brain\_Labels** from the list 'Default Labels from File' and click on **Apply**

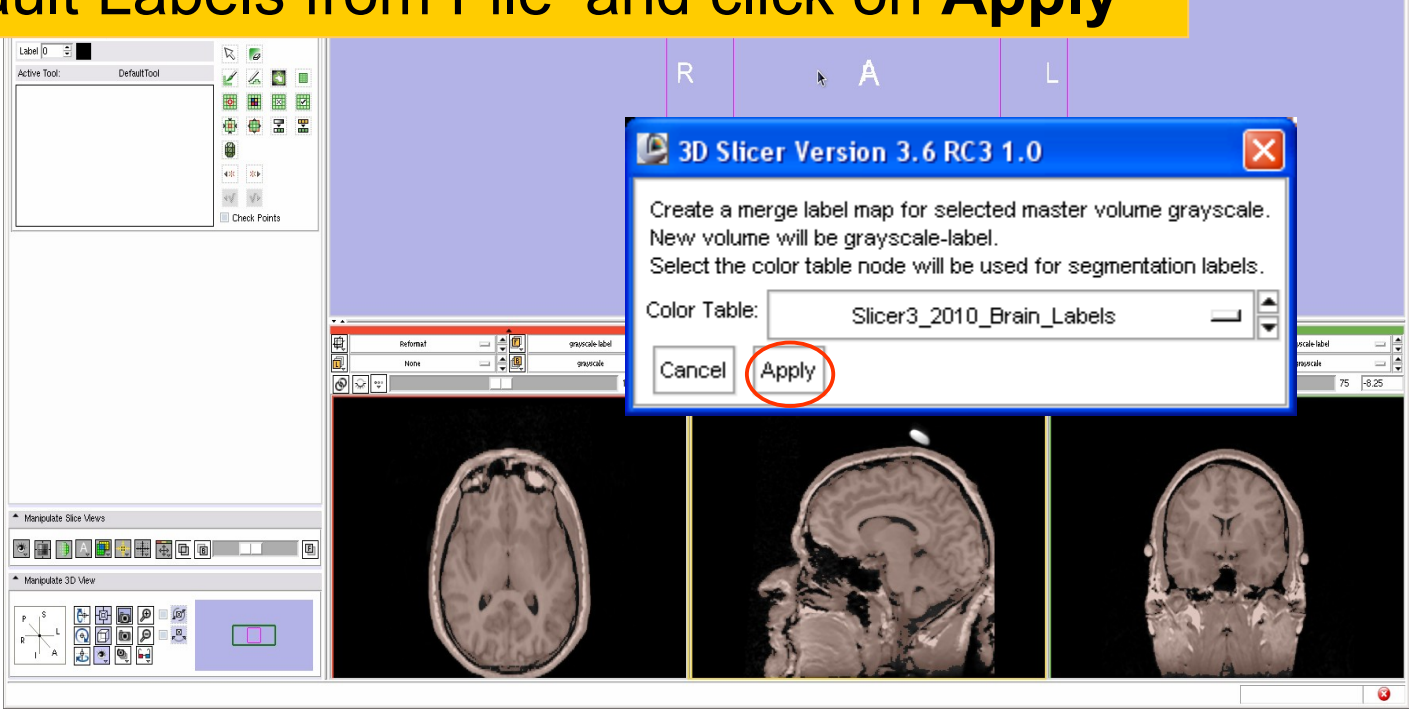

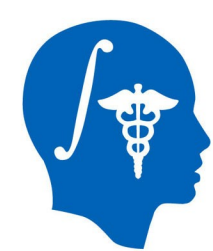

### Creating a map with multiple labels

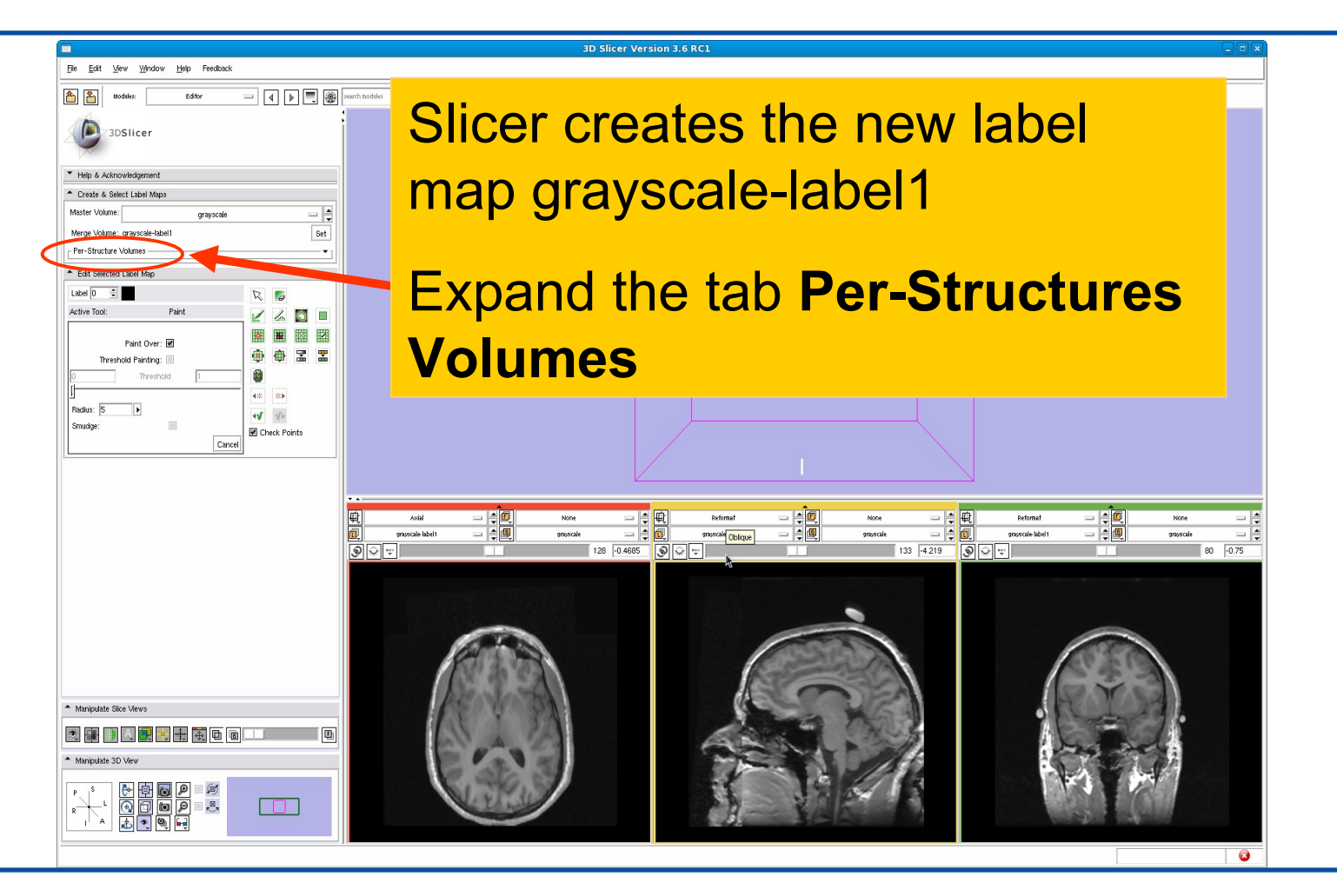

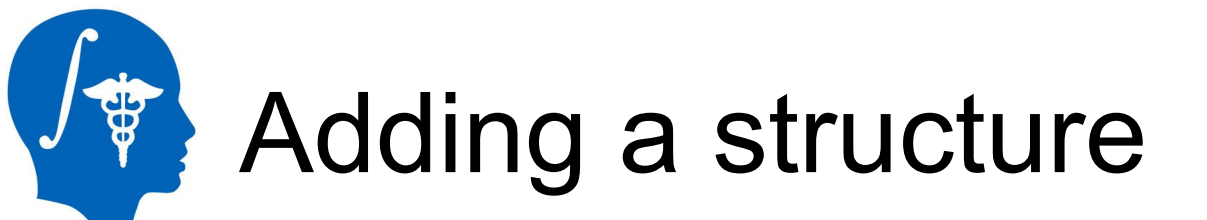

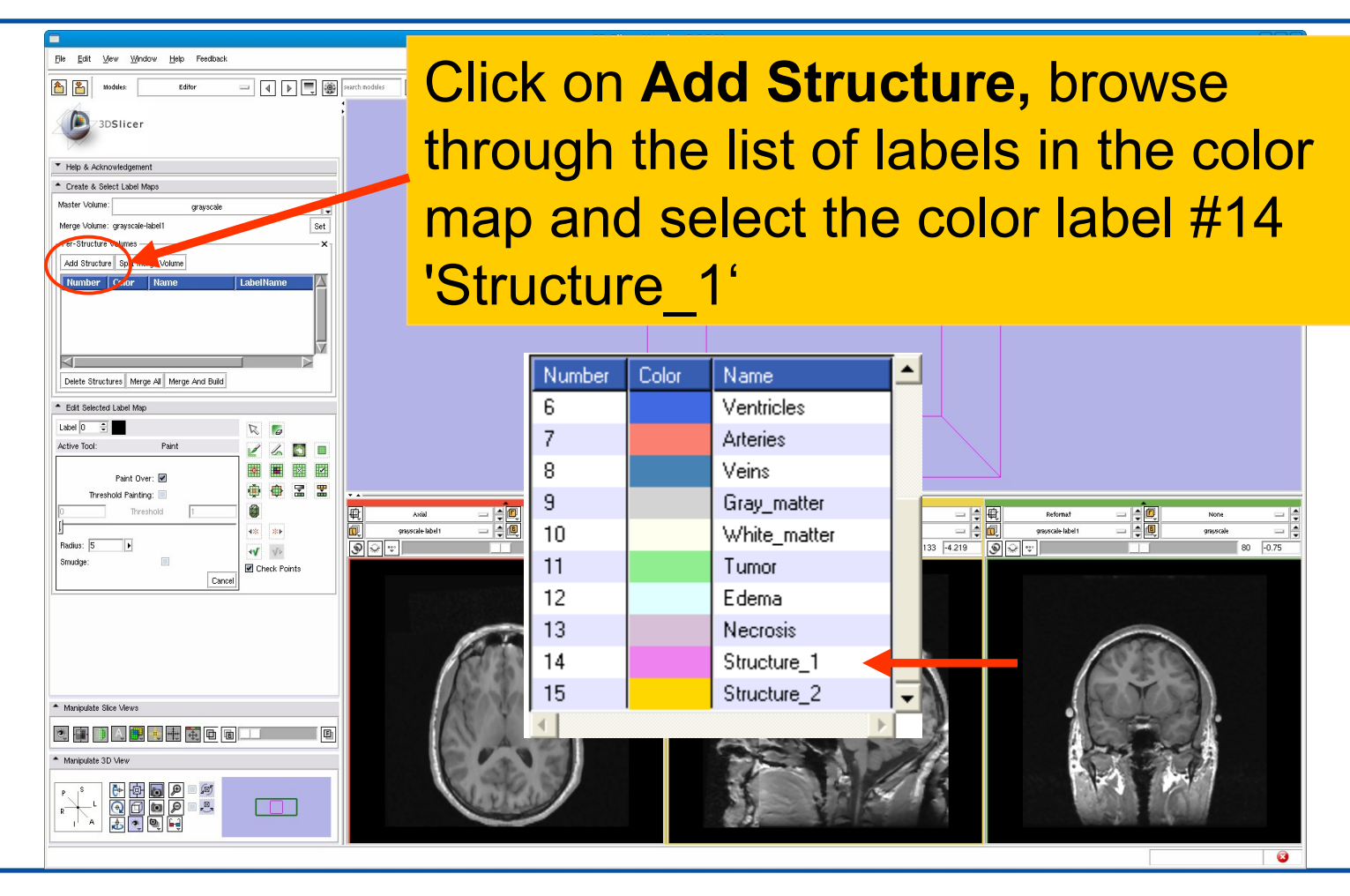

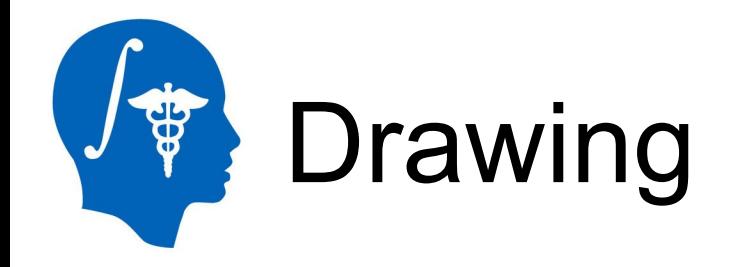

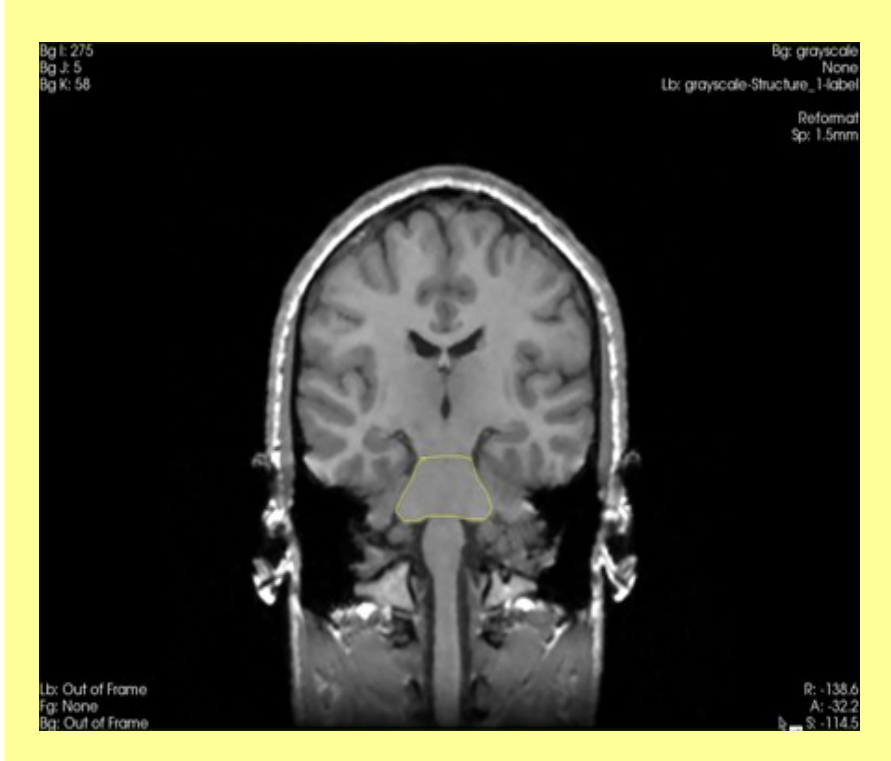

**Description:** The draw tool is an intuitive tool that can be used to manually outline structures in the grey level images.

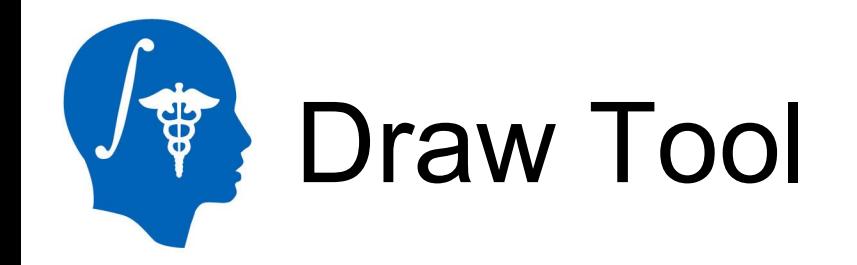

File Edit View Window Help Feedback

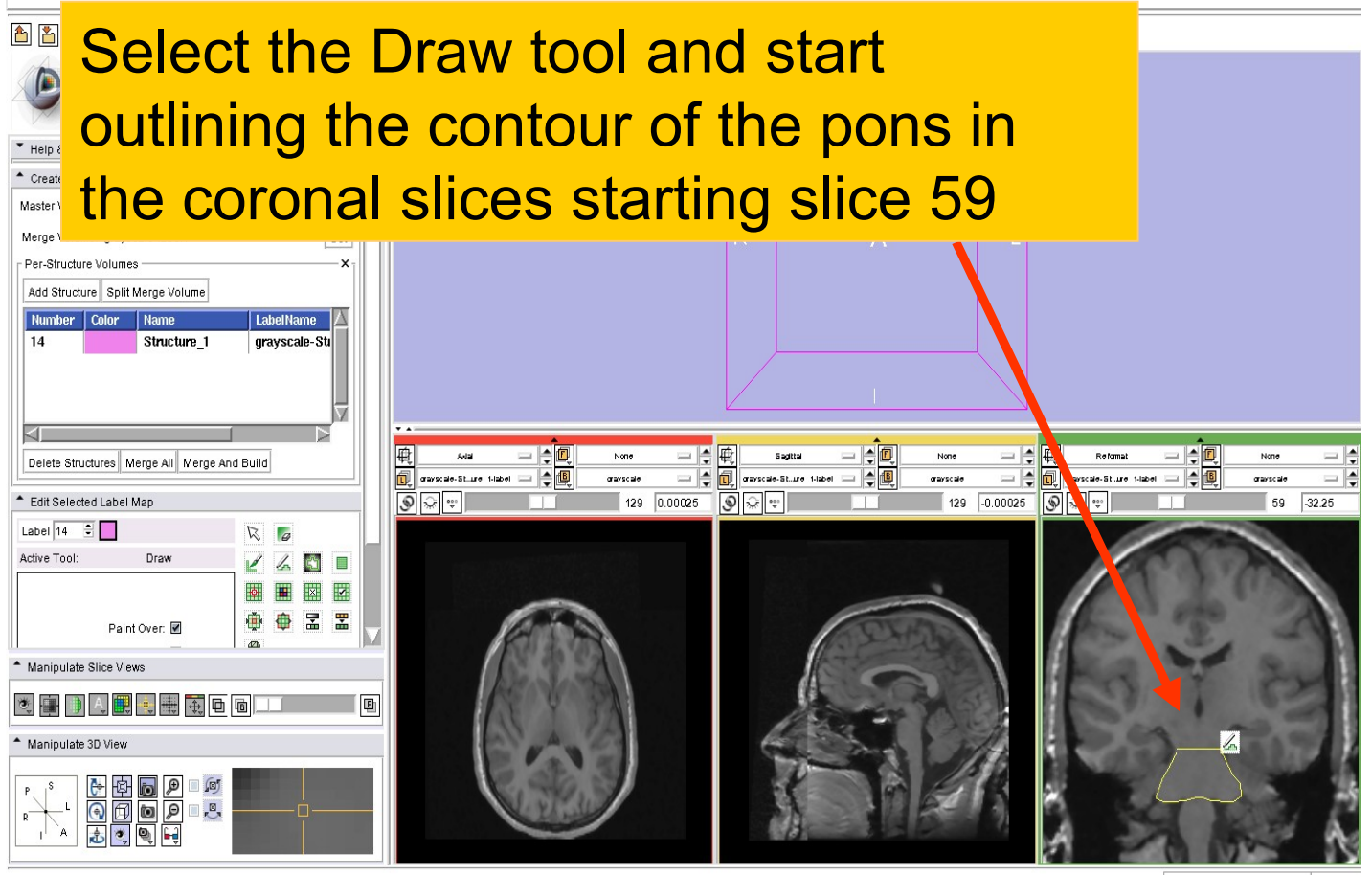

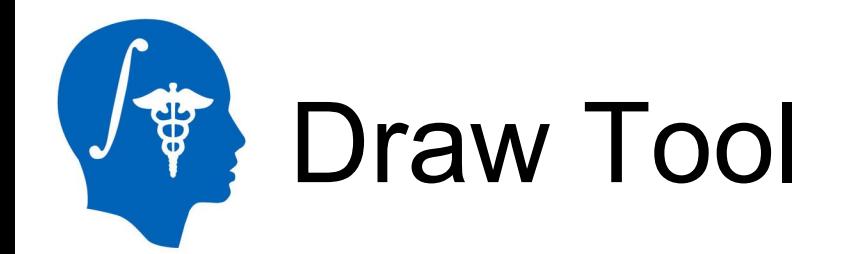

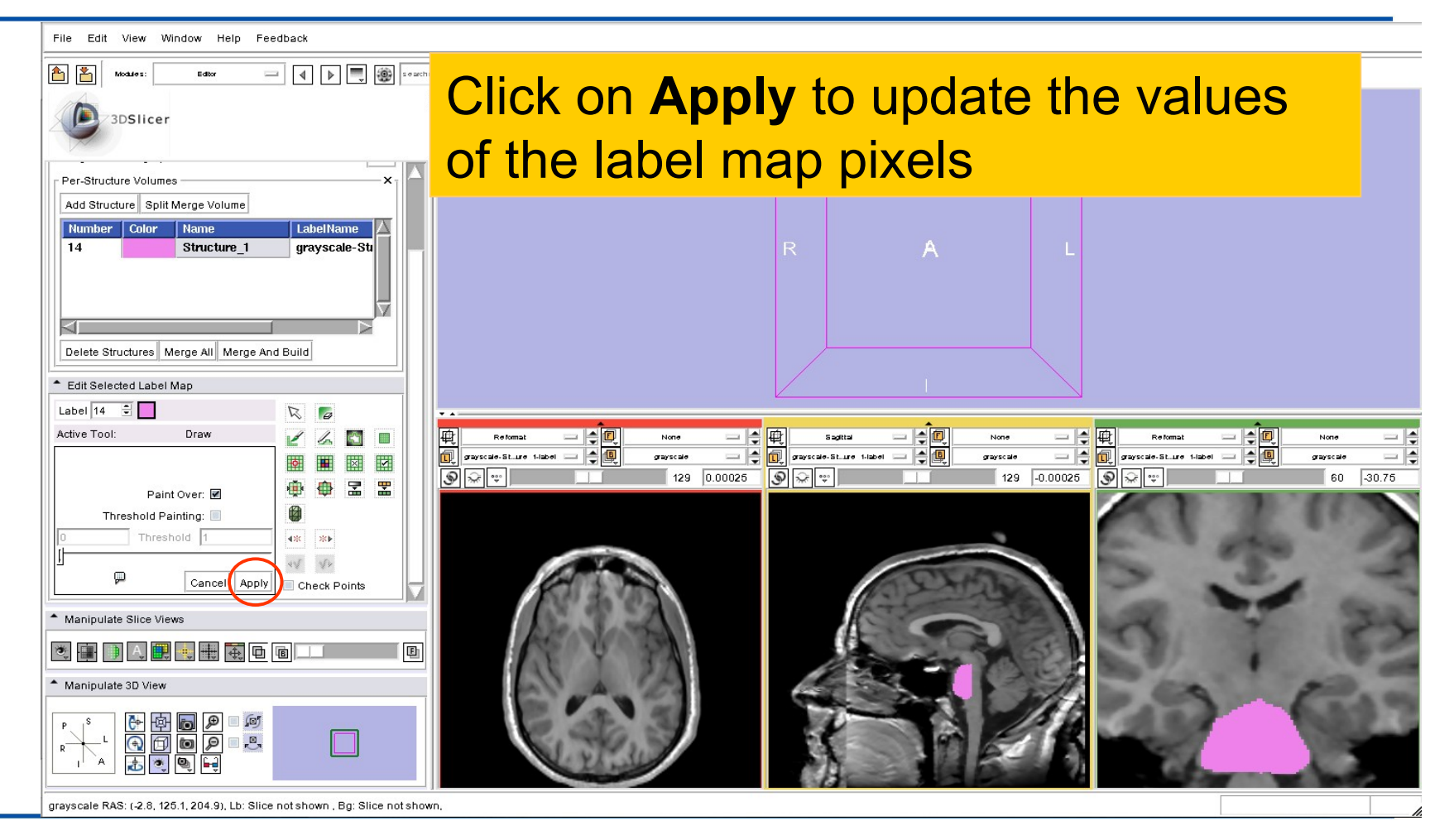

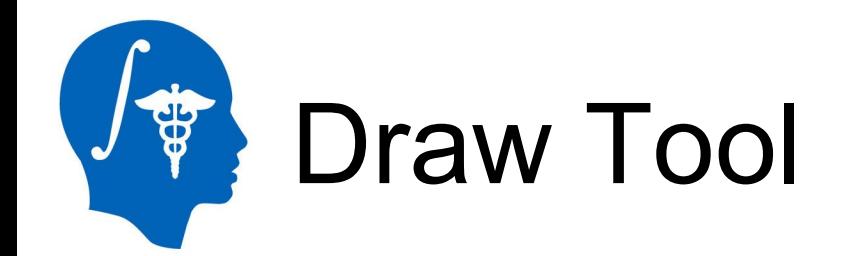

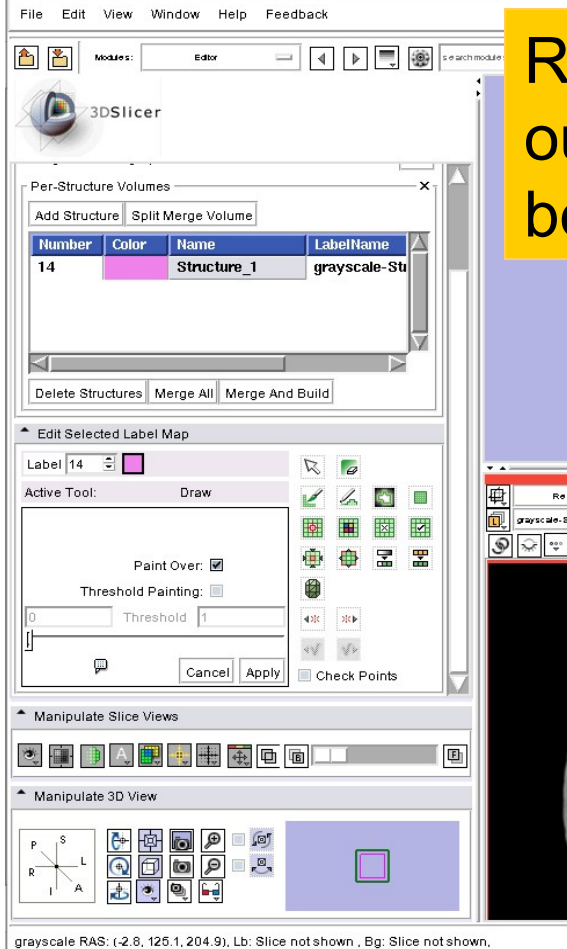

Referred

de-St…ure f-label

None

grayscale

⇒∥⇒

129 0.00025

Repeat the process to draw the outline of the pons from coronal slice between  $\sim$  slice 59 and slice 67

 $|\cdot|$   $\Box$ 

白個

prayscale

Sadital

grayscale-St..ure 1-label

 $\circ$   $\circ$ 

 $-|$ 

— ⊫≑

129 -0.00025

ⅠΦ

ூ

Reformal

.<br>2005: 20. St. uro 1-labo

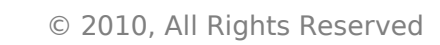

慢回

高

grayscale

60  $30.75$ 

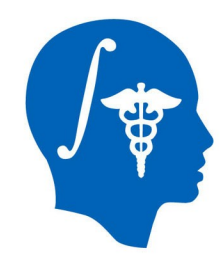

### Adding a second structure

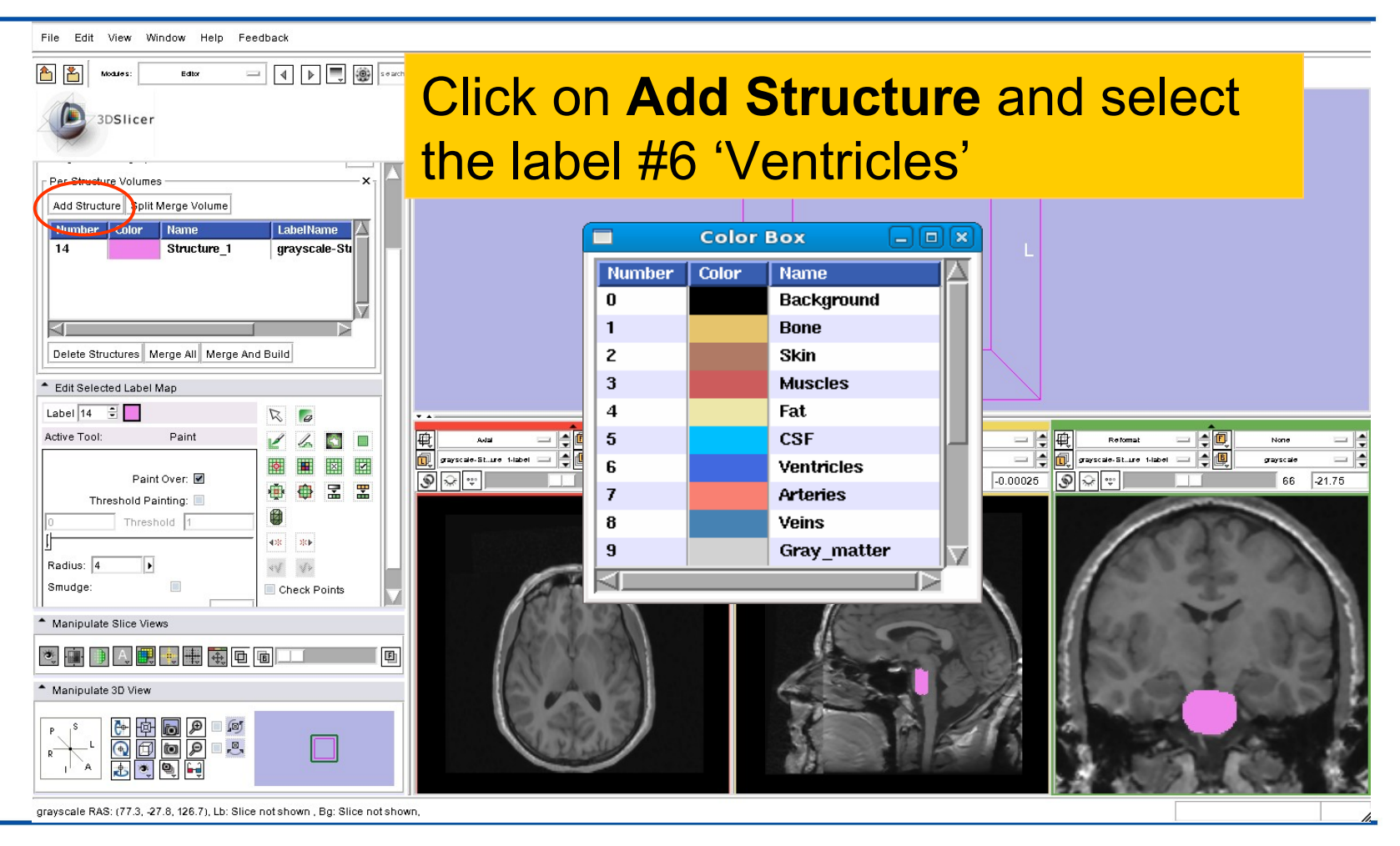

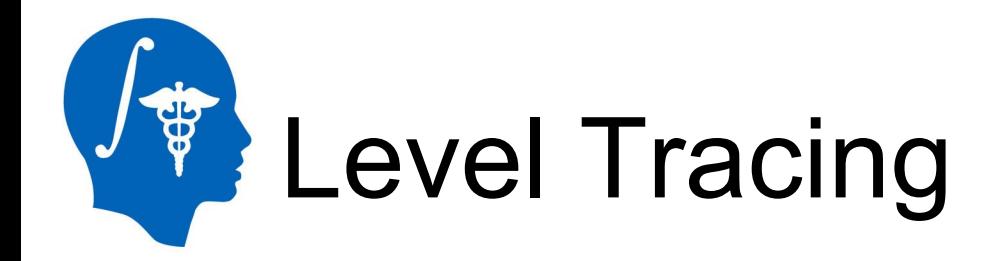

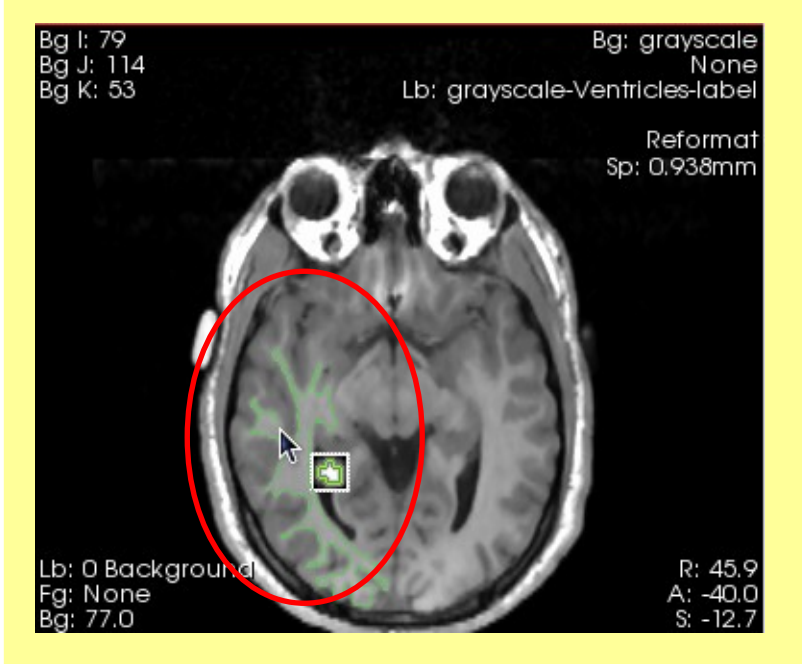

**Description: By moving** the mouse in the grey level images, you'll define in the label map volume an outline where the pixels all have the same value as the current background pixel.

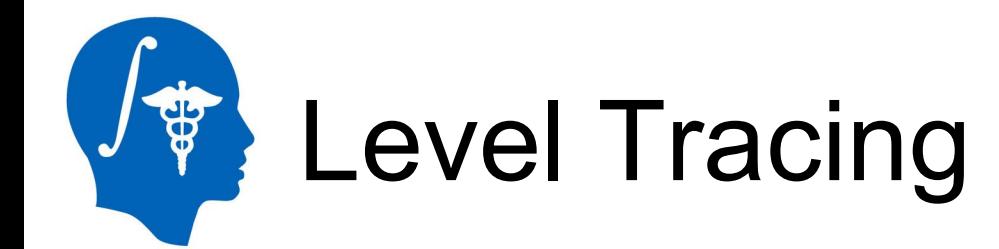

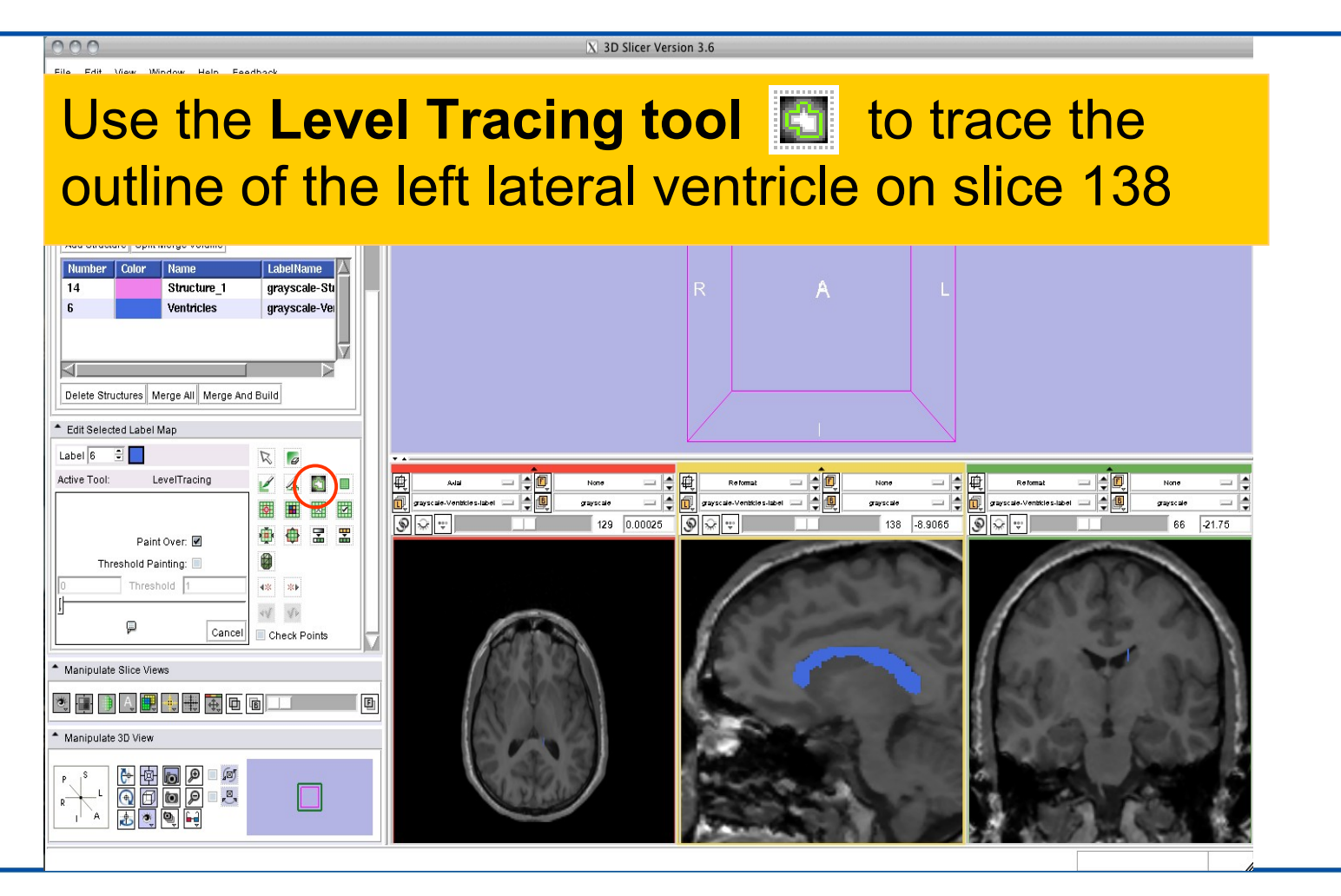

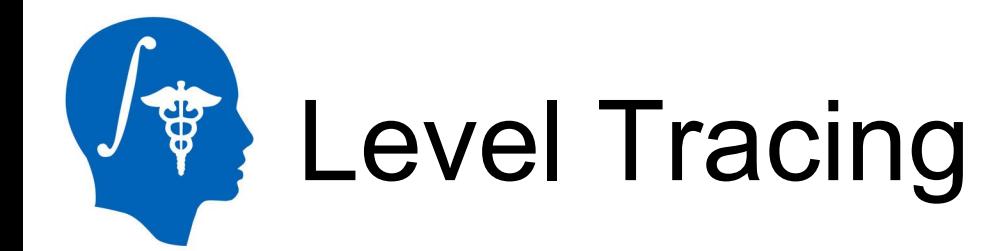

Repeat the process using the **Level Tracing tool** from sagittal slice163 to slice 127

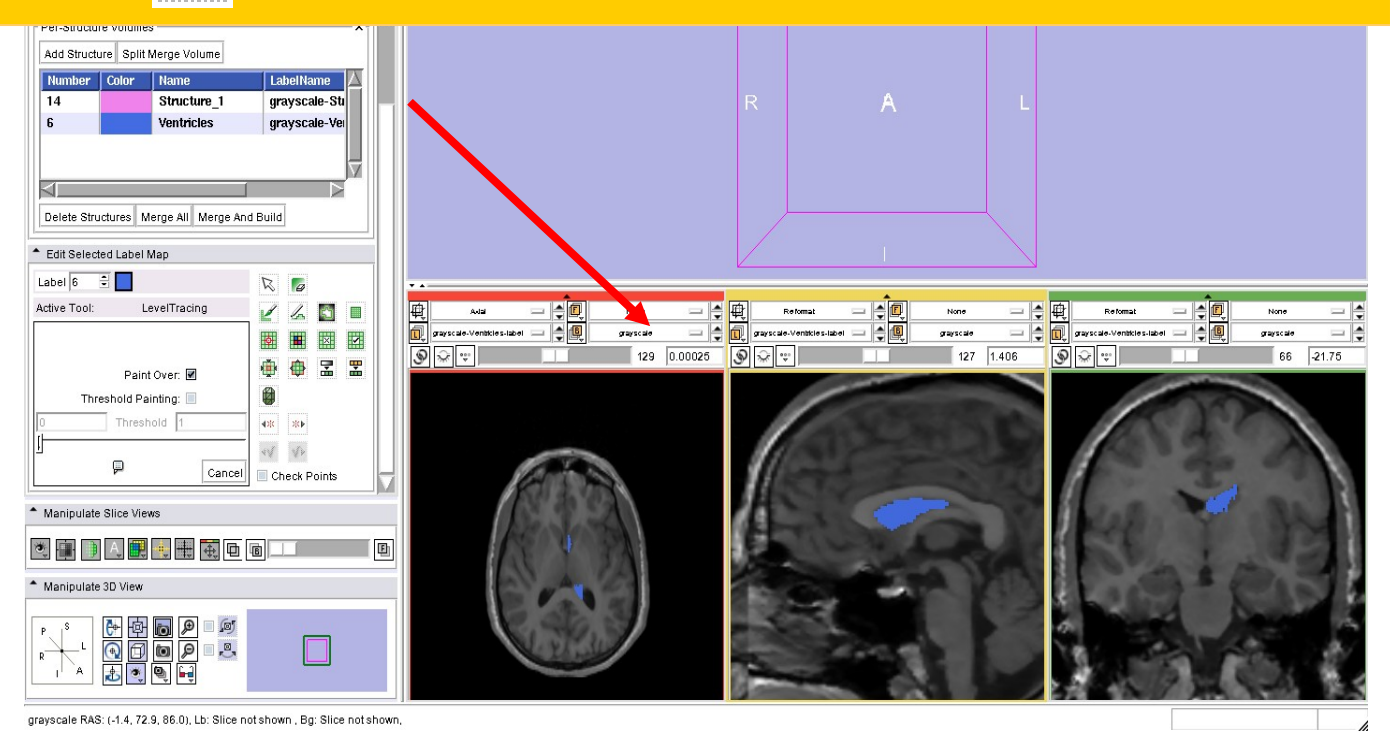

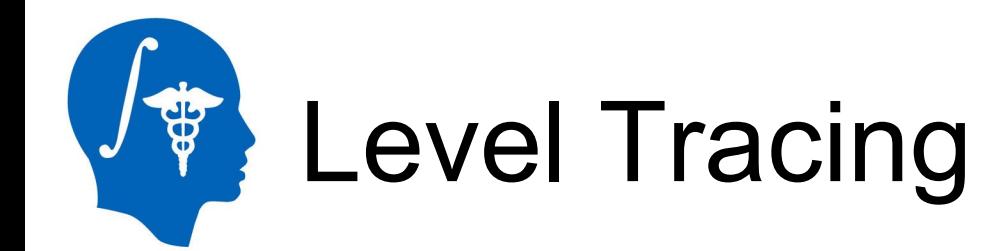

#### Explore the outline of the left lateral ventricles in all three anatomical views

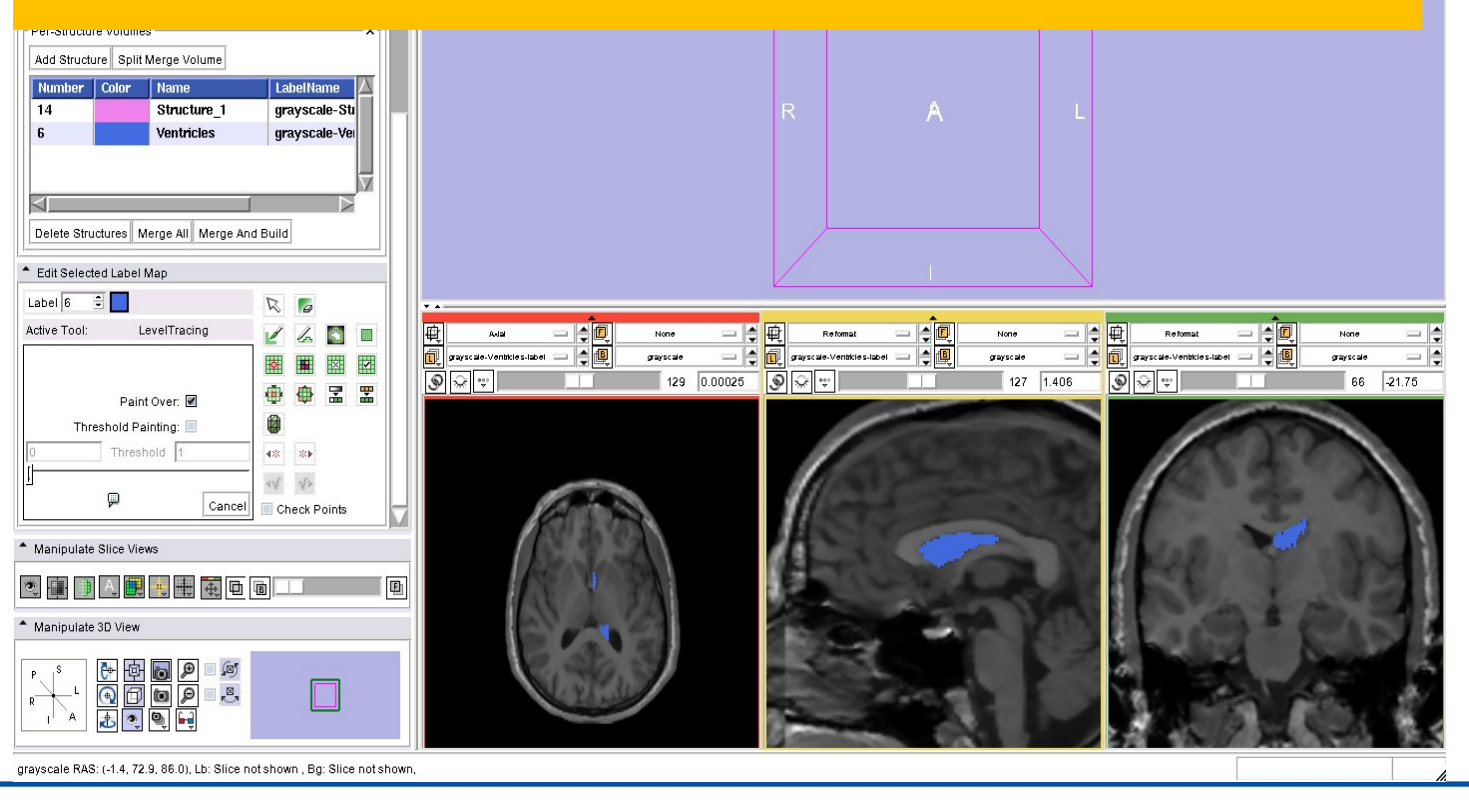

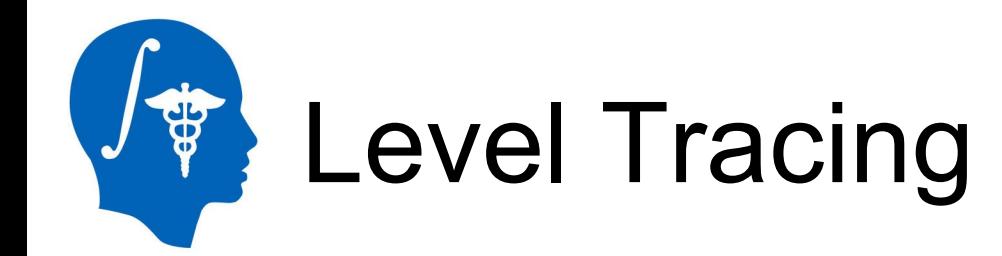

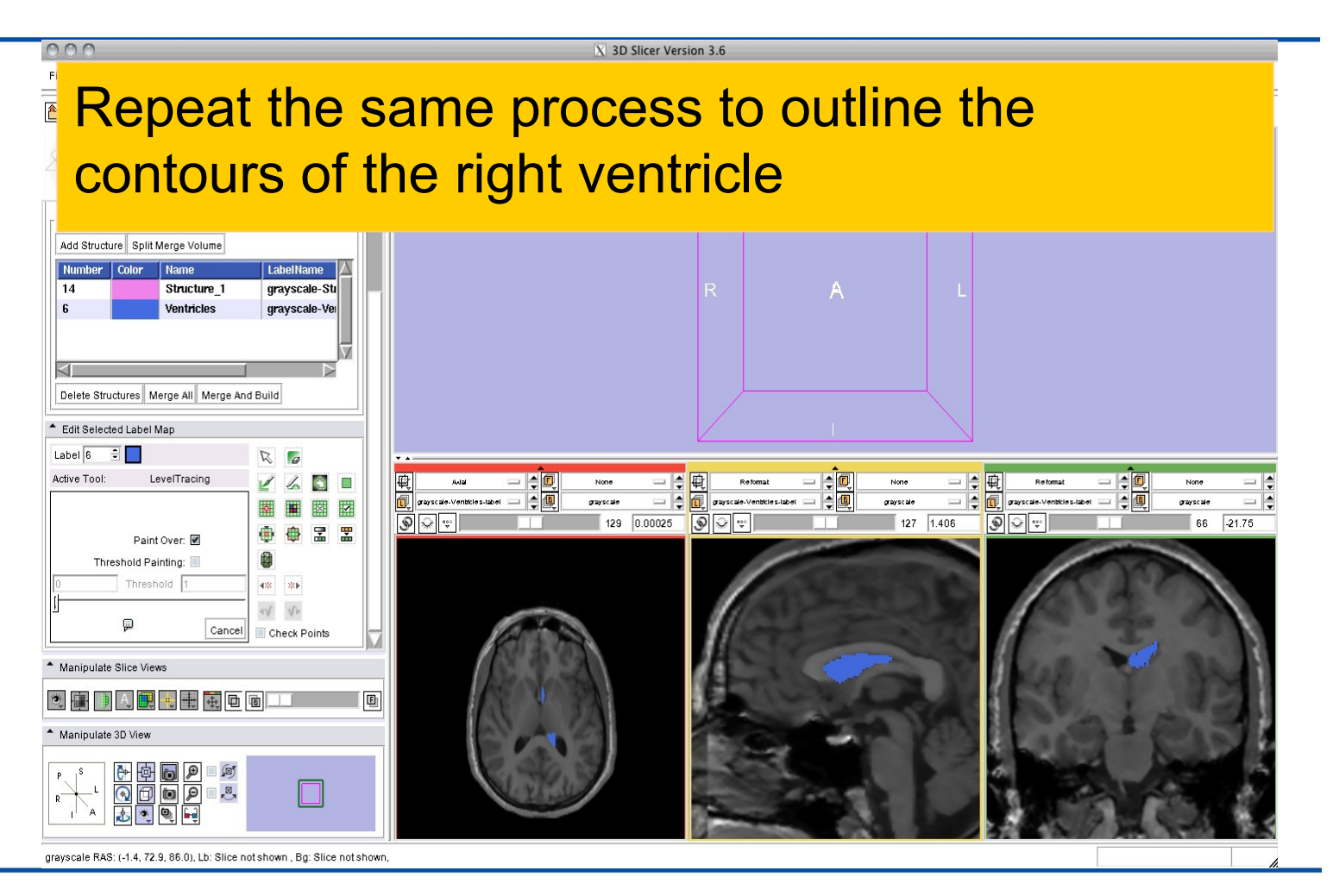

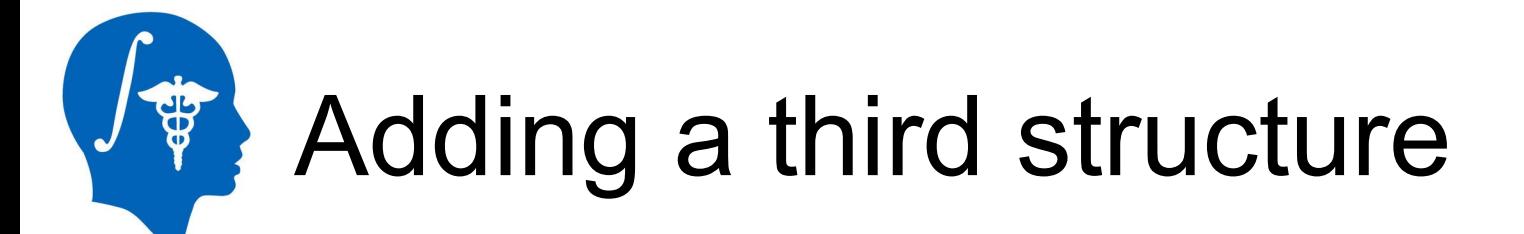

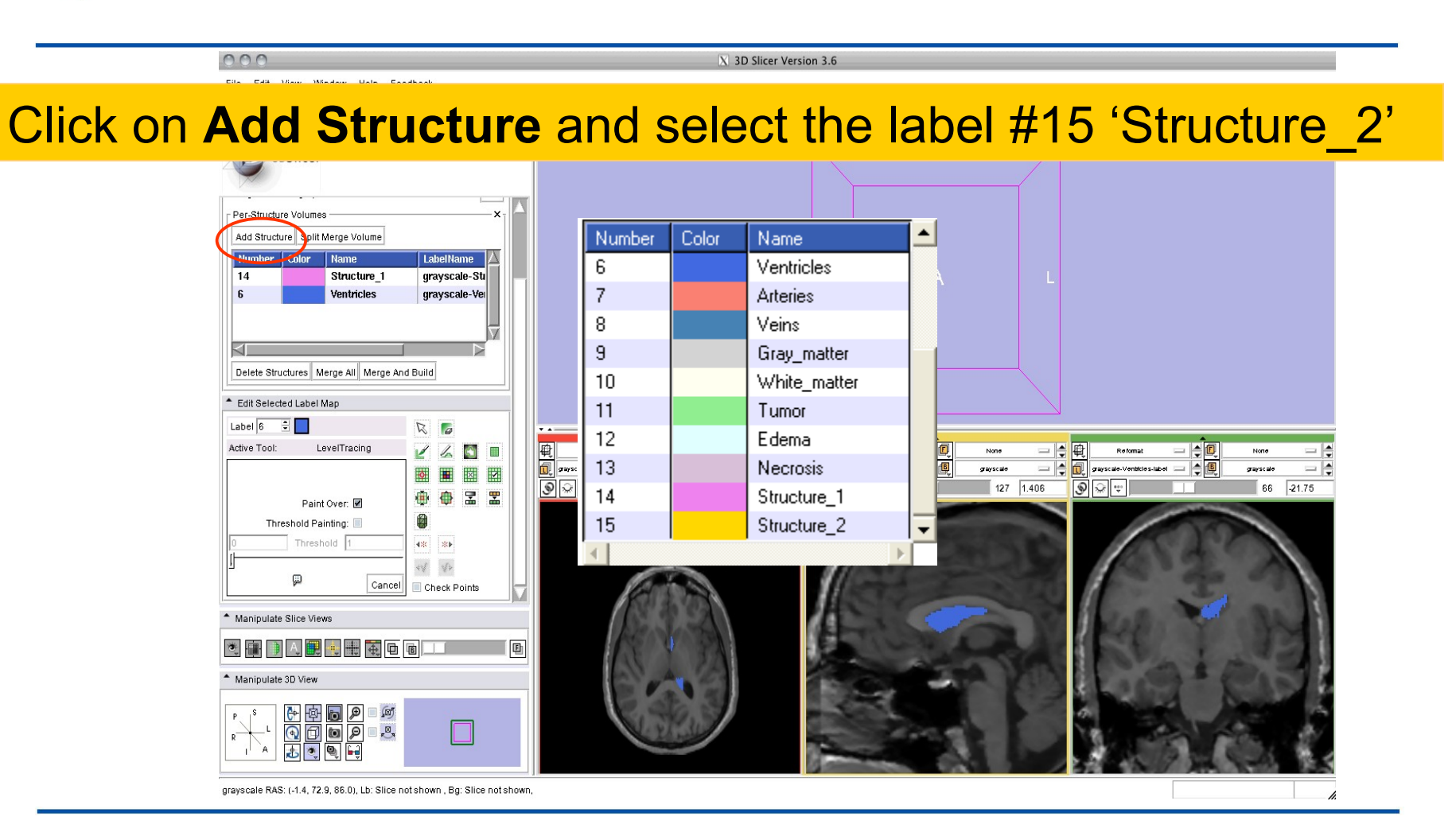

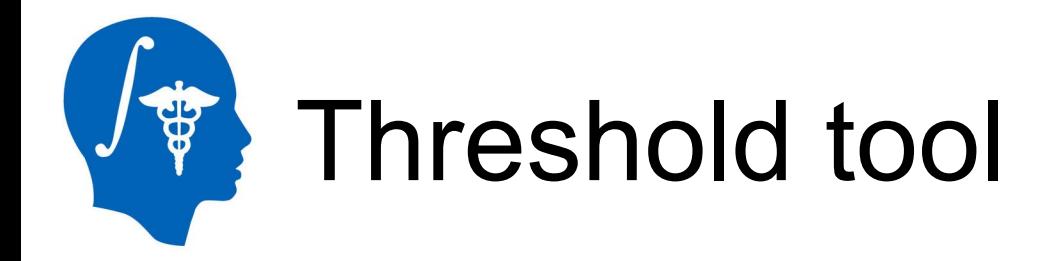

File Edit Mew Window Help Feedback

乙四Ⅲ□□□■ふ 1·○ - 1 - 1 Select the **Threshold Tool** and use the threshold slider to set the min and max to values around 0 and 30 and click on **Apply**

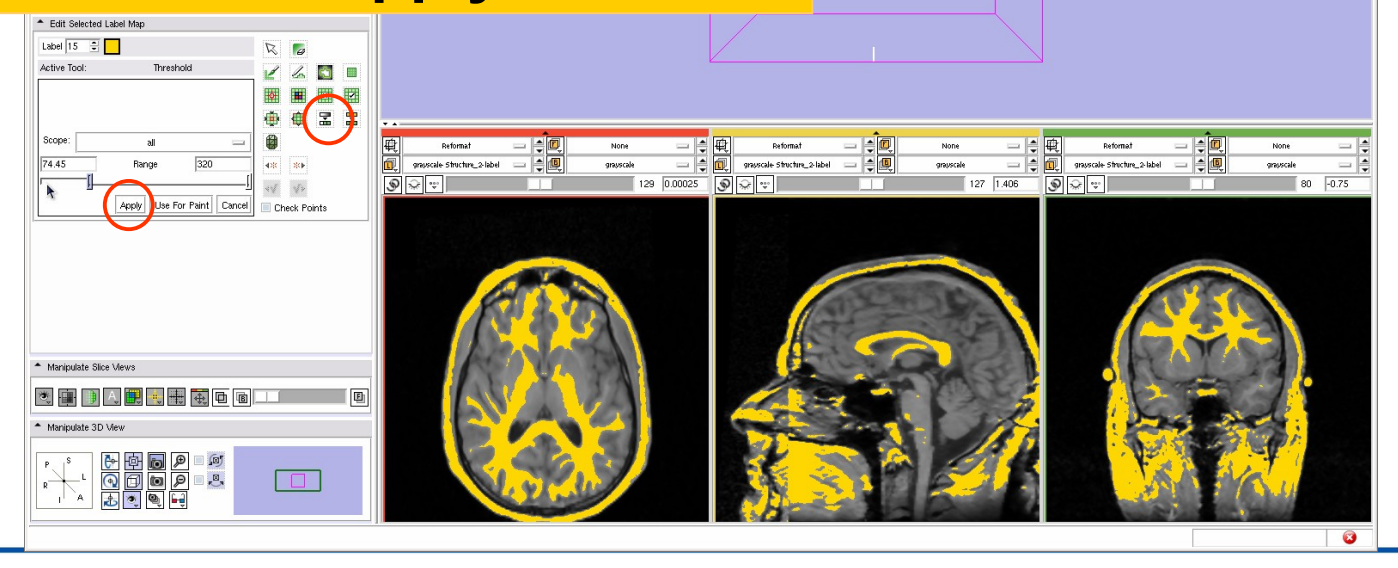

**3D Slicer Version 3.6 RC1** 

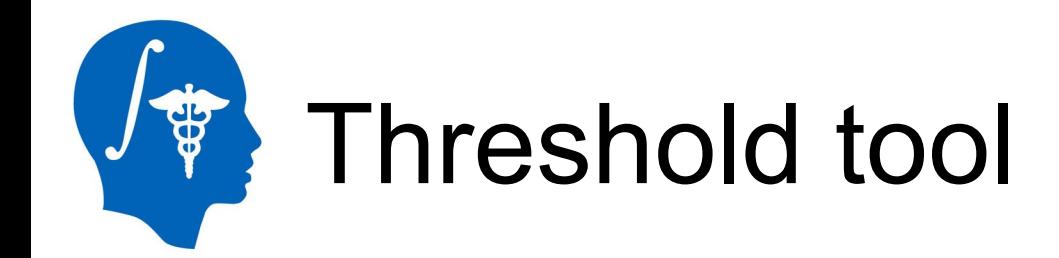

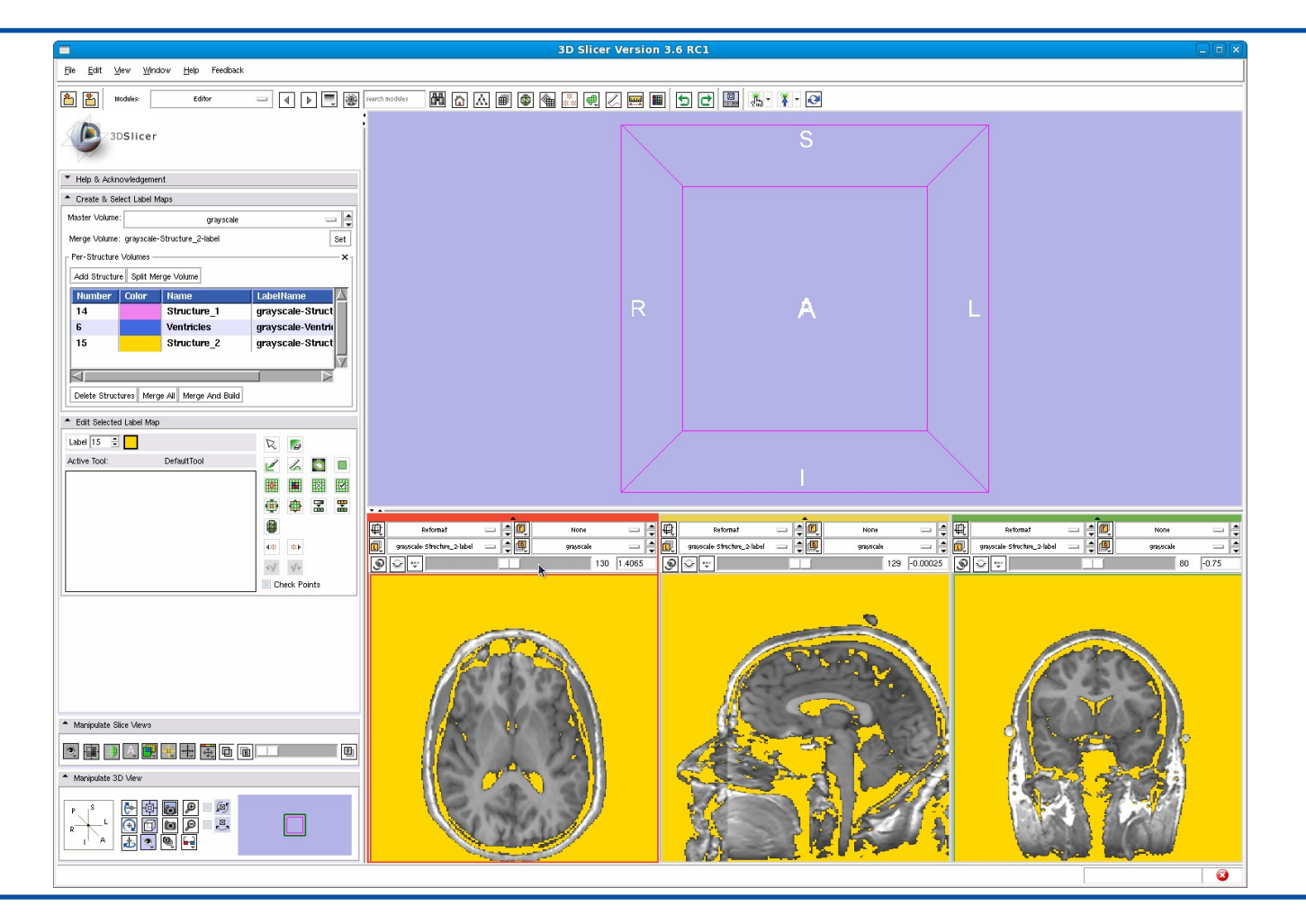

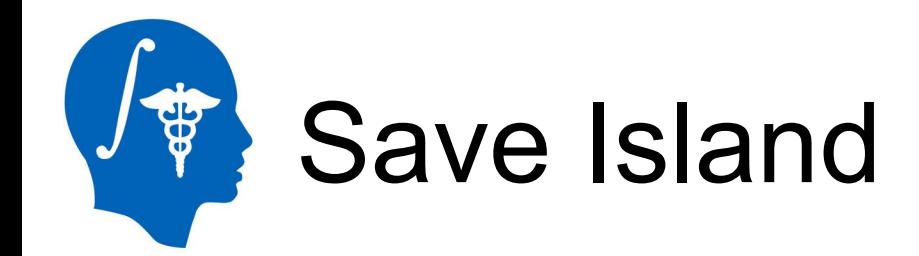

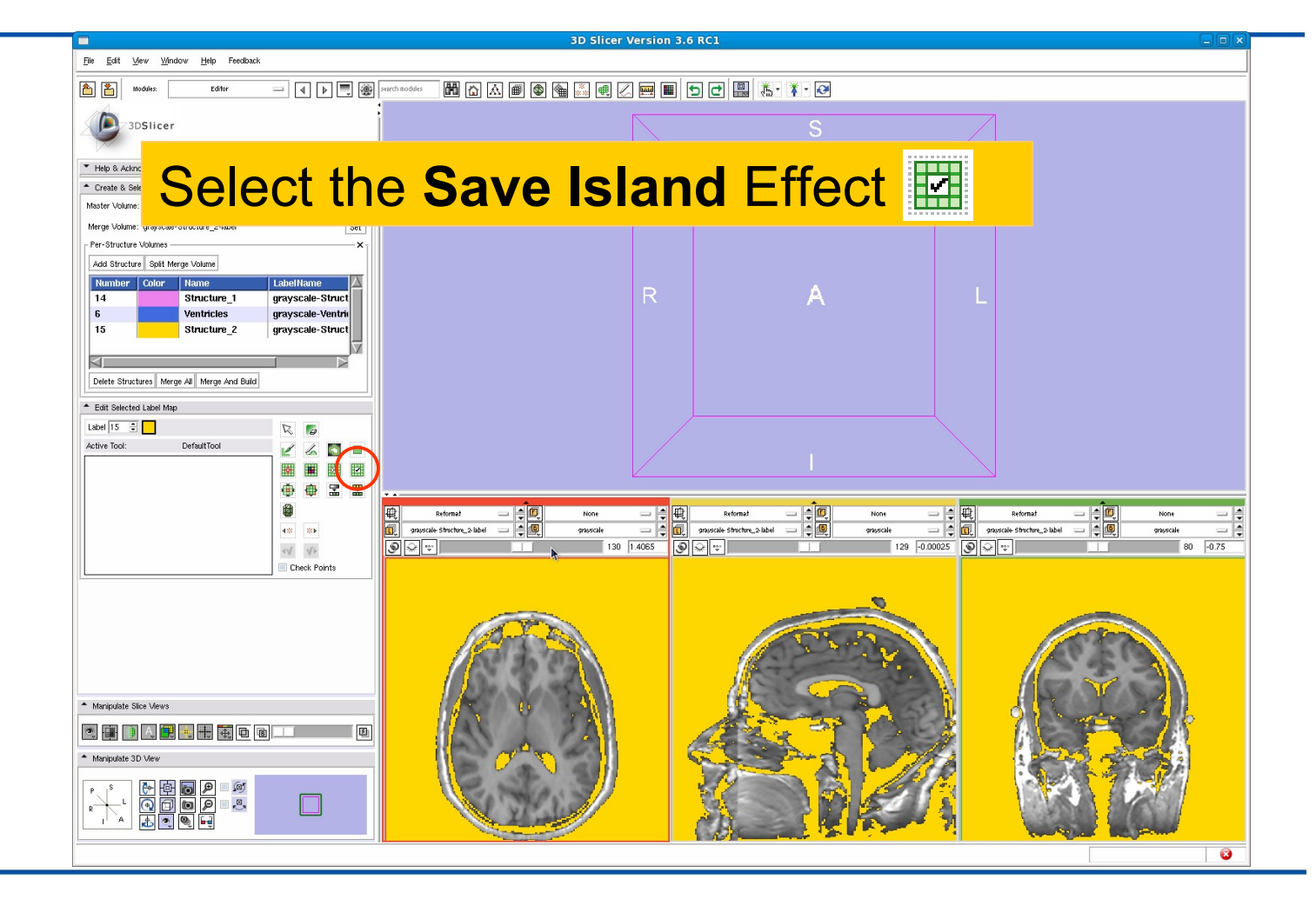

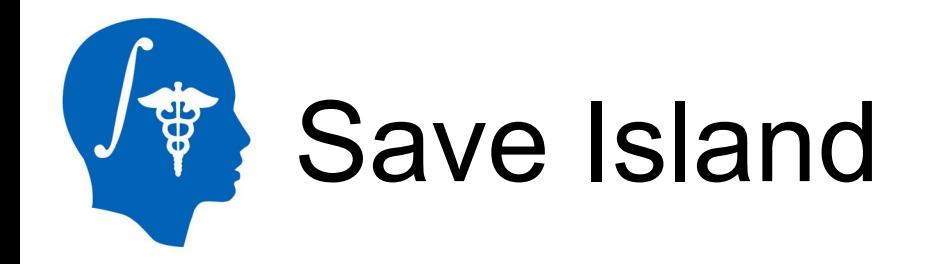

000

#### Click in the region of the right eyeball to isolate the structure

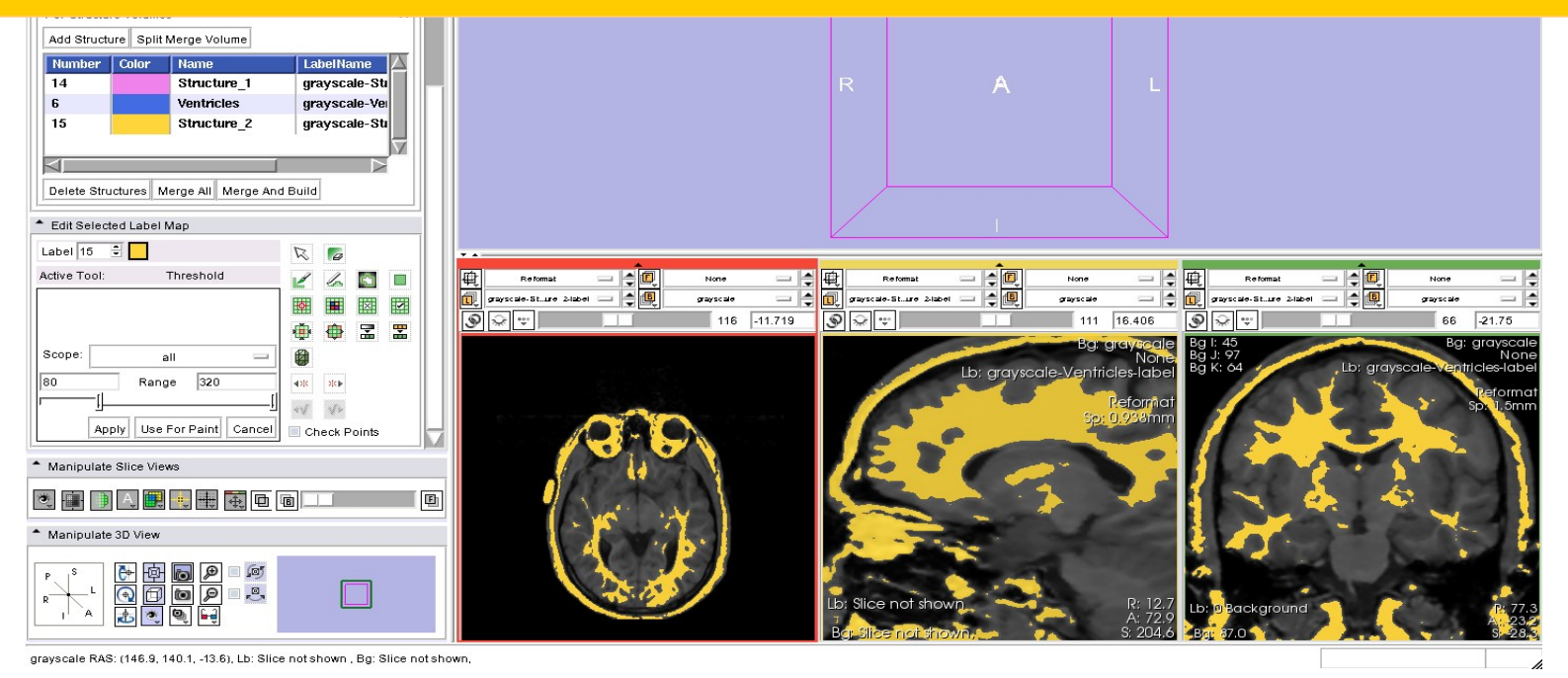

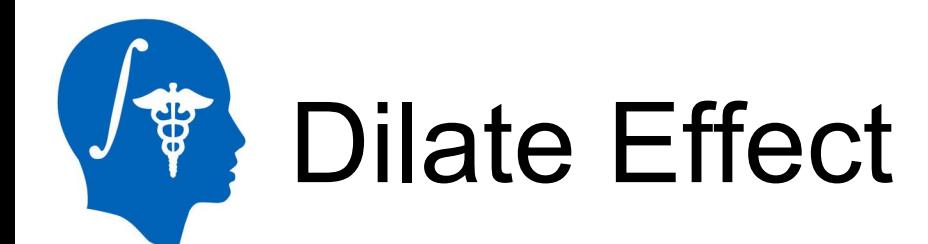

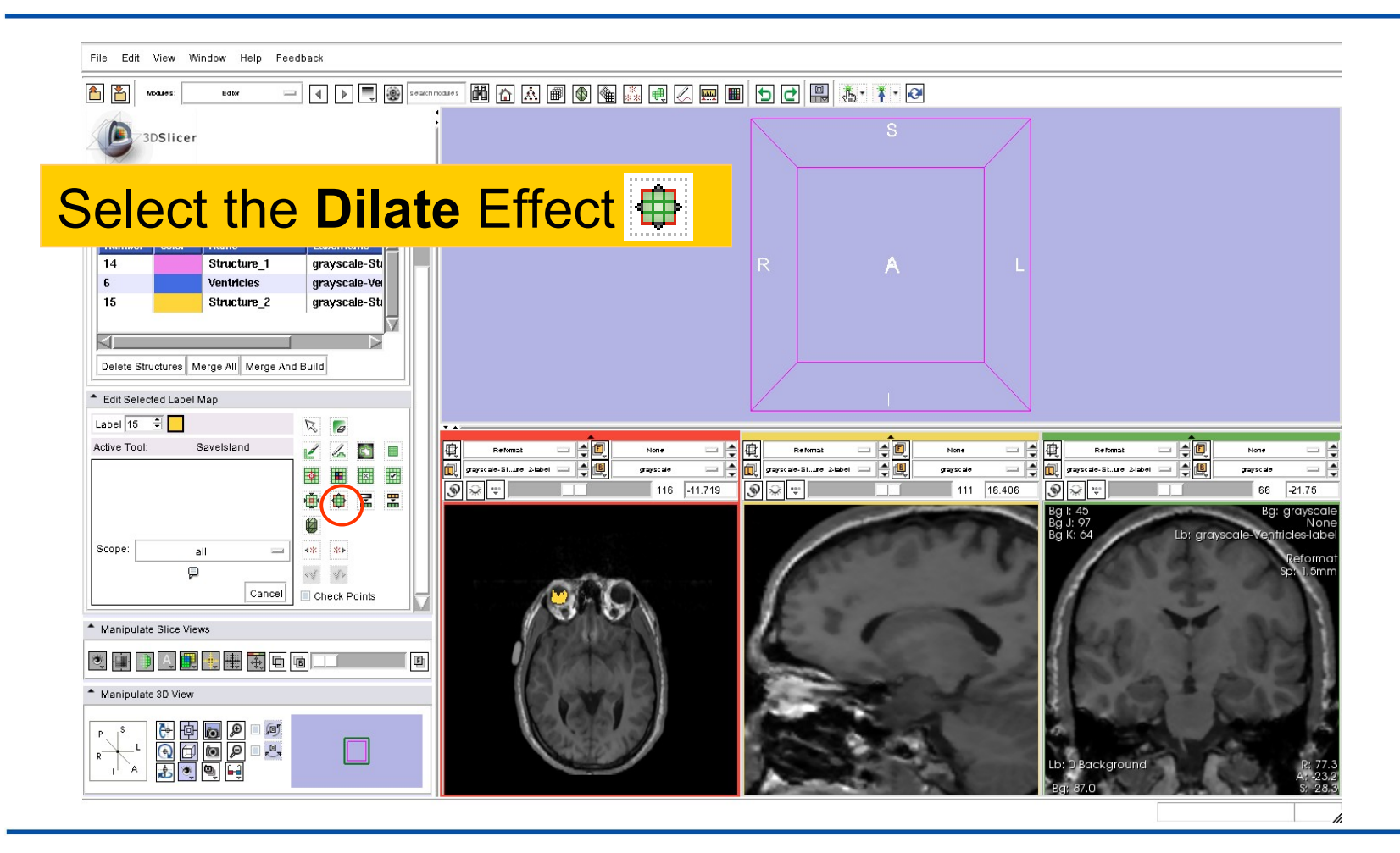

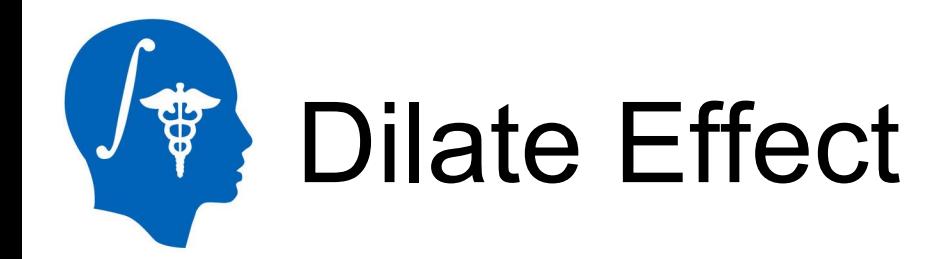

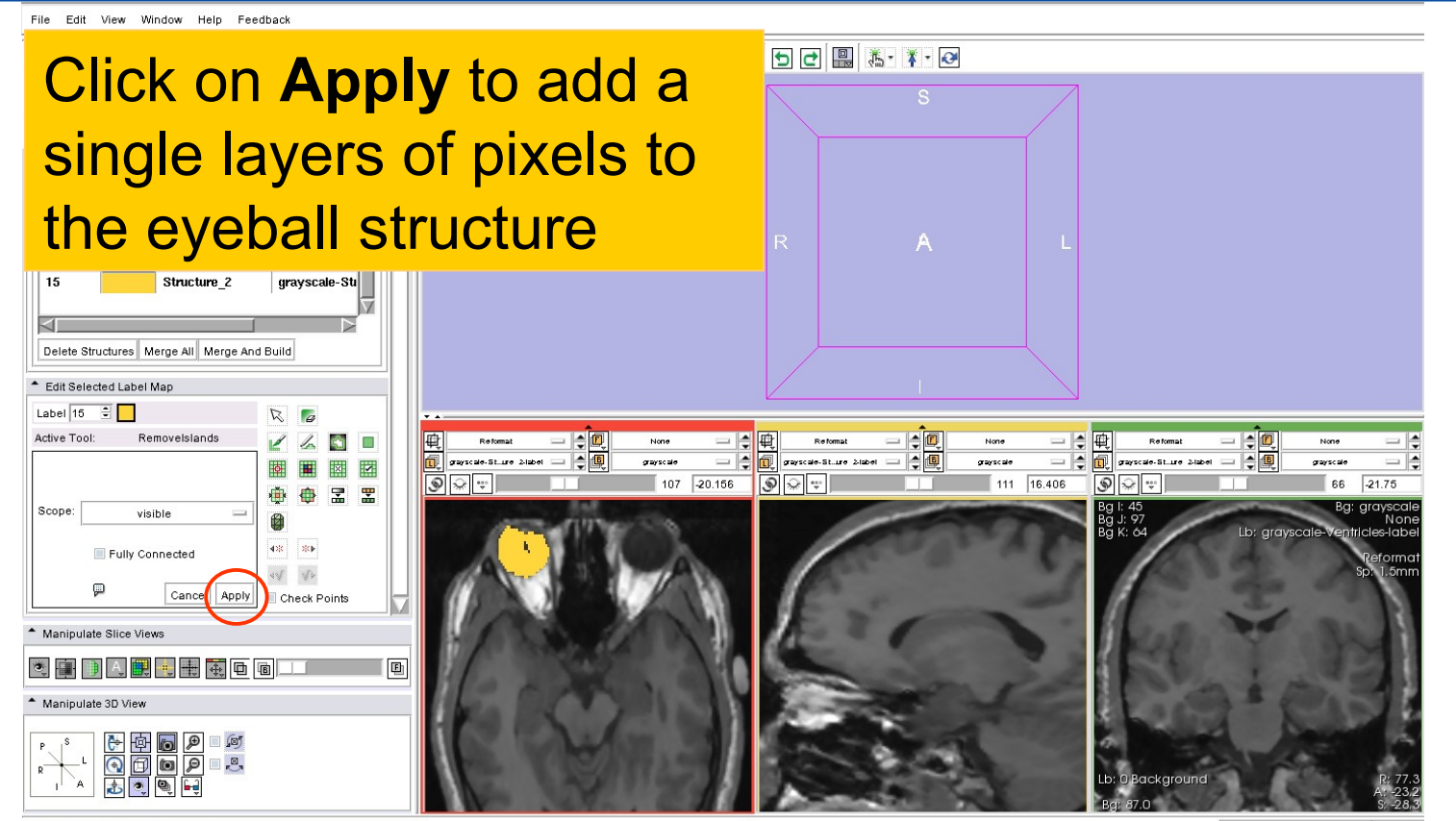

Middle Button: Pan: Right Button: Zoom

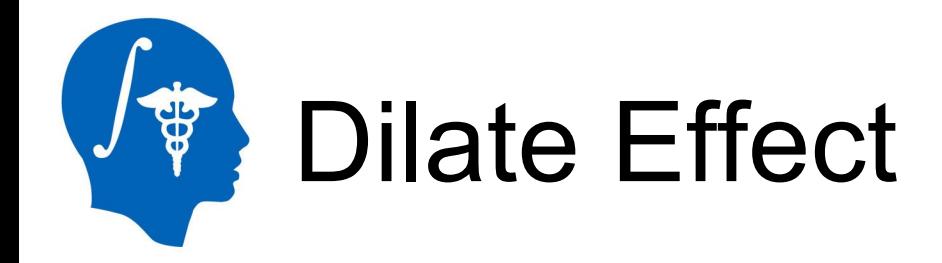

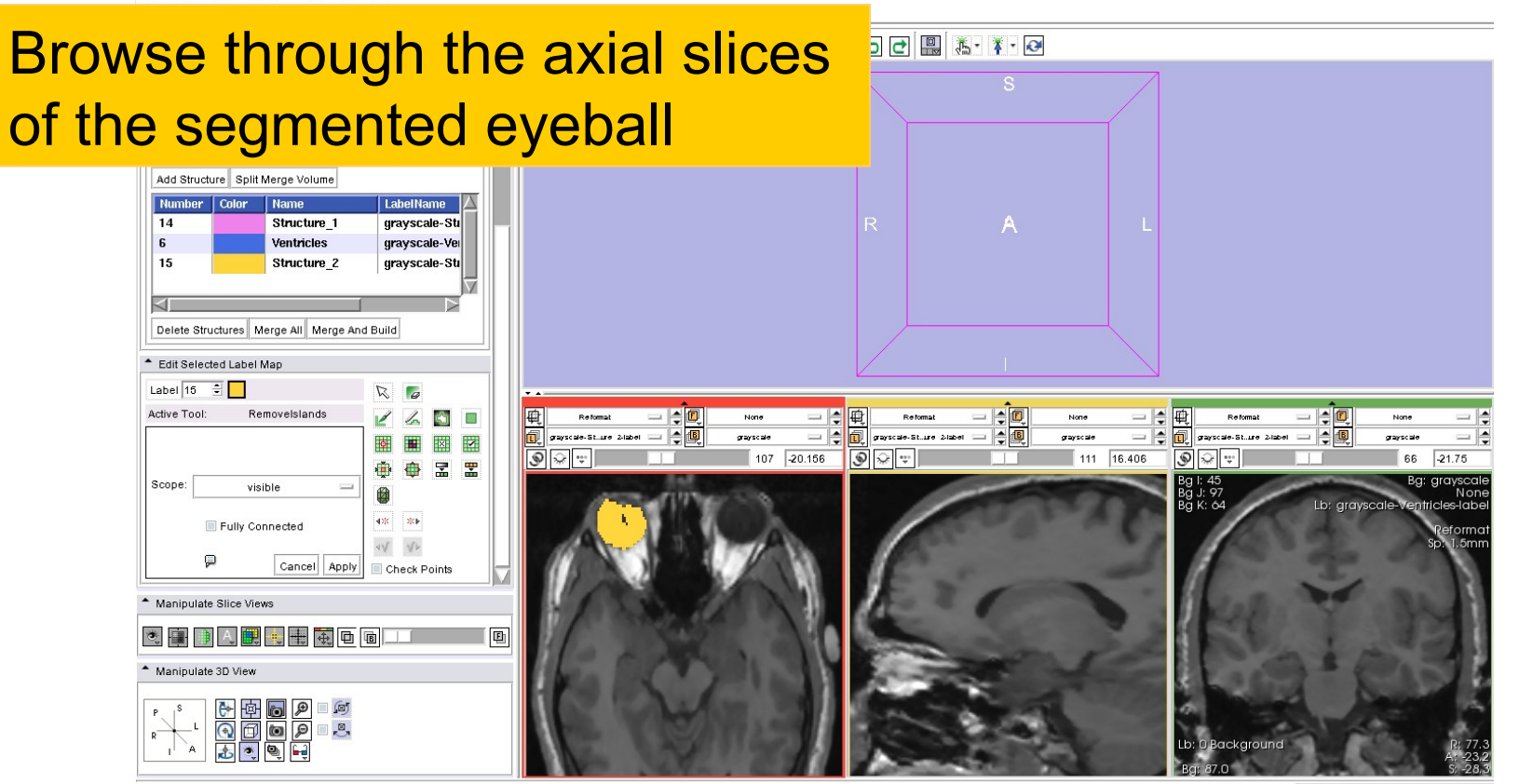

Middle Button: Pan: Right Button: Zoom

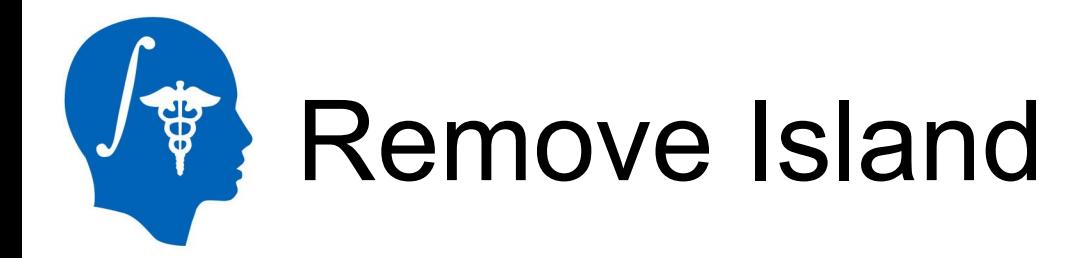

#### **Select the Remove Island <b>ELE** tool

Select **Scope: visible** and click on **Apply** to remove the isolated pixels inside the segmented structure

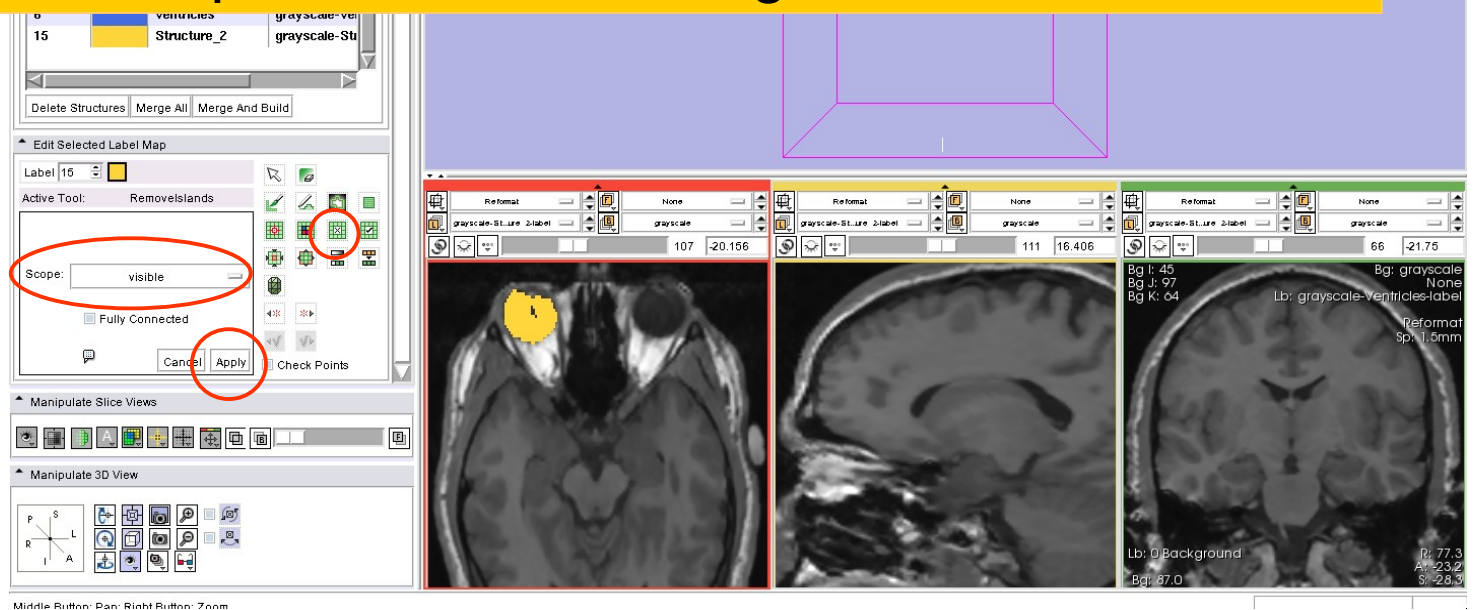

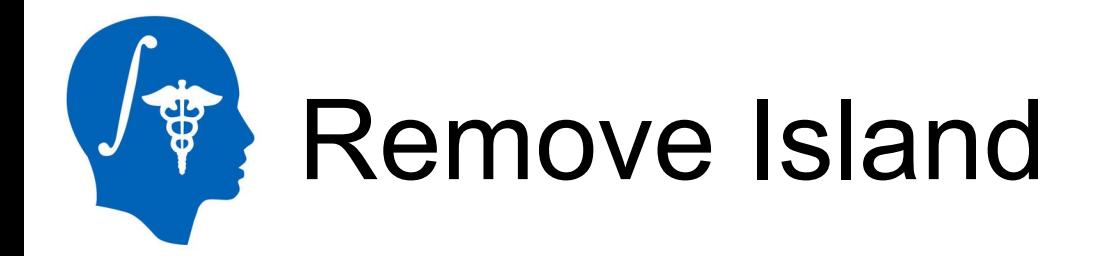

#### Repeat the process in the slices that contain isolated pixels in the eyeball structure

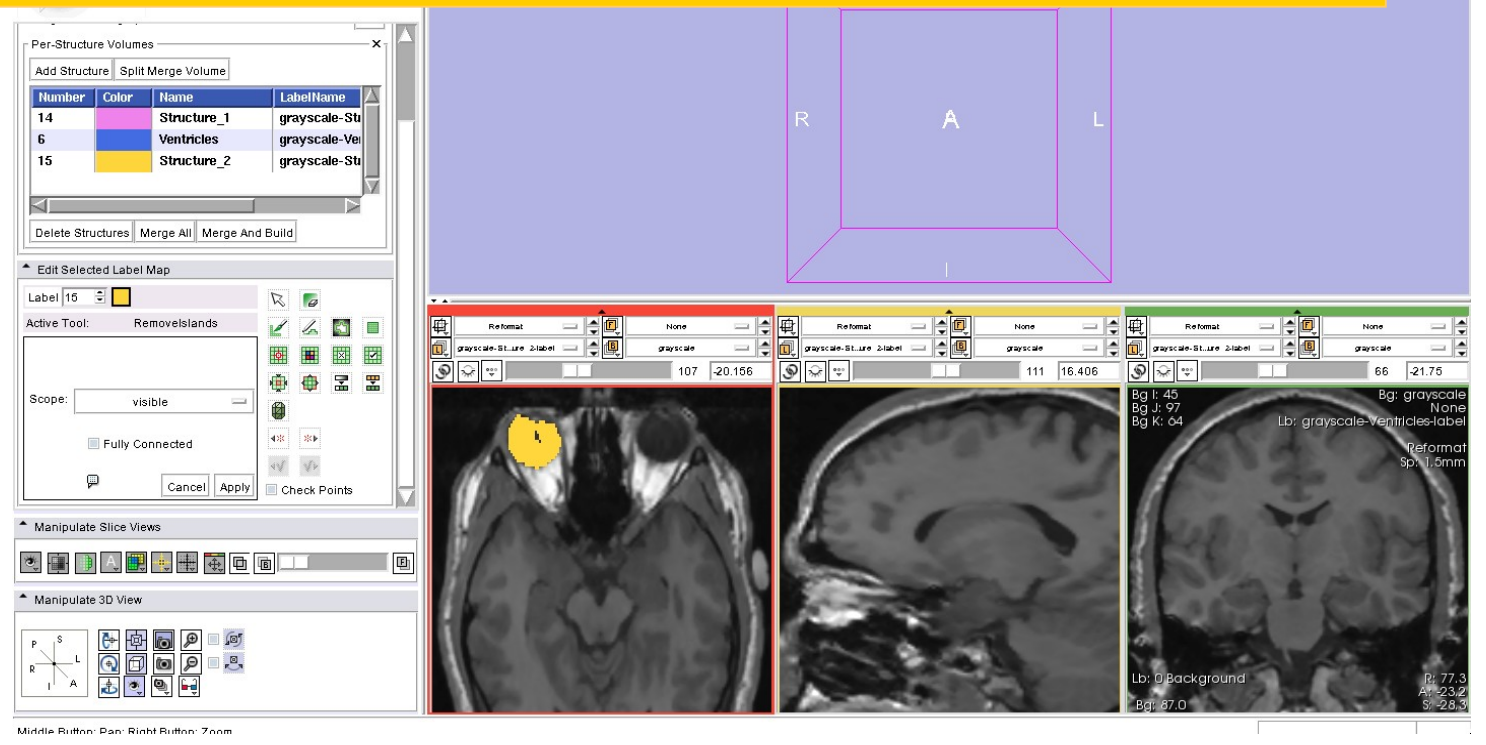

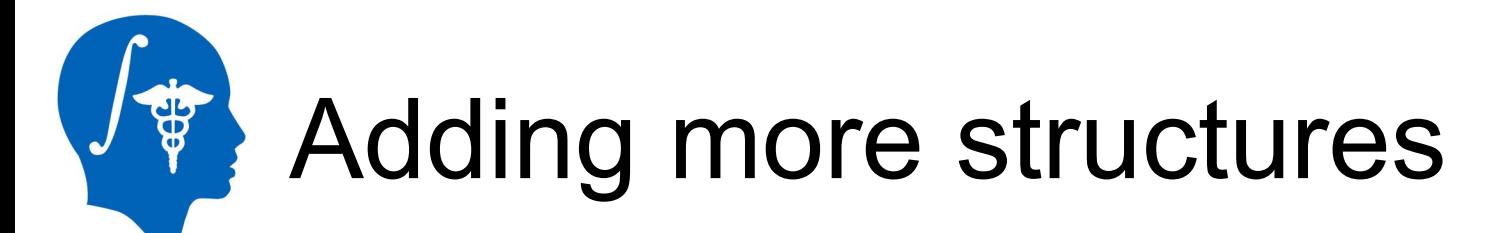

Zoom in using the right mouse button, and use the drawing tool to outline the contour of the right **lateral geniculate body** and **optic tract** in the axial view.

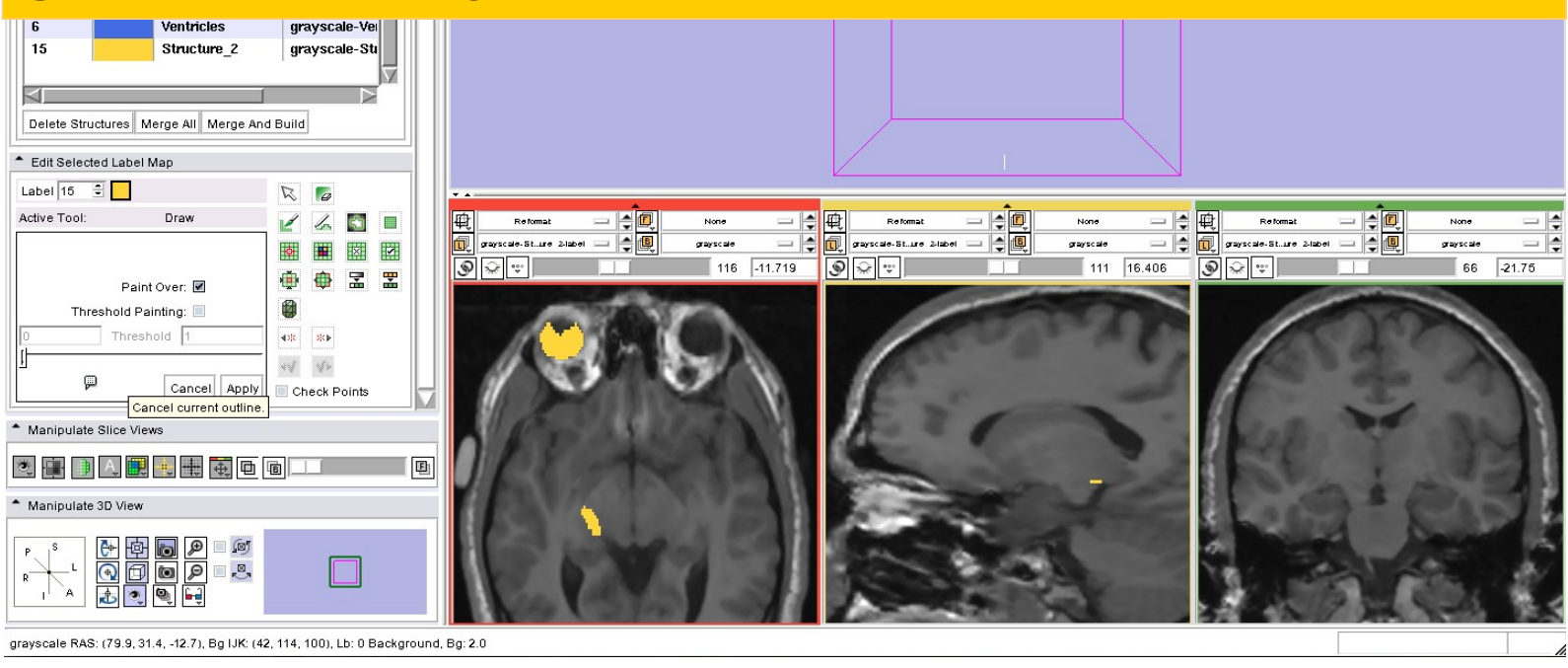

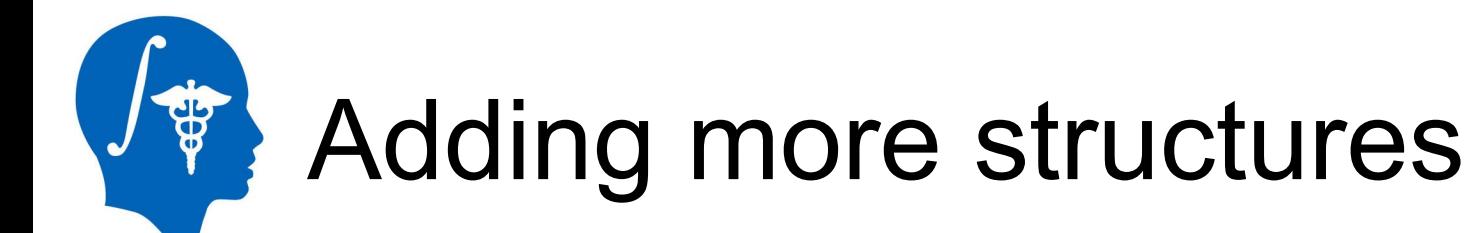

Repeat the process to outline the contour of the right **lateral geniculate body** and **optic tract** from slice 113 to slice 118

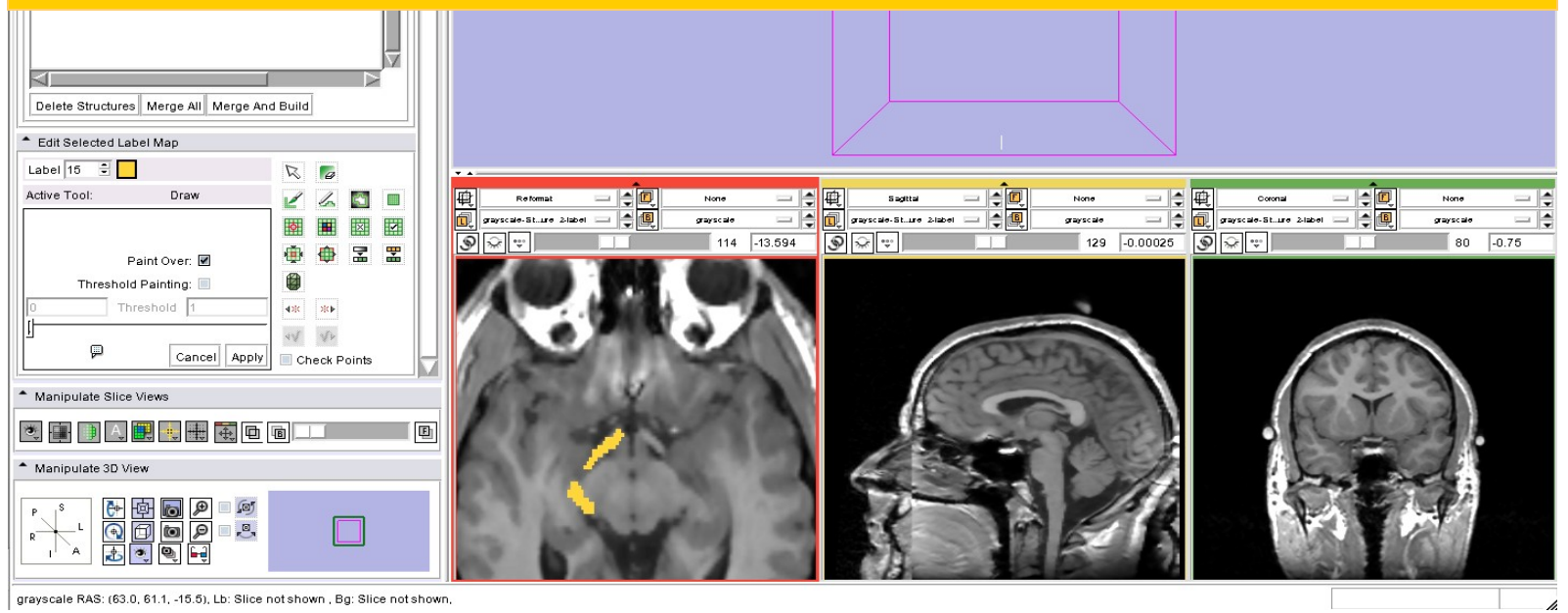

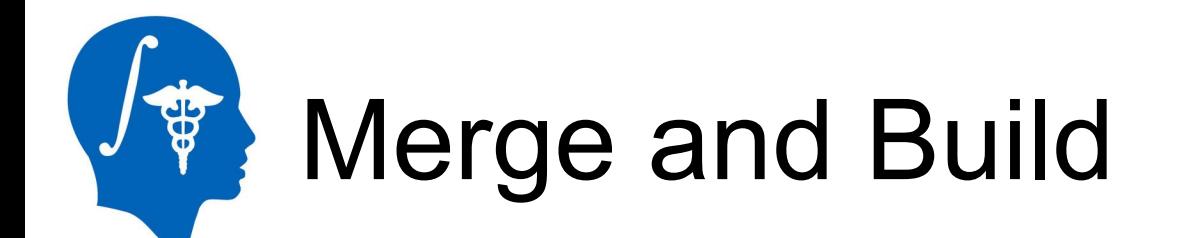

File Friit View Woodow Help Feedback

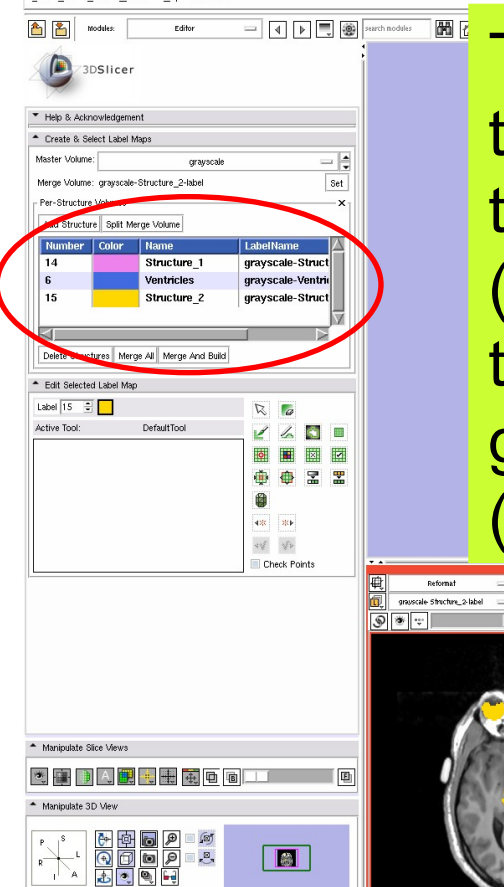

The three labels correspond to the three different label maps that we have edited for the pons (pink), the ventricles (blue) and the right eyeball, lateral geniculate body and optic tract (yellow).

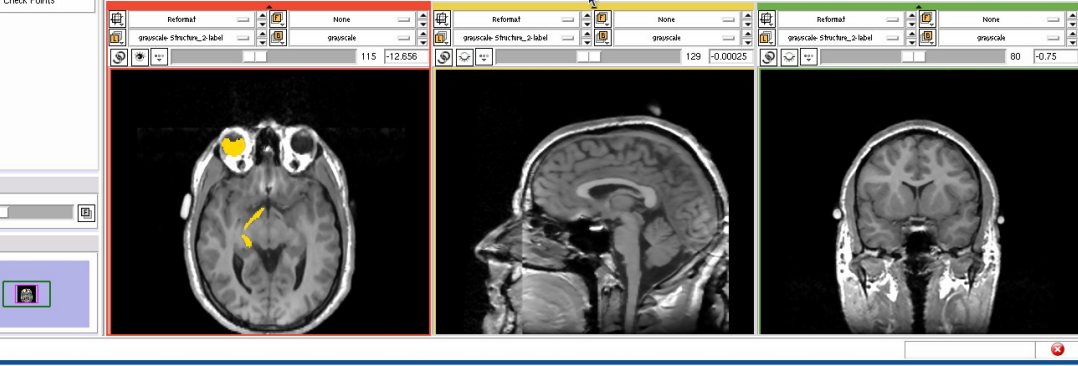

**3D Slicer Version 3.6 RC** 

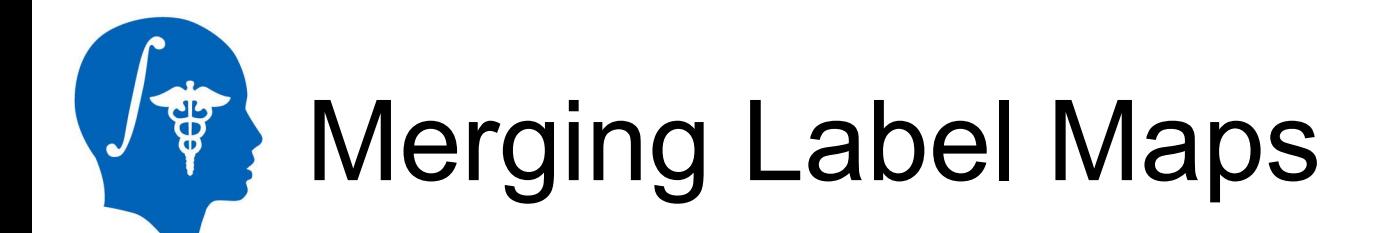

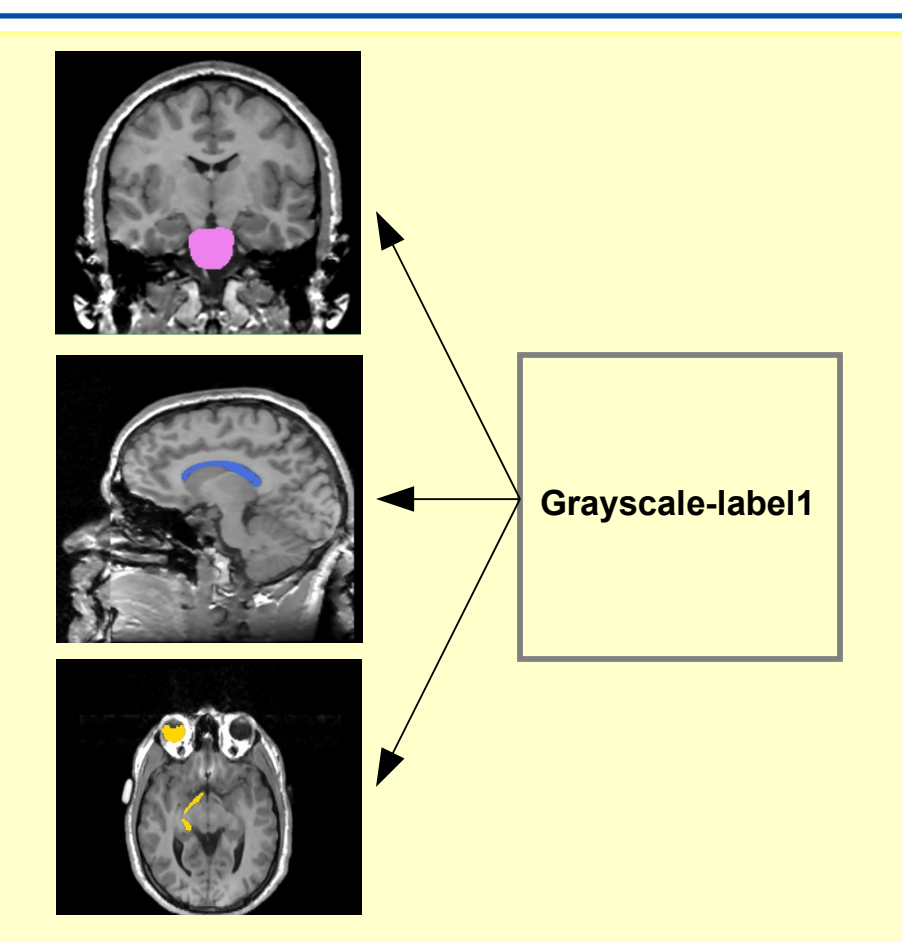

The Merge tool will merge the label maps of the anatomical structures that we have edited into a single label map

# Merge And Build

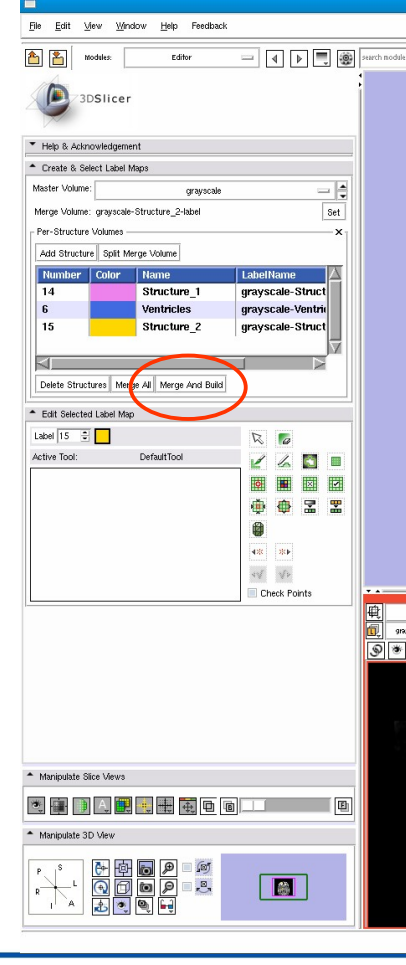

Click on **Merge And Build**  button to put the different structures in the Merge volume and build the models from the segmented structures.

**3D Slicer Version 3.6 RC** 

The three label maps will be merged in the order that they appear in the table.

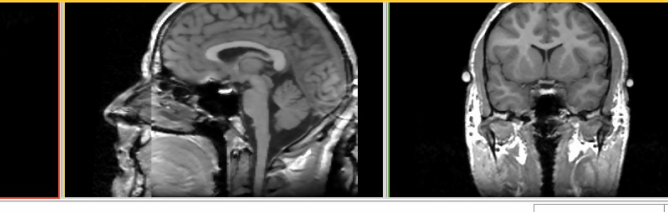

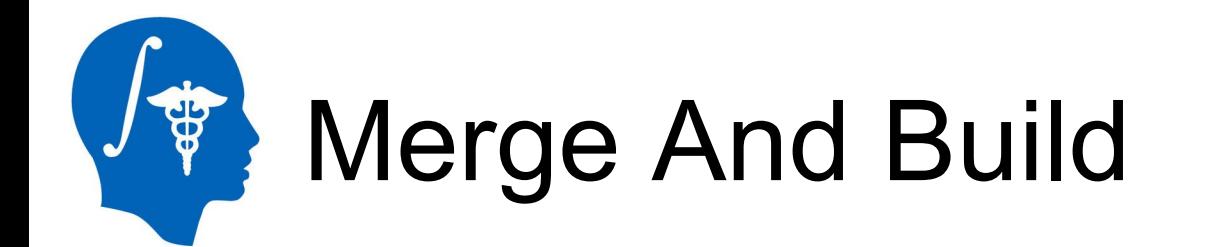

Slicer displays the merge volume that contains the structures of interest and the corresponding reconstructed models

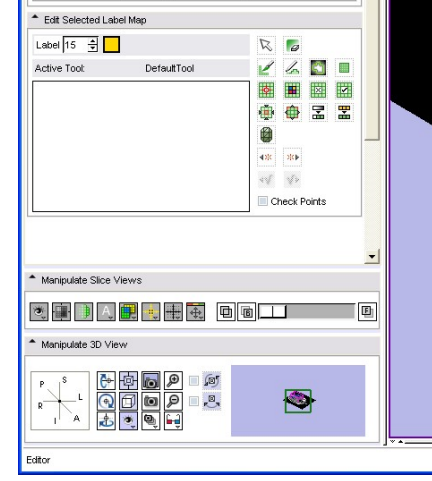

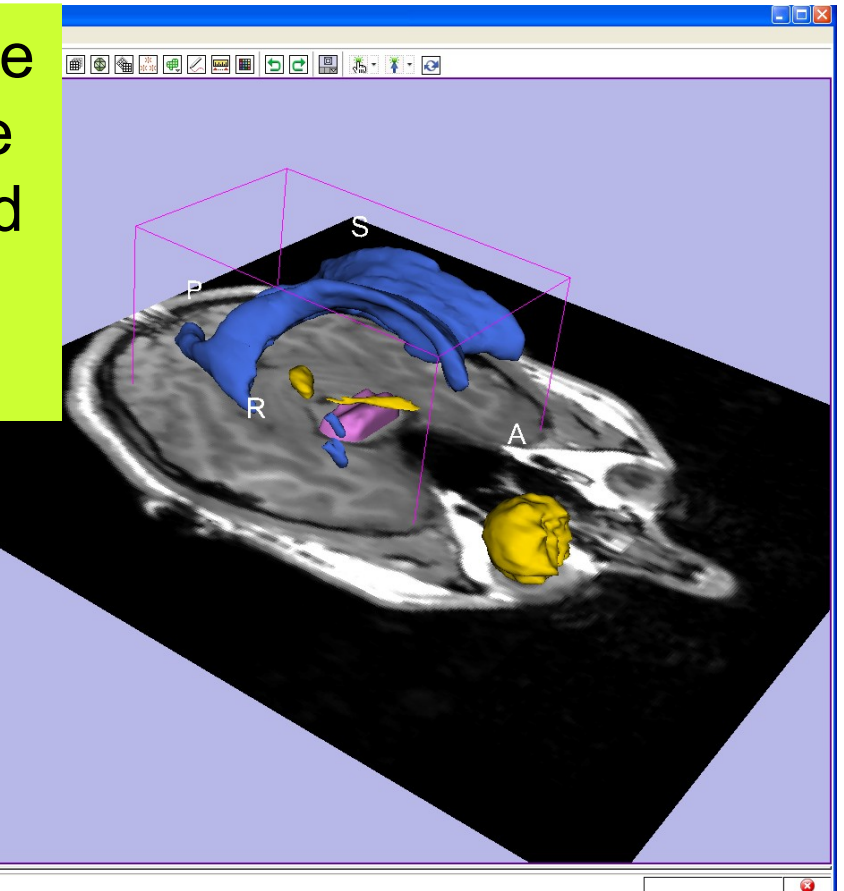

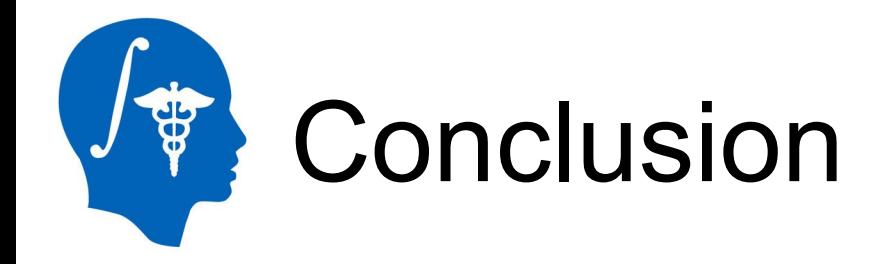

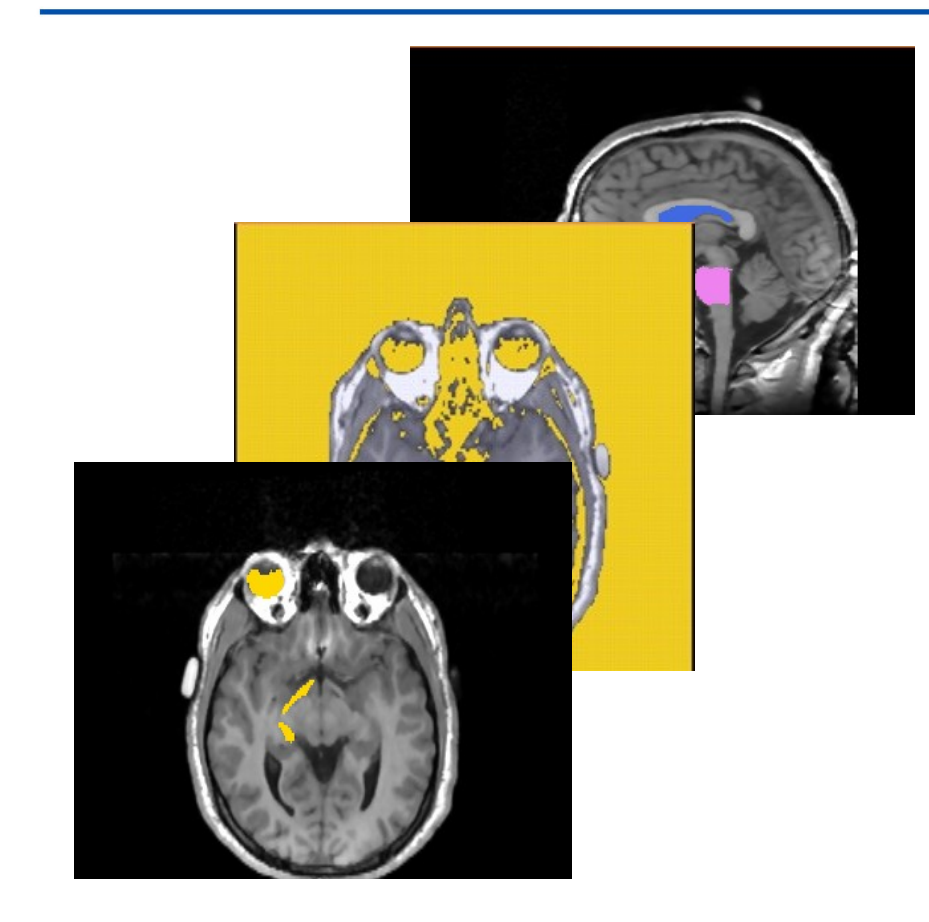

This tutorial guided you through the tools for interactive editing of label maps created from scalar images using the **Interactive Editor**

module of Slicer3.6.

[www.slicer.org](http://www.slicer.org/)

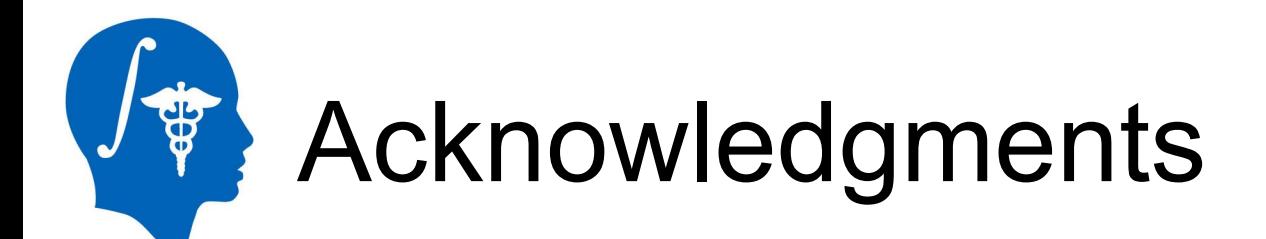

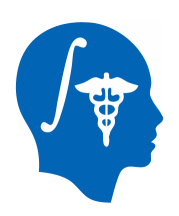

#### **National Alliance for Medical Image Computing** NIH U54EB005149

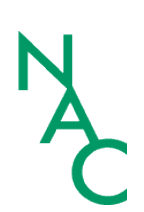

#### **Neuroimage Analysis Center** NIH P41RR013218

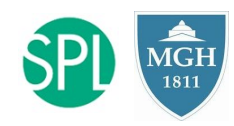

Ron Kikinis, Steve Pieper, Sota Oguro, Randy Gollub